# 2. BASIS

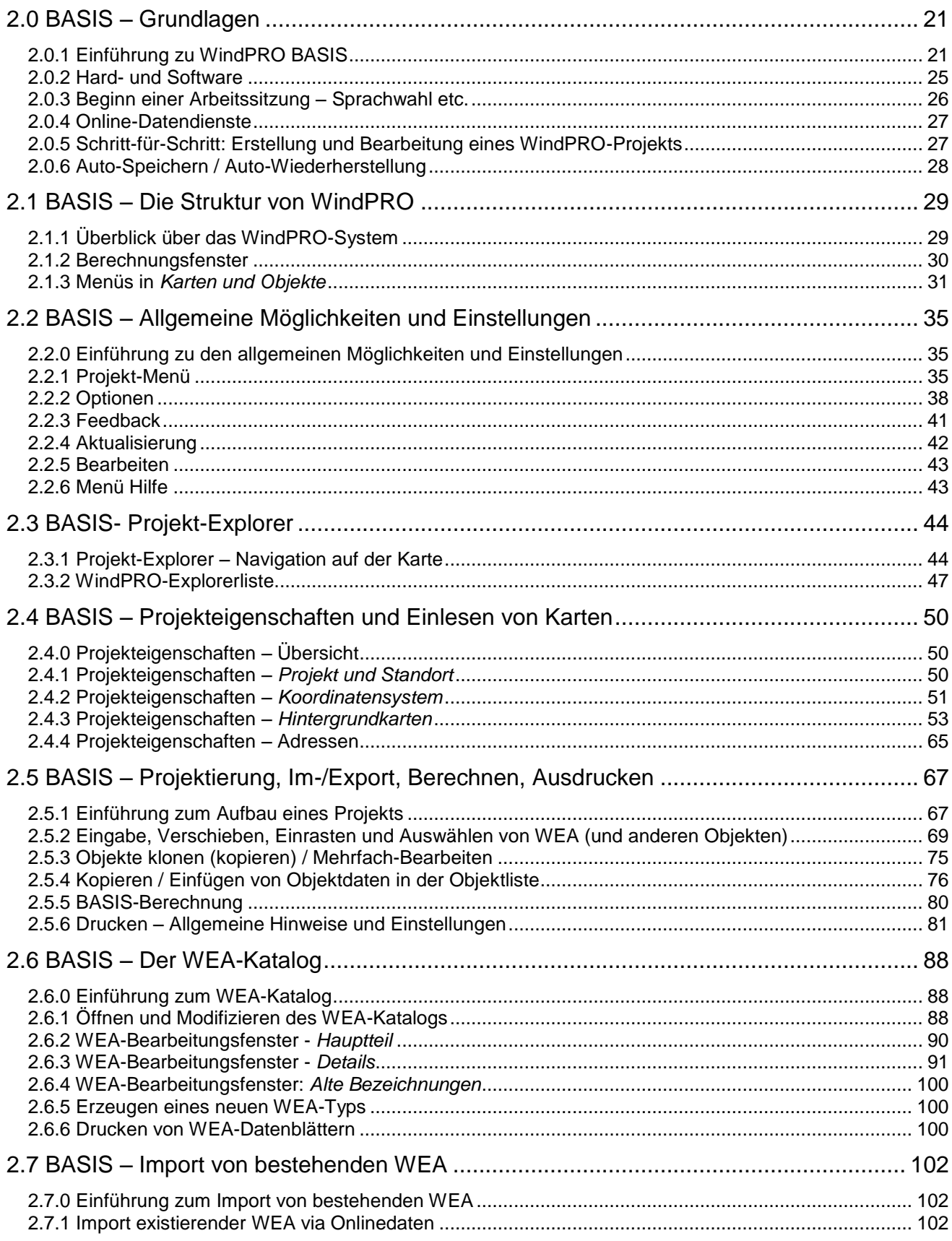

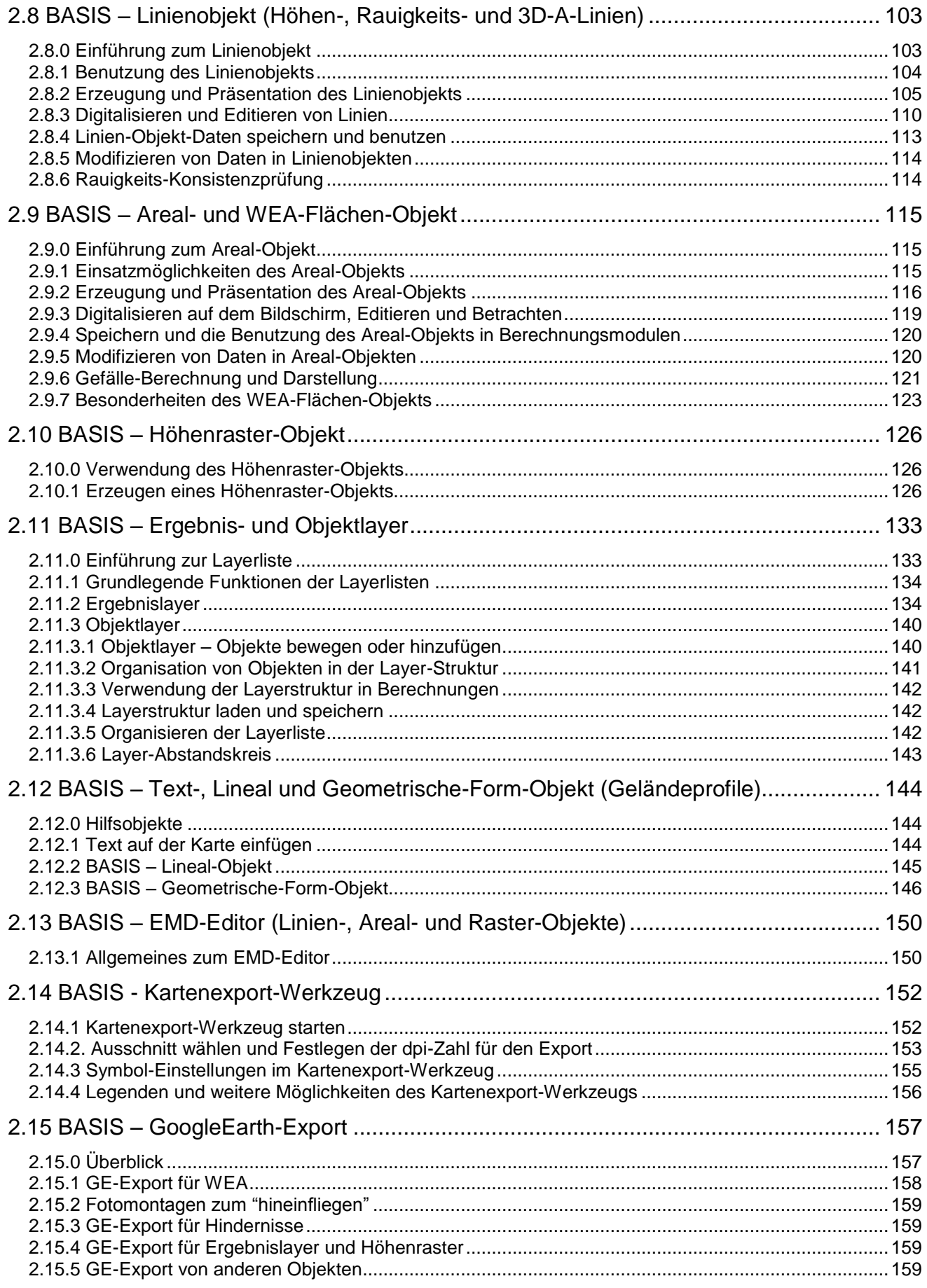

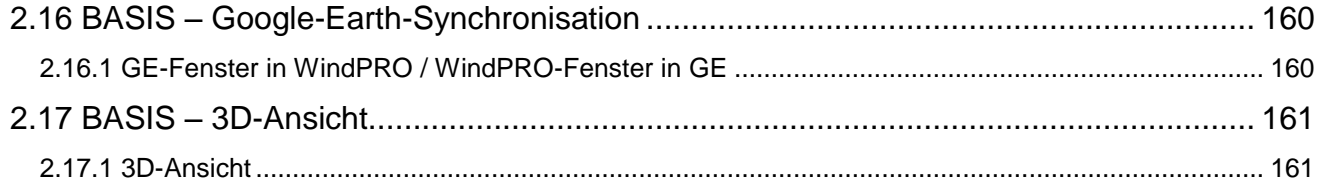

# <span id="page-4-0"></span>**2.0 BASIS – Grundlagen**

# <span id="page-4-1"></span>**2.0.1 Einführung zu WindPRO BASIS**

Das BASIS-Modul unter WindPRO enthält die grundlegenden Funktionen für das Erstellen von Windenergieprojekten und bildet damit die Basis für die alle anderen WindPRO-Module.

Ein Windenergieprojekt unter WindPRO besteht in der Regel aus einer oder mehreren Karten sowie aus darauf platzierten Objekten (z.B. Windenergieanlagen (WEA)), die die Eingangsdaten für Berechnungen bilden. Diese Karten und Objekte werden im BASIS-Modul eingegeben, auch ohne weitere Berechnungsmodule können Höhenlinien, Rauigkeiten und Flächen digitalisiert werden.

Weiterhin umfasst BASIS die Projektdatenbank, die Adressdatenbank und den WEA-Katalog. Der WEA-Katalog enthält die technischen Eigenschaften von mehr als 850 WEA-Typen.

Welche Berechnungen der Anwender durchführen kann, hängt von den Berechnungsmodulen ab, die zusätzlich zum BASIS-Modul erworben wurden. Um einen Überblick über die Leistungsfähigkeit des vollständigen Programms zu geben, enthält BASIS auch alle weiteren Berechnungsmodule als Demoversionen.

In einer Demoversion können nur die mitgelieferten Demobeispiele (separater Download, siehe [http://www.emd.dk/WindPRO/Downloads%20and%20Updates/\)](http://www.emd.dk/WindPRO/Downloads%20and%20Updates/) berechnet werden.

#### **2.0.1.1 Konvertierung von älteren Projekten**

Projekte aus älteren Versionen können in der aktuellen Version geöffnet werden; nur in wenigen Fällen können Daten nicht vollständig in das aktuelle Format konvertiert werden, wenn es größere Umwälzungen in den zugrundeliegenden Strukturen gab.

Beim Öffnen alter Projekte werden diese in das aktuelle Dateiformat überführt und werden mit einer neuen Dateiendung gespeichert (\*.wXXp, wobei XX die aktuelle Version ist). Die Originaldatei bleibt erhalten. Verwenden Sie **Speichern unter…**, um in einem älteren Dateiformat zu speichern.

Im Falle von Problemen bei der Projektkonvertierung kontaktieren Sie bitte den WindPRO-Support, der sein Möglichstes tun wird, um behilflich zu sein.

#### **2.0.1.2 Dateitypen**

WindPRO erzeugt Dateien mit verschiedenen Endungen. Im Folgenden eine Erläuterung der wichtigsten Dateitypen, die Sie in den Unterordnern des \WindPRO Data\-Ordners finden. Diesen finden Sie in der Regel unter \Eigene Dateien\WindPRO Data\.

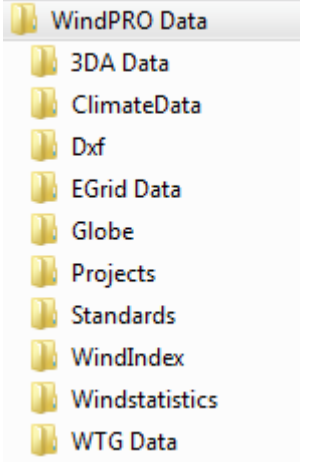

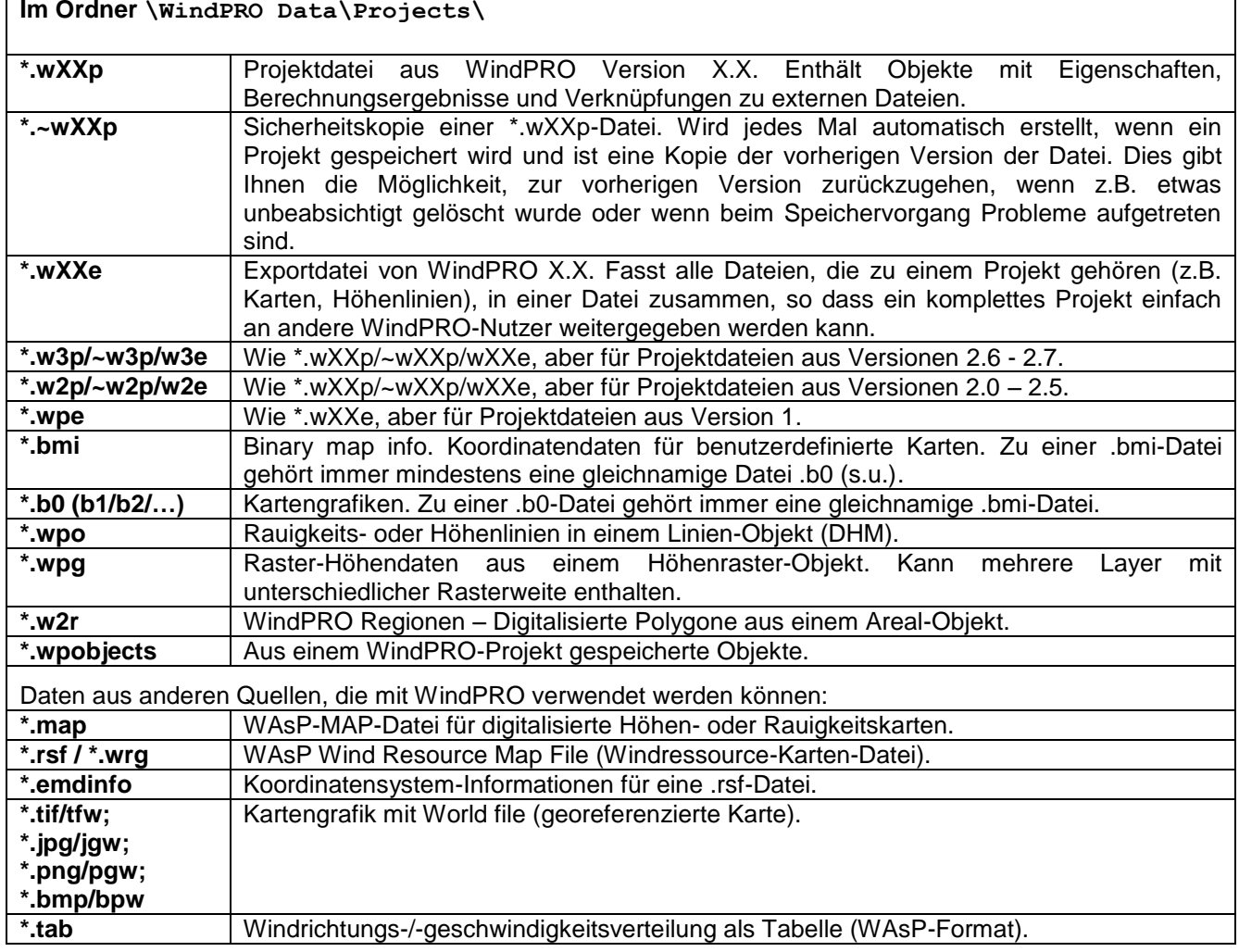

#### **Im Ordner \WindPRO Data\3DA-Data\**

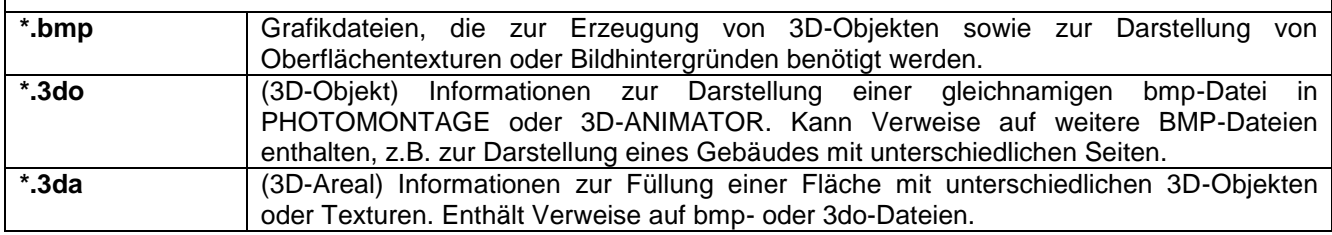

# **Im Ordner \WindPRO Data\Climate Data\ \*.xml** Dateien (Extended Markup Language) mit Klimadaten.

#### **Im Ordner \WindPRO Data\Dxf\**

\*.dxf **Autocad-Dateien zur Visualisierung einfacher Objekte (z.B. Trafostationen)** 

# **Im Ordner \WindPRO Data\EGrid Data\ \*.cable** Dateien mit Kabel-Informationen. **\*.line** Dateien Informationen zu Leitungen. **\*.trafo** Dateien mit Informationen zu Transformatoren.

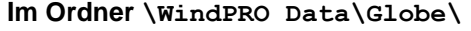

**\*.shp/shx/dbf** Umrisse von Gebietskörperschaften zur Darstellung im Projekt-Explorer von WindPRO.

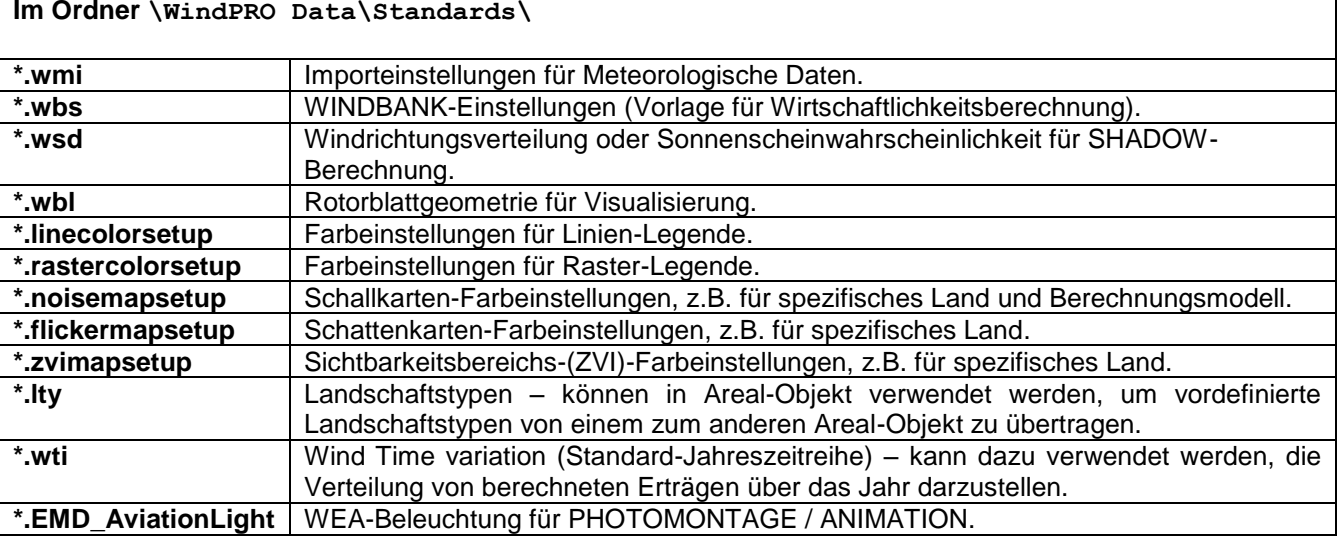

#### **Im Ordner \WindPRO Data\Windindex\**

\*.wbf | Windindex-Datei zur Verwendung im Modul PERFORMANCE CHECK.

#### **Im Ordner \WindPRO Data\Windstatistics\**

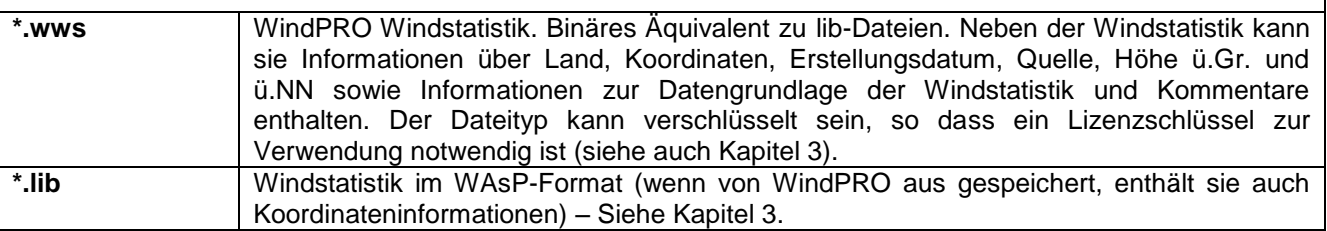

#### **Im Ordner \WindPRO Data\WTG Data\**

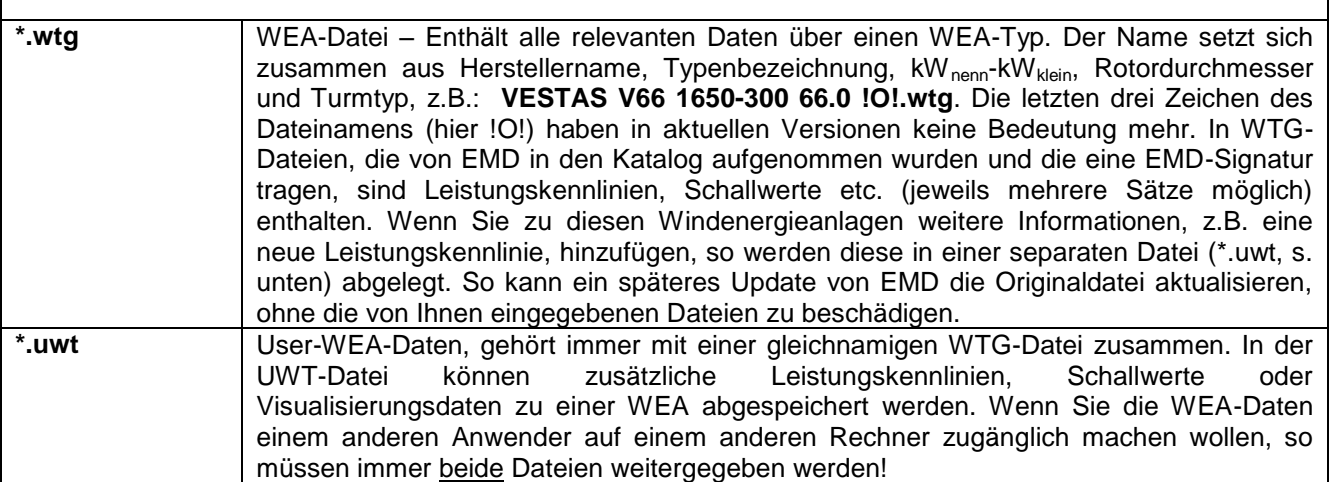

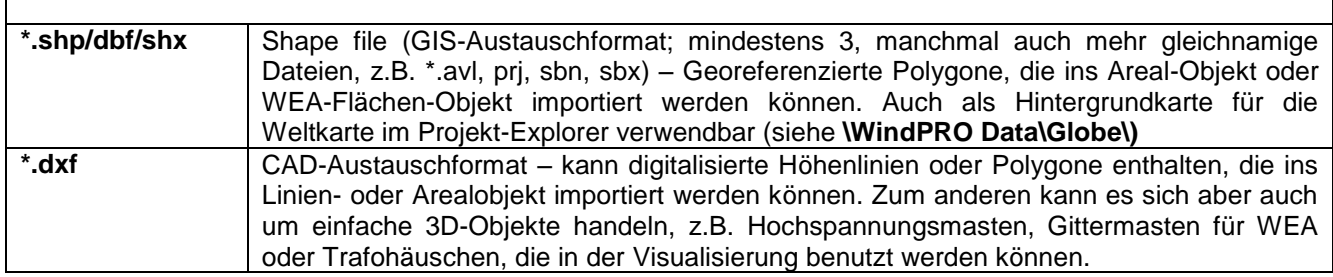

#### **Weitere relevante Dateiformate:**

#### **2.0.1.3 Empfohlene Datenorganisation**

Es empfiehlt sich, für jedes Projekt oder inhaltlich zusammengehörige Projekte einen eigenen Ordner unter \WindPRO Data\Projects\ zu schaffen. Dort wird dann die Projektdatei (\*.wXXp) gespeichert, ebenso wie die Kartendateien (\*.bmi und \*.b0, b1...), digitalisierte Höhen oder Rauigkeiten (\*.map oder \*.wpo), Daten von Windloggern, für den Standort erzeugte Windstatistiken, Fotos für Visualisierungen, standortspezifische WEA-Typen (\*.wtg und \*.uwt) etc. So lässt sich leicht ein Überblick über die vorhandenen Daten schaffen. Auch die Datensicherung oder die Weitergabe der kompletten Projektdaten an einen anderen WindPRO-Anwender sind einfach.

Windstatistiken und WEA-Typen, die Sie unter Umständen auch in anderen Projekten nutzen wollen, sollten Sie zusätzlich mit je einer Kopie in den Ordnern

\WindPRO Data\WTG Data bzw. \WindPRO Data\Windstatistics speichern.

Wenn Sie an einen Server angebunden sind und dort auf gemeinsam genutzte Verzeichnisse zugreifen wollen, so können Sie diese Verzeichnisse zu den Suchpfaden des Projekt-Explorers, des WEA-Explorers und des Windstatistik-Browsers hinzufügen.

Wenn Sie komplette Projektverzeichnisse vom Server z.B. auf Ihren tragbaren Rechner kopieren wollen, um während einer Reise daran zu arbeiten, beachten Sie bitte folgendes:

In der Projektdatei (\*.wXXp-Datei) sind Verweise auf externe Dateien (z.B. Karten) gespeichert, so genannte Verknüpfungen, die aus dem Pfadnamen der externen Datei bestehen. Wenn WindPRO externe Dateien (z.B. aus dem WEA-Katalog) nicht am angegebenen Ort findet, dann durchsucht es automatisch das Projektverzeichnis (das Verzeichnis, in dem sich die wXXp-Datei befindet) und dessen Unterverzeichnisse. Wenn die Dateien dort dann gefunden werden, werden diese verwendet, die Originalpfade in der \*.wXXp-Datei bleiben jedoch unverändert bestehen.

Wenn Sie ganz sicher gehen wollen, dass ein Kollege ein Projekt aktuell und vollständig erhält, können Sie eine Export-Datei (\*.wXXe, unter **Projekt | Export**) erstellen, in die alle externen Dateien eingebunden sind. Diese kann unter Umständen sehr umfangreich werden, v. a. wenn Rohdaten von Windmessungen oder Wind-Onlinedaten eingebunden sind.

# <span id="page-8-0"></span>**2.0.2 Hard- und Software**

#### Hardware

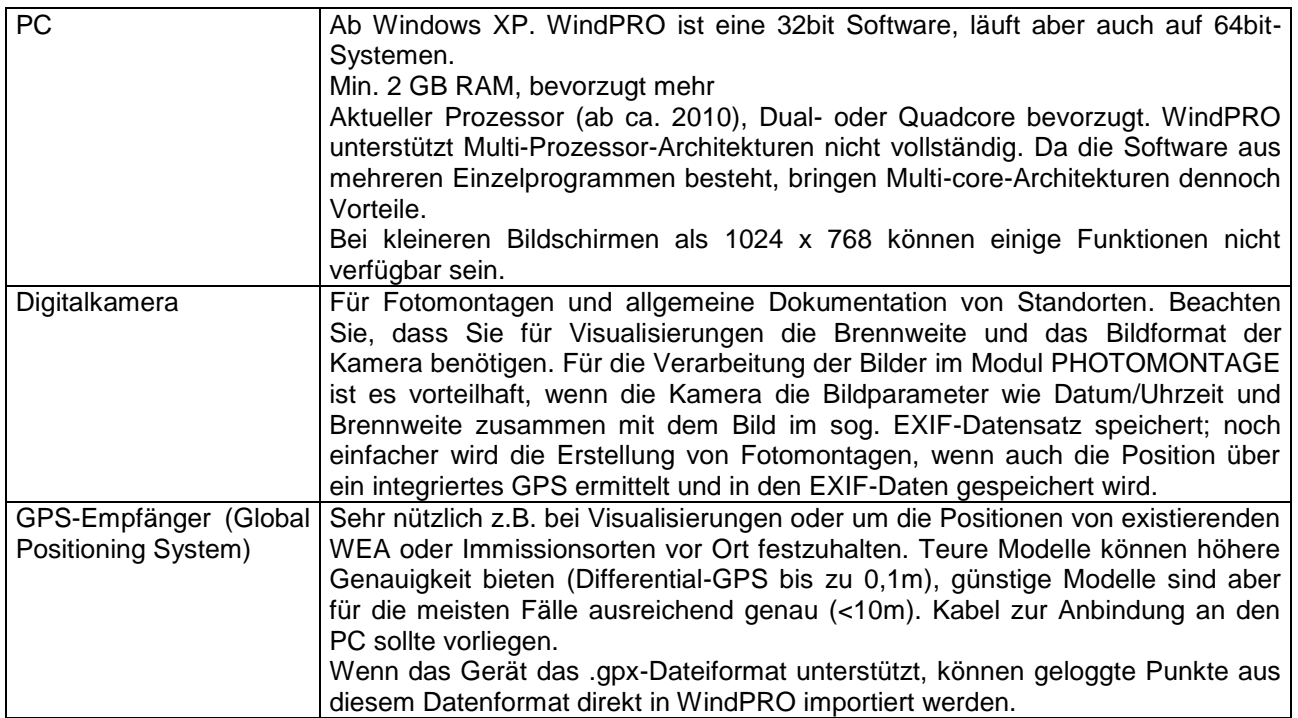

#### Software

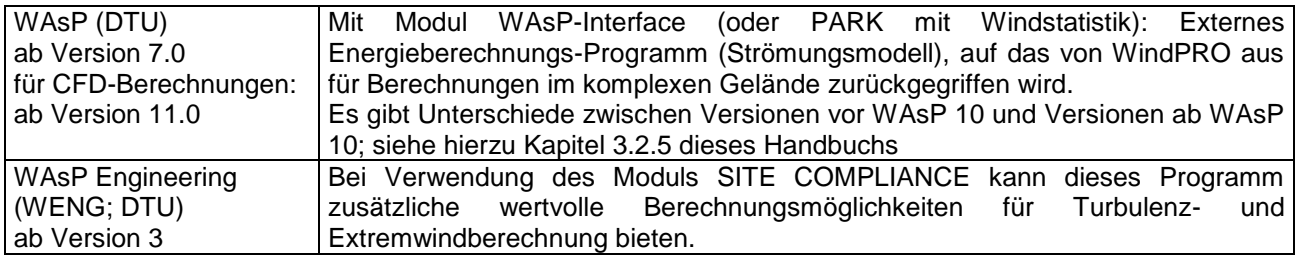

# <span id="page-9-0"></span>**2.0.3 Beginn einer Arbeitssitzung – Sprachwahl etc.**

Um WindPRO zu starten, öffnen Sie das Windows-Start-Menü und wählen Sie **Programme | WindPRO** und dann **WindPRO x.x – Language Selection**.

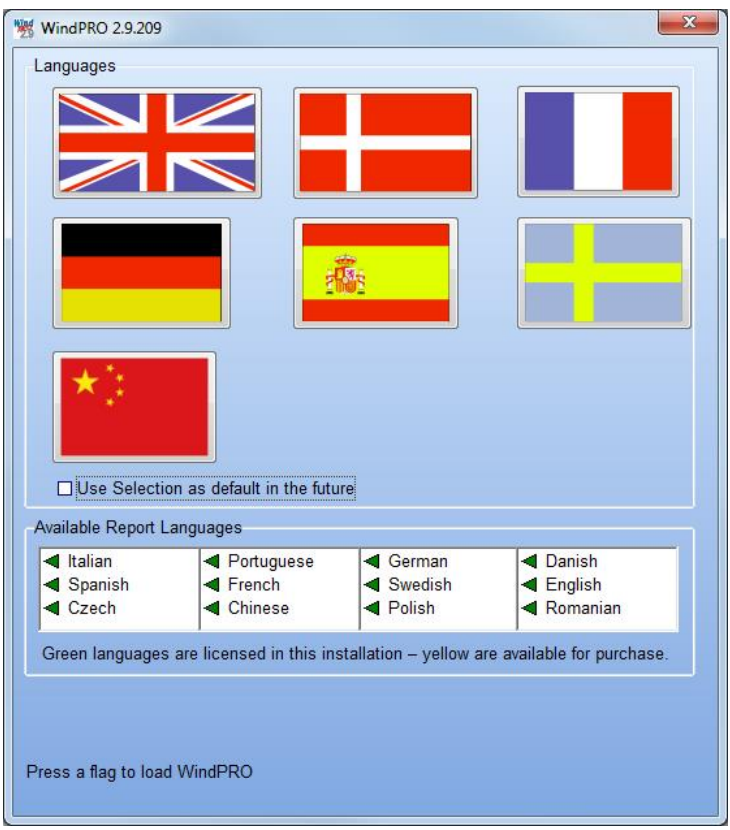

(Der Startbildschirm kann sich je nach Lizenzierungsstatus unterscheiden)

Setzen Sie das Häkchen bei **Use Selection as default in the future** und wählen Sie ihre bevorzugte lizenzierte Sprache. In dieser Sprache wird WindPRO ausgeführt, wenn Sie es über die Startmenüverknüpfung **WindPRO x.x** im Startmenü starten.

#### **2.0.3.1 Berichtssprachen**

Es gibt die Möglichkeit, das Programm in einer Sprache zu bedienen, Berichte aber in einer anderen Sprache auszugeben. Hierfür benötigen Sie das entsprechende Sprachmodul. Auf dem Startbildschirm (siehe oben) können Sie sehen, welche Sprachen verfügbar und welche lizenziert sind (grüner Pfeil = lizenziert; gelber Pfeil: nicht lizenziert).

# <span id="page-10-0"></span>**2.0.4 Online-Datendienste**

 $\overline{w}$ Wir unternehmen kontinuierlich große Anstrengungen, neue Quellen für Windenergie-relevante Daten im Internet aufzuspüren und zu testen. Viele dieser Quellen sind schwer zugänglich und benötigen grundlegende Programmierkenntnisse, um sie extrahieren und in ein brauchbares Format umwandeln zu können, was für einen Einzelnutzer einen Aufwand von vielen Wochen bedeuten kann.

Wir bereiten solche Daten auf und stellen sie über unsere Online-Datendienste lizenzierten Nutzern der aktuellen WindPRO-Version zur Verfügung.

Derzeit sind die folgenden Datenquellen verfügbar:

- Hintergrundkarten (siehe Projekteigenschaften, Kapitel 2.4.3.5 EMD Onlinekarten)
- Höhendaten (siehe Linienobjekt, Kapitel 2.8.0.2 EMD Onlinedaten (Höhen))
- Rauigkeitsdaten (siehe Areal-Objekt, Kapitel 2.9.2.4 Register Import / Export mit Onlinedaten)
- Meteorologische Daten (Kapitel 3.3.2.1 Assistent und Integrieren von Online-Daten)
- (nur für Dänemark): Existierende WEA und Produktion (Kapitel 2.7.1)
- Der WEA-Katalog kann über ein Online-Update aktualisiert werden

#### **2.0.4.1 Online-Datendienste für ältere WindPRO-Versionen**

Die Online-Datendienste sind aufwändig zu unterhalten, da es sich um sehr große Datenmengen handelt. Alle 1-3 Jahre müssen die Server aktualisiert werden, und dies geht in der Regel damit einher, dass Infrastruktur, die nur noch älteren Versionen von WindPRO dient, abgeschaltet wird. Der Zugang zu den Onlinediensten kann deshalb nur garantiert werden, wenn Sie mit der aktuellen WindPRO-Version arbeiten.

# <span id="page-10-1"></span>**2.0.5 Schritt-für-Schritt: Erstellung und Bearbeitung eines WindPRO-Projekts**

- Erzeugen Sie unter \WindPRO Data\Projects\ ein neues Verzeichnis mit dem Projektnamen
- Starten Sie WindPRO
- Klicken Sie im Fenster Projekt-Explorer auf die Schaltfläche **Neues Projekt:** + und markieren Sie mit dem Cursor die ungefähre Position des Projekts auf der Weltkugel.
- Speichern Sie das Projekt unter \WindPRO Data\Projects\Projektname\
- Register **Hintergrundkarten Online-Karten Openstreetmap**. Finden Sie Ihren Standort und wählen Sie den gewünschten Maßstab  $\rightarrow$  dann: Karte speichern
- Verlassen Sie das Fenster **Projekteigenschaften** mit **OK***.*
- Fügen Sie im Kartenfenster ein **Höhenraster-Objekt** (linke Symbolleiste) nahe dem Standort ein.
- $\Box$  Wählen Sie **Onlinedaten ·** und folgen Sie den Anweisungen → OK. Experimentieren Sie mit den Farbeinstellungen.
- **☑** Fügen Sie neue WEA ein | Reine Sie eine Reihe von 5 WEA.
- $\boxtimes$  Öffnen Sie das Google-Earth-Fenster mit ( $\boxtimes$  (in der linken Symbolleiste)

Dies vermittelt Ihnen einen ersten Eindruck davon, wie WindPRO angewendet werden kann!

Erzeugen Sie die benötigten Objekte, je nachdem welche Berechnungen Sie machen möchten. Klicken Sie auf das entsprechende Symbol in der rechten Symbolleiste, klicken Sie dann auf die Karte. Studieren Sie die entsprechenden Handbuchkapitel zu bestimmten Objekten und Berechnungsarten. Folgen Sie den Schritt-für-Schritt-Anleitungen für die gewünschten Berechnungen.

Nachdem alle Objekte eingegeben sind, wechseln Sie ins Berechnungsfenster (Windows-Taskleiste ) und führen Sie die Berechnung durch.

# <span id="page-11-0"></span>**2.0.6 Auto-Speichern / Auto-Wiederherstellung**

WindPRO erstellt regelmäßig Zwischenspeicherungen des aktuellen Projekts. Dies geschieht vor jeder Berechnung sowie bei einigen anderen Gelegenheiten. Um häufige Unterbrechungen des Arbeitsflusses zu vermeiden, wird maximal alle 3 Minuten zwischengespeichert.

Sollte ein Programmabsturz auftreten, so wird WindPRO beim nächsten Start anbieten, die Wiederherstellungs-Datei zu laden.

Wenn Sie gezielt zur zuletzt zwischengespeicherten Version zurückkehren möchten, können Sie WindPRO einen Absturz vortäuschen, indem Sie es über das Windows-Startmenü neu starten, ohne es zuvor beendet zu haben.

Weiterhin haben Sie stets die Möglichkeit, den vorletzten gespeicherten Zwischenstand zu laden (Menü **Projekt Öffnen** Dateityp **WindPRO-Projektbackup [\*.~wXXp]**).

# <span id="page-12-0"></span>**2.1 BASIS – Die Struktur von WindPRO**

# <span id="page-12-1"></span>**2.1.1 Überblick über das WindPRO-System**

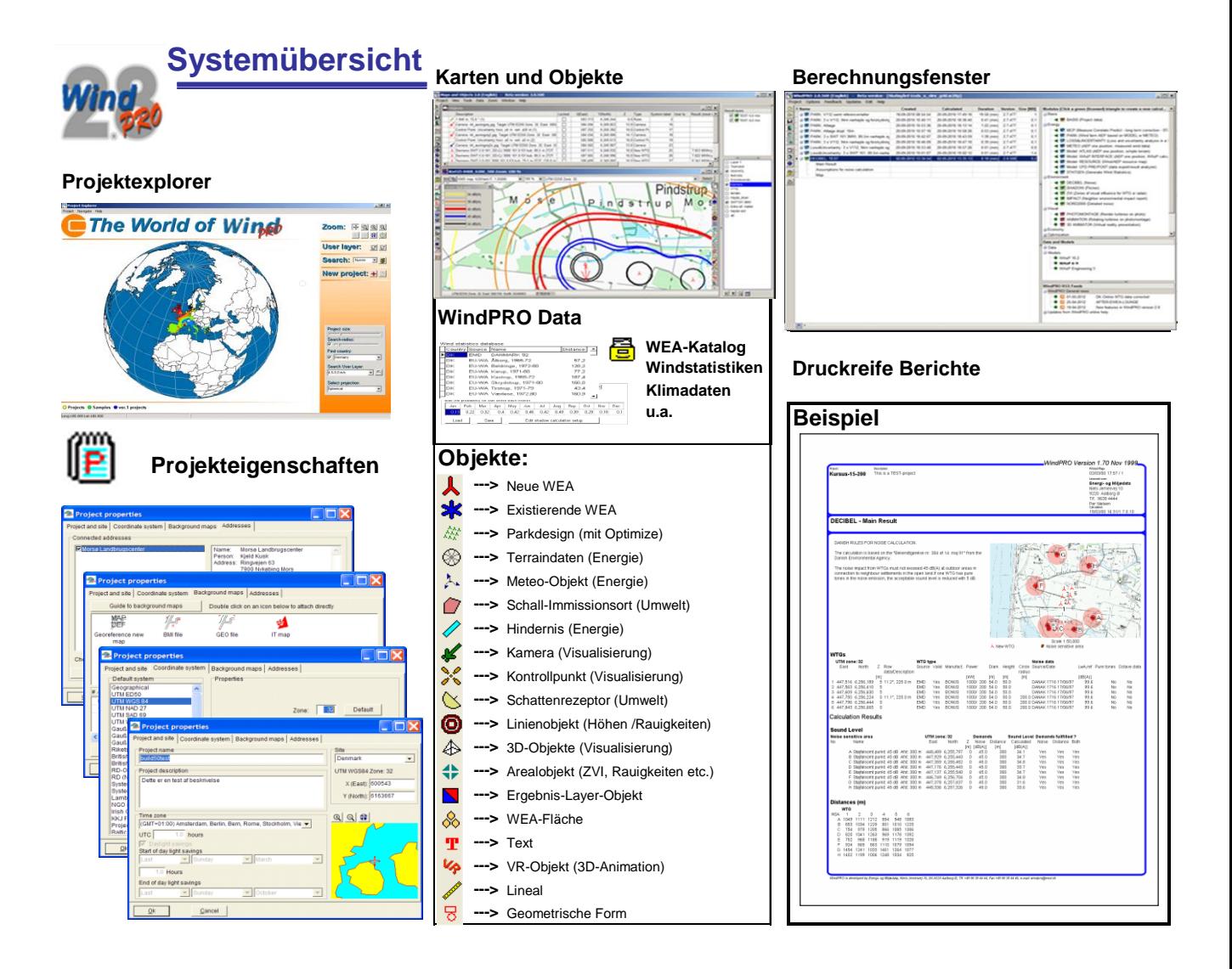

Eine Dateneingabe durch den Benutzer findet in den folgenden Programmbestandteilen statt:

Fenster: **Projekteigenschaften**

Aufruf: Symbol [E | (linke Symbolleiste) Eingaben: Grundlegende Informationen zum Projekt, z.B. Projektname, Koordinatensystem, zu verwendende Karten.

## Fenster: **Karten und Objekte** Fenstertitel: **Karten und Objekte X.X (Sprache)**

Aufruf: Symbol (Windows-Taskleiste am unteren Bildschirmrand) Eingaben: Standortspezifische Detailinformationen je nach angestrebter Berechnung. Eingabe auf der Hintergrundkarte, z.B. WEA-Standorte und -Typen, die Windbedingungen bestimmende Merkmale, nächste Nachbarn für Schall- oder Schattenwurfberechnung etc.

#### Fenster: **Berechnungsfenster**<br>Fenstertitel: **WindPRO X.X.XXX (S** WindPRO X.X.XXX (Sprache) (#Kd.-Nr.) [Projektname.wXXp]

Aufruf: Symbol (Windows-Taskleiste am unteren Bildschirmrand) Eingaben: Zugang zu den Berechnungsmodulen und zu den Ergebnissen vergangener Berechnungen

# <span id="page-13-0"></span>**2.1.2 Berechnungsfenster**

Die Ergebnisse von Berechnungen werden in einer Ergebnisliste ausgegeben (linke Seite des Berechnungsfensters). Jede Zeile, die mit dem Namen eines Berechnungsmoduls beginnt, steht für eine Berechnung. Durch Klicken auf das Plus- oder Minuszeichen am Anfang der Zeile können die Ergebnisseiten eingeklappt werden.

Die Ergebnisseiten einer Berechnung können angeschaut werden durch:

- Doppelklick auf eine einzelne Ergebnisseite
- Rechtsklick auf eine Ergebnisseite  $\rightarrow$  Voransicht
- Rechtsklick auf eine Ergebnisseite **Darstellungsoptionen Voransicht**
- Rechtsklick auf Berechnungsüberschrift **Drucken/Ansicht/Darst.optionen Voransicht**

Bei der letzten Möglichkeit werden alle Berichte der Berechnung ausgegeben, ansonsten nur einzelne Seiten. Wird der Weg über **Darstellungsoptionen** gewählt, kann das Erscheinungsbild der Berichte angepasst werden.

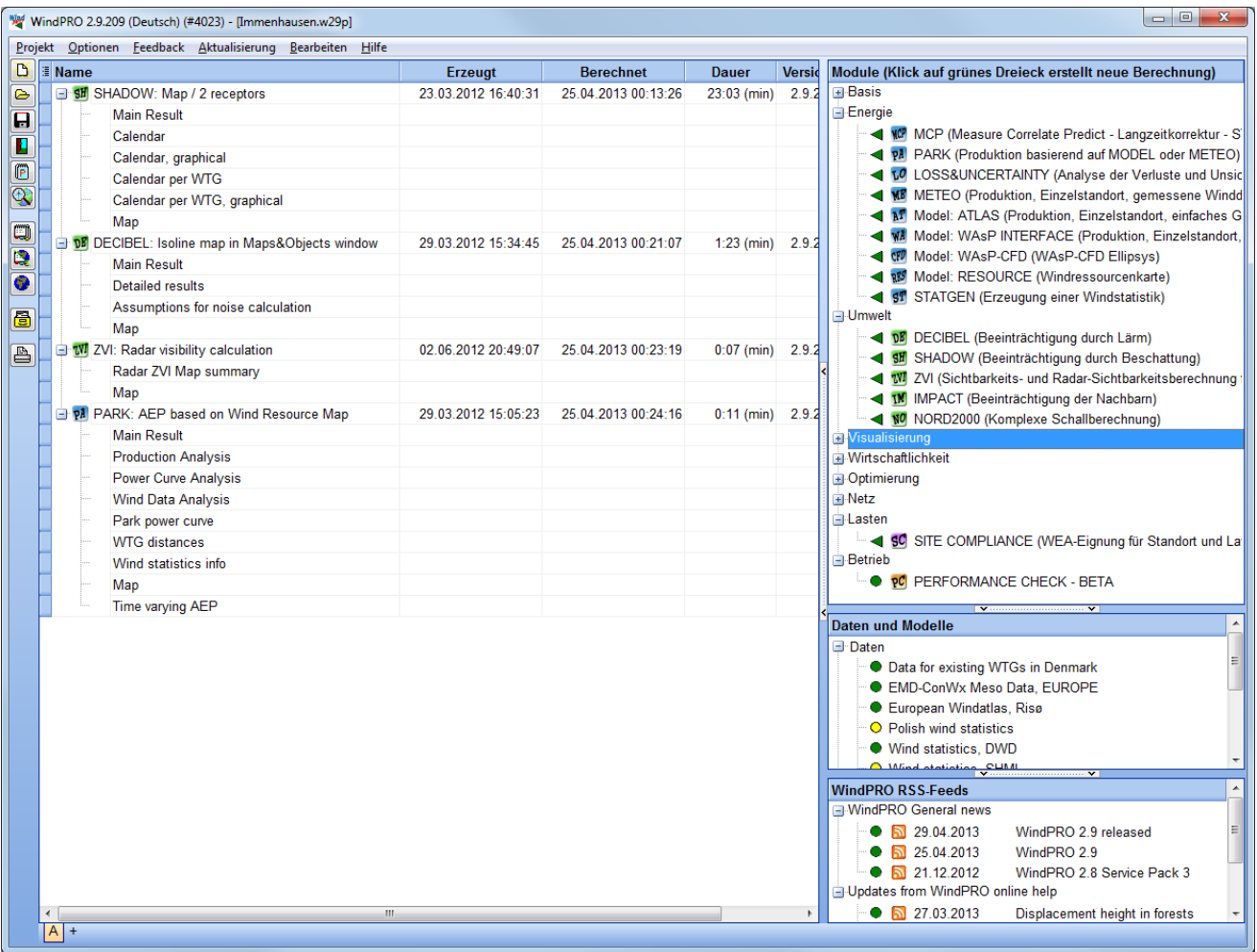

Bei vielen Berechnungen können bestimmte Grafiken oder Tabellen als Dateien oder über die Zwischenablage exportiert werden (Rechtsklick auf Berechnungsüberschrift **Ergebnis in Datei**).

Die Ergebnisseiten ändern sich nicht, wenn die Projektbedingungen sich wandeln, z.B. weil Sie die Parkkonfiguration verändert haben. In diesem Fall können Sie dann z.B. eine neue Berechnung anstellen, sind aber nach wie vor in der Lage, auf die Ergebnisseiten der alten Berechnung zurückzugreifen. Es kann sich lohnen, speicherintensiven Berechnungen (siehe Spalte **Größe**) zu löschen, wenn sie nicht mehr benötigt werden, da dann Lade- und Speichervorgänge schneller gehen.

Durch Rechtsklick auf den Spaltenkopf links von **Name** können folgende Spalten gewählt werden: **Erzeugt** (Datum/Uhrzeit der erstmaligen Berechnung), **Berechnet** (Datum/Uhrzeit der letztmaligen Berechnung), **Dauer** (…der Berechnung), **Version** (…mit der die Berechnung erstellt wurde), **Größe** (auf Datenträger).

Sie können auch von bereits durchgeführten Berechnungen eine Kopie erstellen (Rechtsklick auf Berechnungsüberschrift **Duplizieren**) und die gleiche Berechnung für die aktuelle Konfiguration der Objekte (z.B. bei anderen WEA-Typen oder Verschiebung eines Standorts) starten. Auf diese Weise müssen Sie die Berechnungsvoraussetzungen nicht erneut eingeben. Dauert Ihnen eine Berechnung zu lange, bzw. wollen Sie noch eine Änderung vornehmen, können Sie eine laufende Berechnung via Rechtsklick **Stopp** anhalten.

# <span id="page-14-0"></span>**2.1.3 Menüs in** *Karten und Objekte*

In den folgenden Abschnitten wird ein Überblick über die verschiedenen Menüs im Programmteil **Karten und Objekte** gegeben. Einzelne Funktionalitäten werden in anderen Kapiteln dargestellt.

## **2.1.3.1. Projekt**

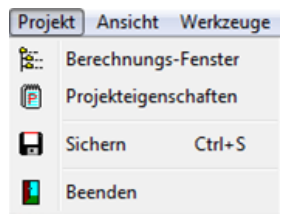

Direkte Wege zu den Hauptfenstern und -funktionen. Beachten Sie, dass die "Sichern unter..."-Funktion nur im Berechnungsfenster zur Verfügung steht.

#### **2.1.3.2 Ansicht**

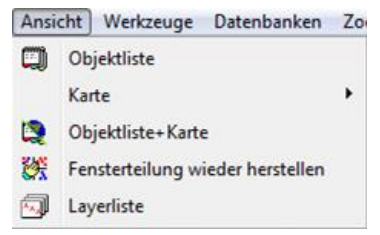

Einstellungen zur Anordnung der Elemente im aktuellen Fenster.

#### **2.1.3.3 Werkzeuge**

Werkzeuge Datenbanken Zoom Fenster Hi

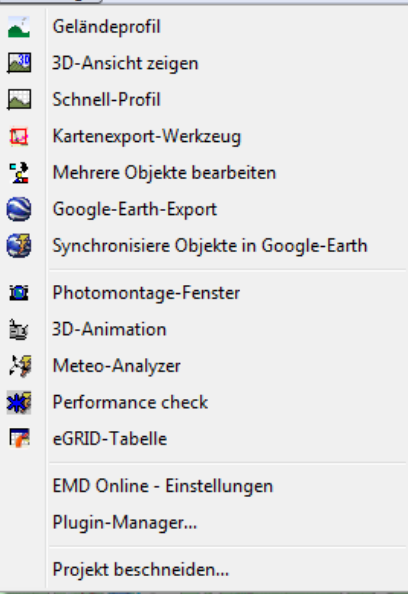

Die erste Gruppe enthält allgemeine Werkzeuge, die nur eine BASIS-Lizenz benötigen, die zweite Gruppe enthält modulspezifische Werkzeuge, die eine Modullizenz benötigen. Die Werkzeuge sind jeweils in eigenen Kapiteln dieses Handbuchs beschrieben. Nutzen Sie die Volltextsuche in der Programmhilfe, um sie zu finden.

Mit dem Werkzeug **Projekt beschneiden…** werden alle Projektdaten, die außerhalb eines anzugebenden Bereichs liegen, beschnitten. Wenn Sie große Mengen GIS- oder Höhendaten importieren, aber nur einen Teil davon wirklich benötigen, ist dies ein einfacher Weg, sich dieser Daten zu entledigen, die die Verarbeitungsgeschwindigkeit des Projekts bremsen.

Der **Plugin-Manager** und die **EMD Online-Einstellungen** können Unterstützung bei der Problembehebung bieten.

#### **2.1.3.4 Datenbanken**

Datenbanken Zoom Fenste

- 图 WEA-Katalog EGrid-Katalog
- Online-WEA-Daten

Die Funktion **Online-WEA-Daten** ist nur mit einer gesonderten Lizenz verfügbar. Sie dient dazu, Daten von existierenden WEA aus einer Online-Datenbank einzulesen. Derzeit sind diese Daten für Dänemark verfügbar.

#### **2.1.3.5 Zoom**

Die verschiedenen Zoom-Stufen für die Karte.

Alternativ kann auch über das Mausrad ein- und ausgezoomt werden, wenn ein Kartenfenster aktiv ist. In das Ausklappmenü am oberen Rand des Kartenfensters kann auch manuell eine frei definierbare Zoomstufe eingegeben werden.

### **2.1.3.6 Fenster**

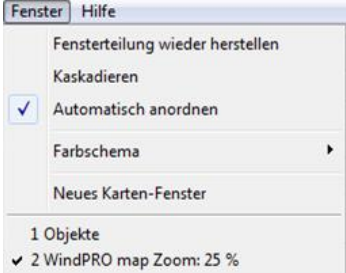

Standardfunktionen zum Anordnen der Unterfenster innerhalb von **Karten und Objekte**.

 $\overline{a}$ 

## **2.1.3.7 Menü Hilfe**

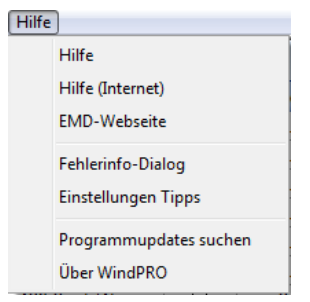

**Hilfe**: Zugriff auf die Programmhilfe (dieses Handbuch) **Hilfe (Internet)**: Programmhilfe als PDF-Dateien und weitere Hilferessourcen:

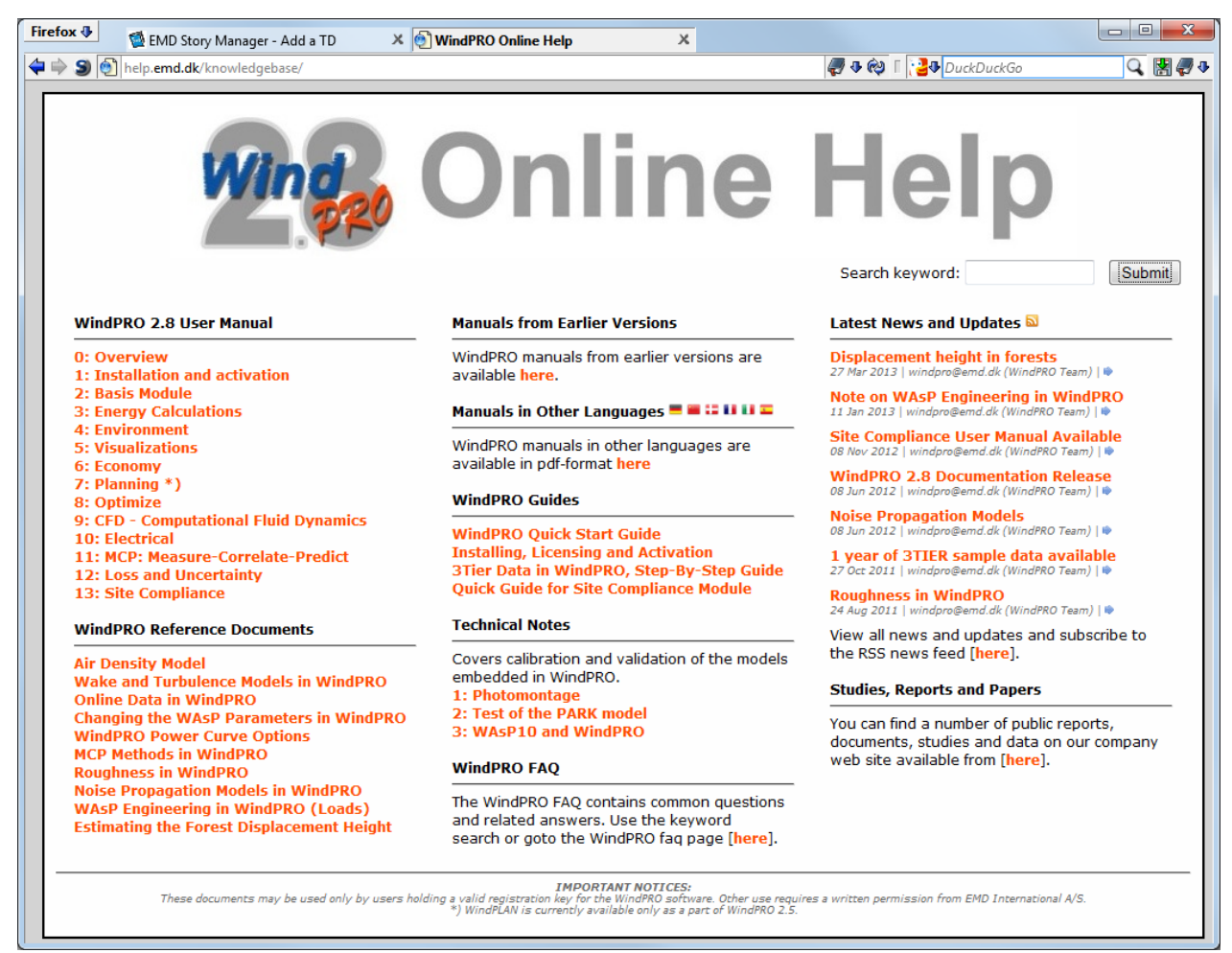

Die Onlinehilfe-Webseite – Volltextsuche in allen WindPRO-relevanten Dokumenten

#### 34 2.1 BASIS – Die Struktur von WindPRO

**Fehlerinfo-Dialog:** Öffnet einen Dialog, in dem die letzten Fehlermeldungen sowie eventuell ergänzende Informationen angezeigt werden.

Einstellungen Tipps: "Tipps" sind orange Textblasen, die Sie in bestimmten Situationen auf Möglichkeiten aufmerksam machen. Hier können Sie auswählen, welche Tipps in Zukunft wieder angezeigt werden sollen und welche nicht mehr:

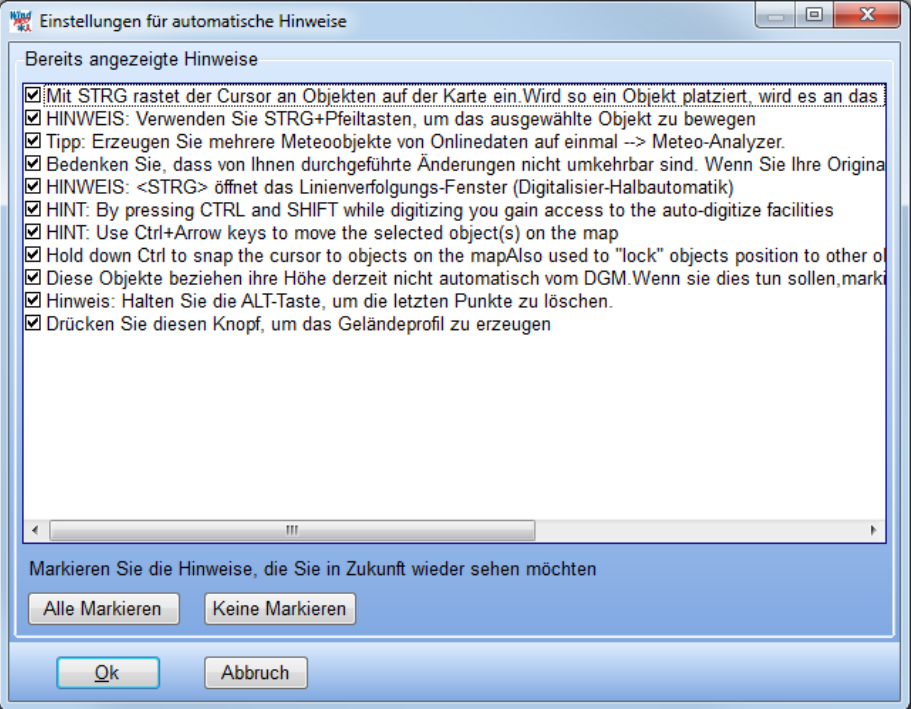

Sie können einen Tipp auch deaktivieren, wenn er angezeigt wird: Klicken Sie dafür in die orange Textblase.

**Programmupdates suchen:** Normalerweise sucht WindPRO 1x pro Woche, ob es Programmupdates gibt. Diese Überprüfung kann im **Berechnungsfenster** | Menü **Optionen** | **Optionen** | **Einstellungen** deaktiviert werden. Nutzen Sie dann den Menüpunkt **Programmupdates suchen**, um manuell nach Updates zu suchen.

Wenn Updates gefunden werden, bekommen Sie einen Hinweis und können das Update herunterladen. Es wird allerdings nicht automatisch installiert. Bitte fahren Sie nach dem Download WindPRO herunter und installieren Sie das heruntergeladene Update durch Doppelklick.

**Über WindPRO**: Zeigt Versions- und Lizenzinformationen an.

# <span id="page-18-0"></span>**2.2 BASIS – Allgemeine Möglichkeiten und Einstellungen**

# <span id="page-18-1"></span>**2.2.0 Einführung zu den allgemeinen Möglichkeiten und Einstellungen**

Im Folgenden finden Sie eine Beschreibung der Menü-Unterpunkte in den Menüs **Projekt**, **Optionen**, **Feedback**, **Aktualisierung** und **Hilfe** im **Berechnungsfenster**. Einige der dort beschriebenen Funktionen können Sie auch mit dem **Projekt-Explorer** ausführen, der in Kapitel 2.3 näher beschrieben wird und der bei Programmstart automatisch aufgerufen wird (wenn Sie diese Option nicht ausgeschaltet haben).

# <span id="page-18-2"></span>**2.2.1 Projekt-Menü**

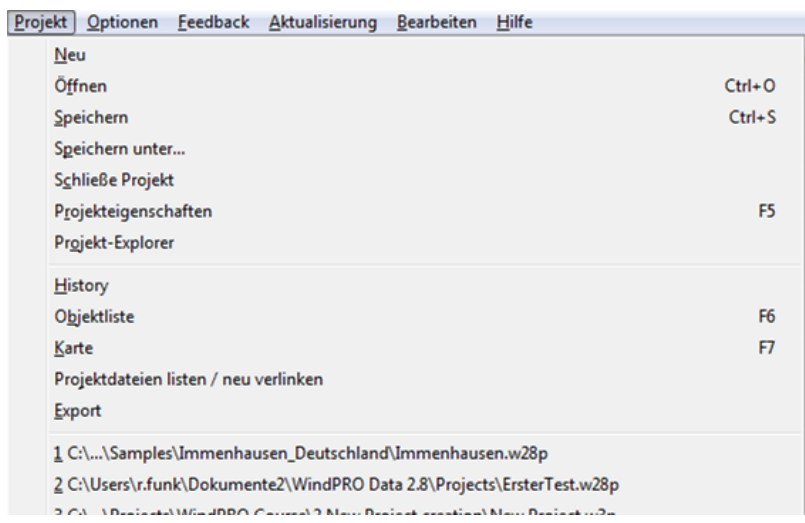

Das **Projekt**-Menü wird für Funktionen benutzt, die sich in ähnlicher Form in vielen Windows-Programmen finden. Im Folgenden werden einige Details erläutert.

#### **2.2.1.2 History: Die Projekthistorie**

Im Berechnungsfenster können Sie über den Menüpunkt **Projekt** *|* **History** auf Informationen zur Projekthistorie zurückgreifen:

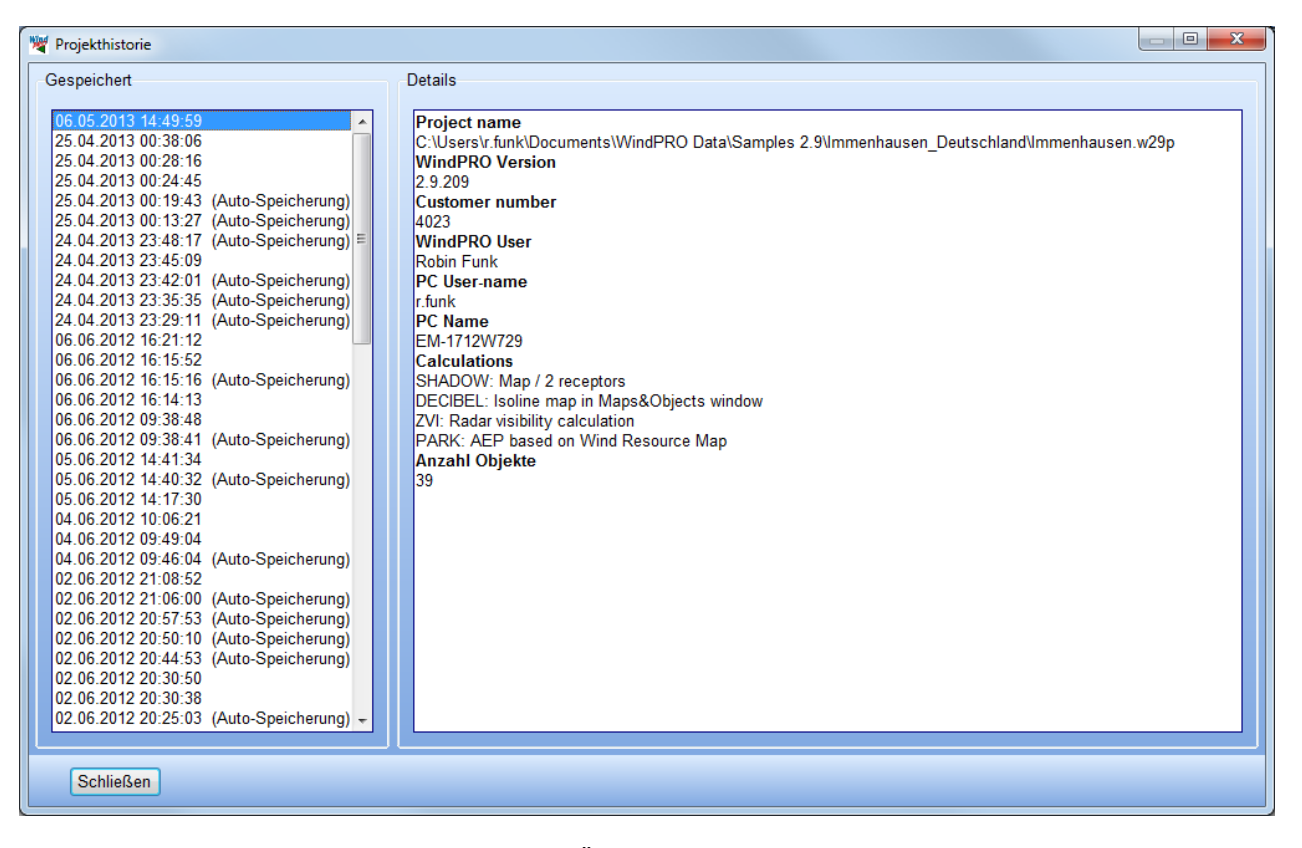

Hierdurch kann nachvollzogen werden, welche Änderungen und Berechnungen wann vorgenommen wurden.

#### **2.2.1.3 Projektdateien listen / neu verlinken**

Zeigt eine Liste aller im aktuellen Projekt verwendeten Dateien sowie deren Speicherorte:

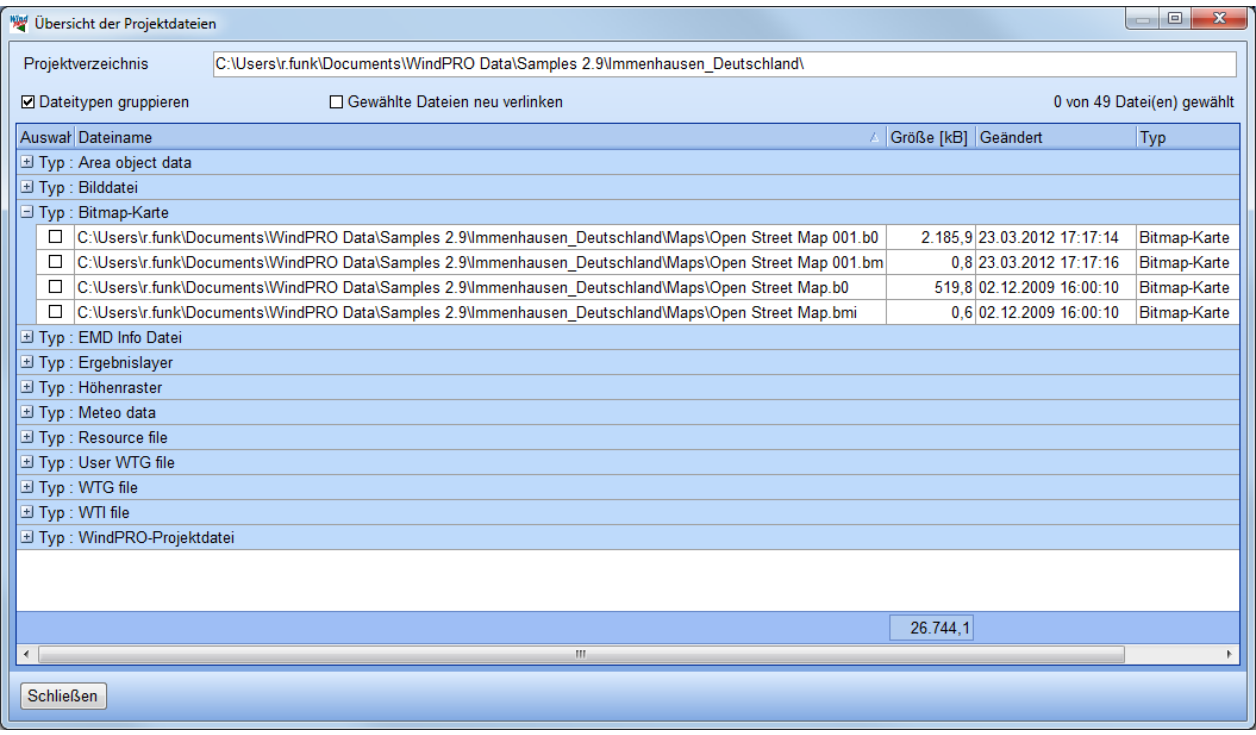

Wenn Projekte von einem Rechner auf einen anderen Rechner übertragen werden, Laufwerkszuordnungen wechseln oder zum Projekt gehörige Dateien verschoben werden, kann es vorkommen, dass WindPRO diese nicht mehr findet.

Über die Funktion **Gewählte Dateien neu verlinken** können Sie WindPRO mitteilen, wo sich solche Dateien befinden.

Um zu vermeiden, dass zum Projekt gehörige Dateien nicht gefunden werden können, sollten Sie die **Export-**Funktion nutzen (siehe nächstes Kapitel).

#### **2.2.1.4 Export (und Import)**

Da WindPRO-Projekte in der Regel aus mehreren Dateien bestehen (Projektdatei **.wXXp** sowie zusätzliche Dateien für Karten, Höhenlinien, Visualisierungsfotos, individuelle WEA etc.), kann es bei der Weitergabe eines Projekts an einen anderen WindPRO-Nutzer leicht passieren, dass vergessen wird, eine der externen Dateien hinzuzufügen und die weitergegebenen Daten damit nicht vollständig sind, oder dass die Verzeichnisstruktur beim Empfänger unterschiedlich ist, so dass WindPRO die entsprechenden Dateien nicht wiederfindet.

Mit der Exportfunktion können Sie dies vermeiden. Sie wird verwendet, wenn Sie komplette Projekte von einem Rechner auf einen anderen kopieren wollen (z.B. Weitergabe an Kollegen oder externe Dienstleister) oder um kompakte "Datenpakete" zu Datensicherungszwecken zu erstellen. Die Exportfunktion packt alle Teildateien, die zu einem Projekt gehören, in eine einzige Datei (die dadurch sehr umfangreich werden kann). Beim Empfänger werden die Teildateien wieder getrennt, in einem frei wählbaren Verzeichnis abgelegt und die Verknüpfungen aktualisiert.

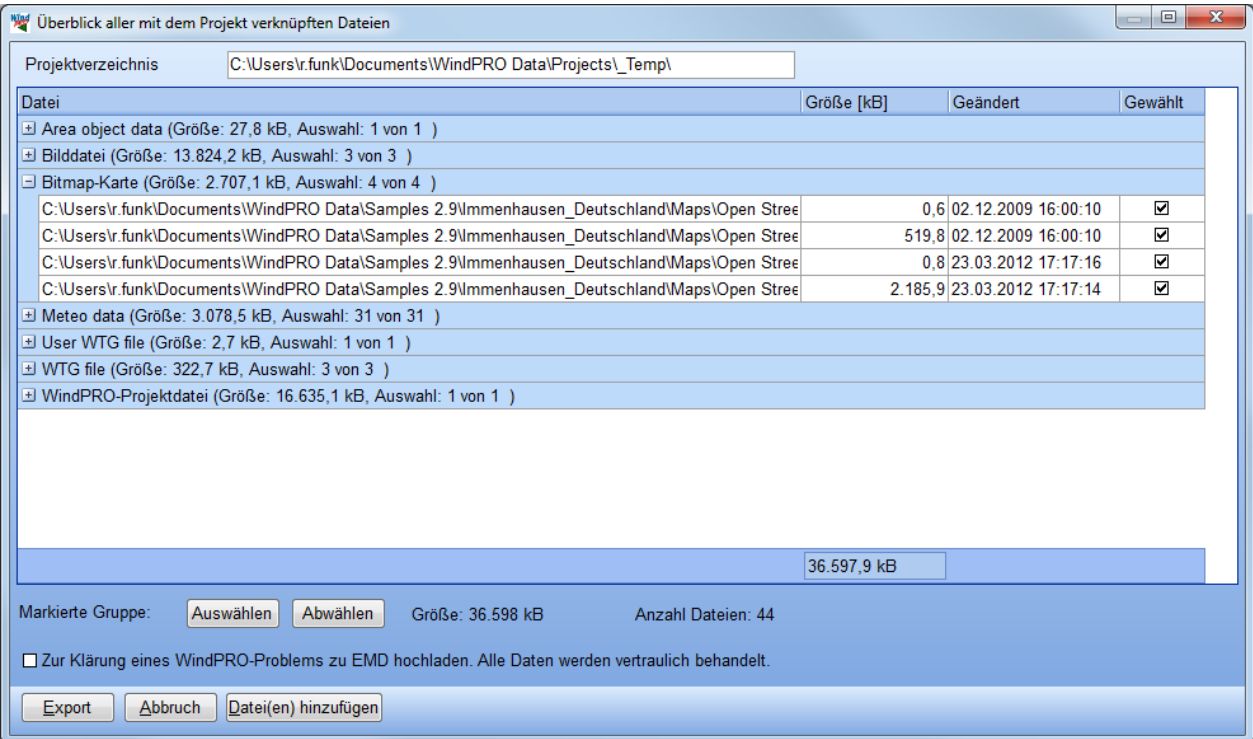

Im Export-Fenster ist jede einzelne der externen Dateien, nach Kategorien gegliedert, aufgeführt. Jede einzelne Datei kann gezielt vom Export ausgeschlossen werden (Spalte **Gewählt**). Am unteren Rand der Dateiliste wird die Größe der derzeitigen Auswahl aufgeführt. In der Exportdatei werden die Daten zusätzlich komprimiert.

#### 38 2.2 BASIS – Allgemeine Möglichkeiten und Einstellungen

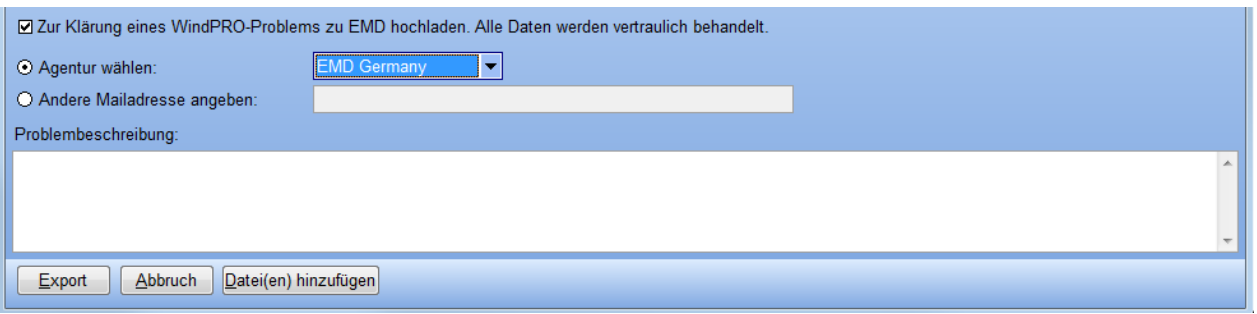

Mit der Option **Zur Klärung eines WindPRO-Problems zu EMD hochladen** können Sie uns zu Support-Zwecken sehr einfach eine Kopie Ihres Projekts zukommen lassen. Der Datentransfer findet über FTP statt, eine Größenbeschränkung existiert nicht. Bitte fügen Sie im entsprechenden Eingabefeld eine nachvollziehbare Problembeschreibung bei.

Um ein Projekt zu importieren, wählen Sie den Menüpunkt **Projekt** *|* **Öffnen**; Wenn Sie im Dateiauswahldialog ein Exportprojekt wählen, fragt WindPRO, an welchem Speicherort die in die Exportdatei eingebundenen externen Dateien gespeichert werden sollen (Fenster unten).

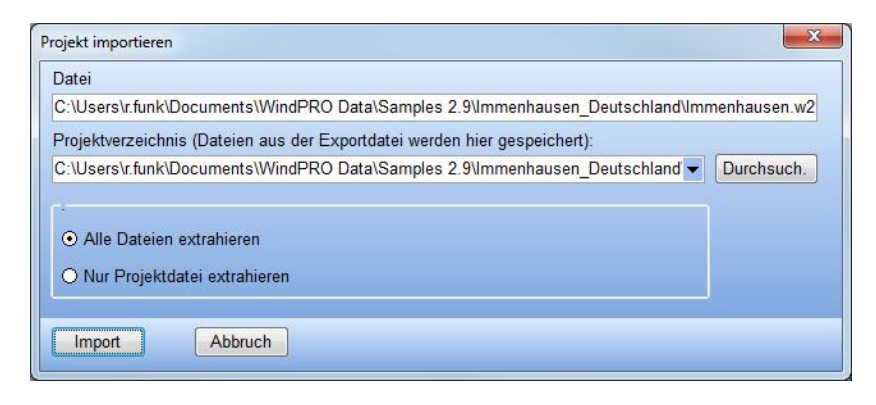

# <span id="page-21-0"></span>**2.2.2 Optionen**

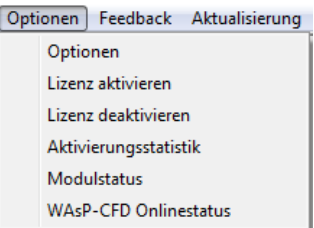

Über den Menüpunkt **Optionen** *|* **Optionen** haben Sie Zugang zu einer Reihe von Grundeinstellungen, die normalerweise nur einmal vorgenommen werden müssen.

Die Menüpunkte mit Bezug auf die Lizenzaktivierung werden in Kapitel 1 erläutert.

#### **2.2.2.1 Optionen – Anwender**

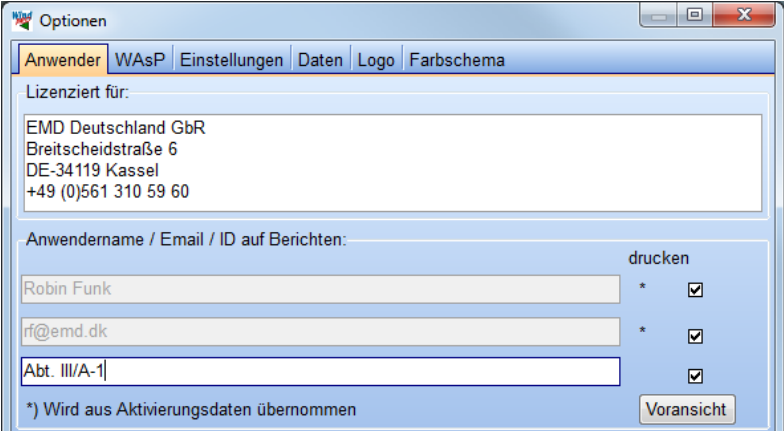

Die Einträge **Lizenziert für**, **Anwendername** und **Email** werden direkt aus dem Lizenzschlüssel bzw. der Aktivierung entnommen. Sie können nicht verändert werden und erscheinen auf Berichtsausdrucken, wenn sie angehakt sind. Eine zusätzliche Zeile steht z.B. für eine interne Bearbeiterreferenz zur Verfügung.

#### **2.2.2.2 Optionen - WAsP**

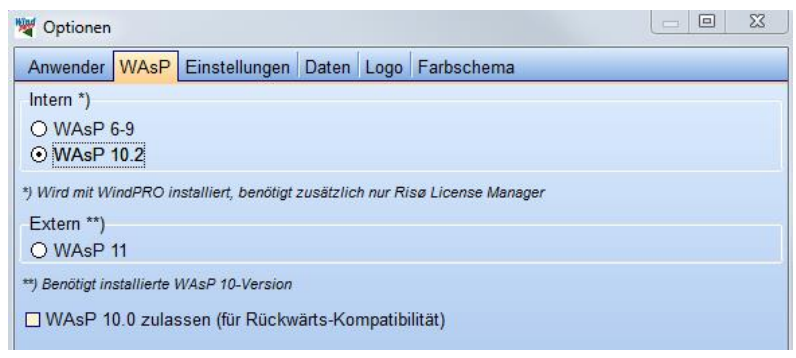

Wenn das WAsP-Programm von DTU/Risø von einem der Energieberechnungs-Module benutzt werden soll, muss hier angegeben werden, welche Version verwendet wird. Die Verwendung von WAsP 10.0 wird nicht empfohlen, da es nach dieser Version noch einige relevante Korrekturen gab, die in 10.2 erstmals vollständig implementiert waren.

Im Berechnungsfenster wird im Bereich **Daten und Modelle** die aktive WAsP-Version in Fettdruck dargestellt, verfügbare WAsP-Versionen werden mit einer grünen Markierung angezeigt. Zur obigen Versionswahl gelangen Sie auch, wenn Sie dort auf eine der WAsP-Versionen doppelklicken.

40 2.2 BASIS – Allgemeine Möglichkeiten und Einstellungen

#### **2.2.2.3 Optionen - Einstellungen**

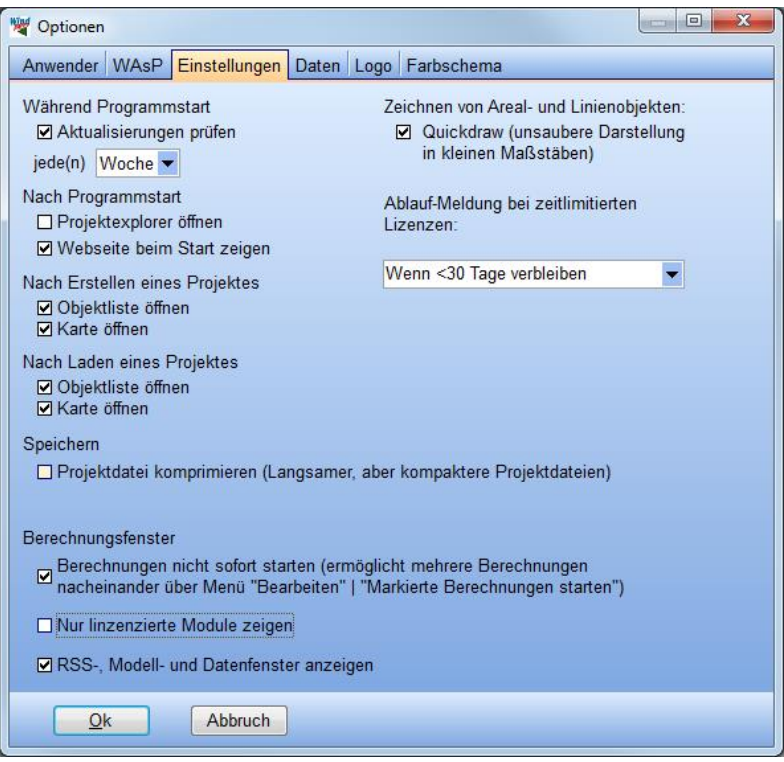

Die hier gesammelten Einstellungen sind weitestgehend selbsterklärend und beziehen sich auf das Verhalten von WindPRO in bestimmten Situationen.

#### **2.2.2.4 Optionen – Daten**

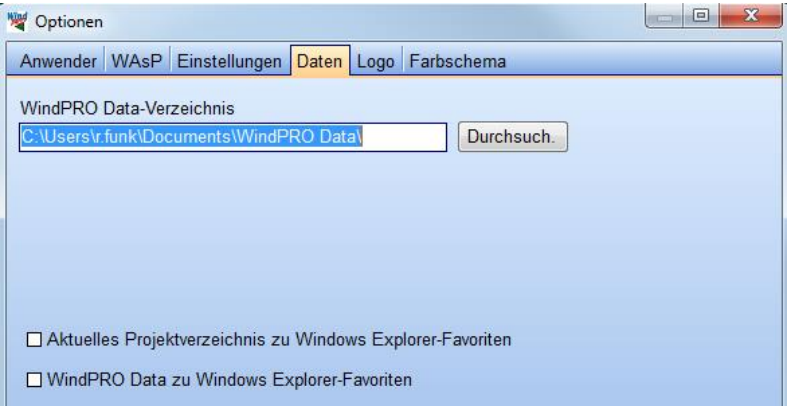

Im WindPRO-Datenverzeichnis befinden sich verschiedene Datenbanken. Aus Gründen der Zugriffsgeschwindigkeit wird dringend empfohlen, dieses Verzeichnis auf dem lokalen Rechner zu belassen. Es können bei in den einzelnen Datenbanken (Windstatistik-, WEA-, eGRID-, Projekt-) zusätzliche Suchpfade, z.B. zu Serververzeichnissen definiert werden (siehe in den entsprechenden Kapiteln).

# **2.2.2.5 Optionen – Logo**

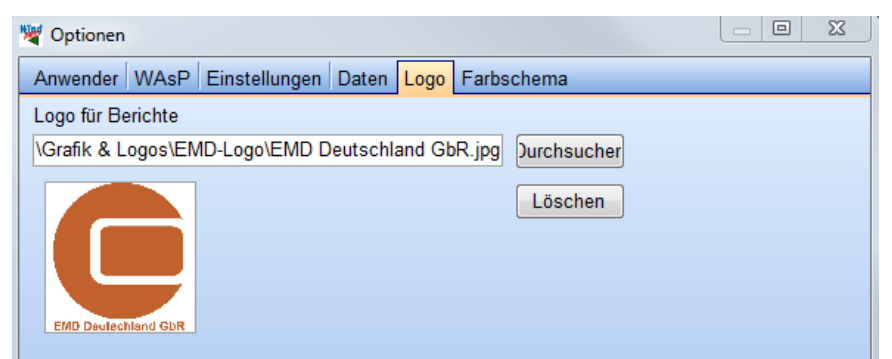

Ein Firmenlogo, das auf allen Berichtsausdrucken ausgegeben wird, kann definiert werden.

### **2.2.2.6 Optionen - Farbschema**

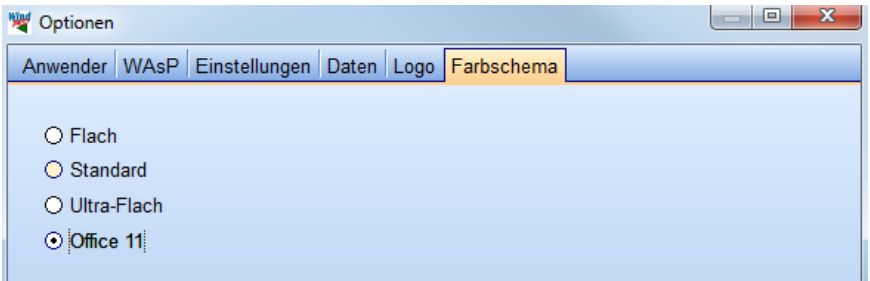

Die oberen drei Varianten unterschieden sich nur geringfügig, der Office-11-Look ist etwas ausgeprägter. Beachten Sie bitte, dass auch die Windows-Farbschema-Einstellungen zusätzliche Spielräume eröffnen.

# <span id="page-24-0"></span>**2.2.3 Feedback**

Durch die Nutzung der Funktionen im **Feedback**-Menü (**Vorschläge** und **Fehlerberichte**) geben Sie uns die Möglichkeit, WindPRO zu verbessern und in Ihrem Sinne zu optimieren. Vorschläge und Fehlerberichte können direkt von WindPRO aus als Email versandt werden.

Bevor Vorschläge und Fehlerberichte verschickt werden, haben Sie die Gelegenheit, die übertragenen Informationen in der Email zu prüfen. Unter anderem werden Lizenzierungs- und Systeminformationen übertragen, die es uns erlauben, Ihre Informationen im Kontext Ihres speziellen Computers zu sehen.

Bei Fehlerberichten haben Sie die Möglichkeit, eine Exportdatei über FTP zu uns hochzuladen. Es ist allerdings vorzuziehen, dafür die Funktion unter **Menü Projekt | Export | Zur Klärung eines WindPRO-Problems zu EMD hochladen** zu verwenden, da sie dort direkt die zuständige Agentur (z.B. EMD Germany) auswählen können.

#### 42 · 2.2 BASIS - Allgemeine Möglichkeiten und Einstellungen

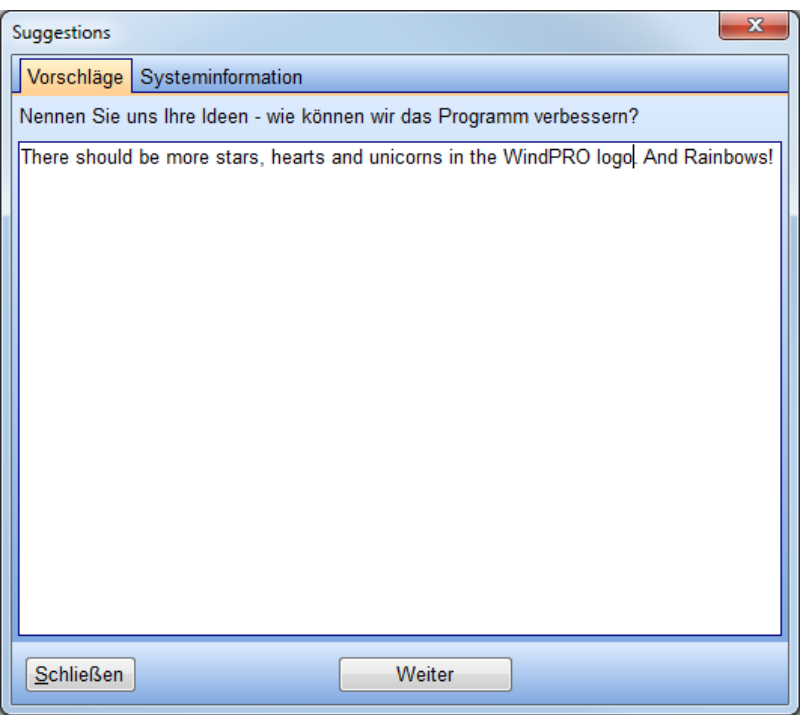

# <span id="page-25-0"></span>**2.2.4 Aktualisierung**

Dieses Menü bietet Zugang zum Online-Update des WEA-Katalogs von WindPRO.

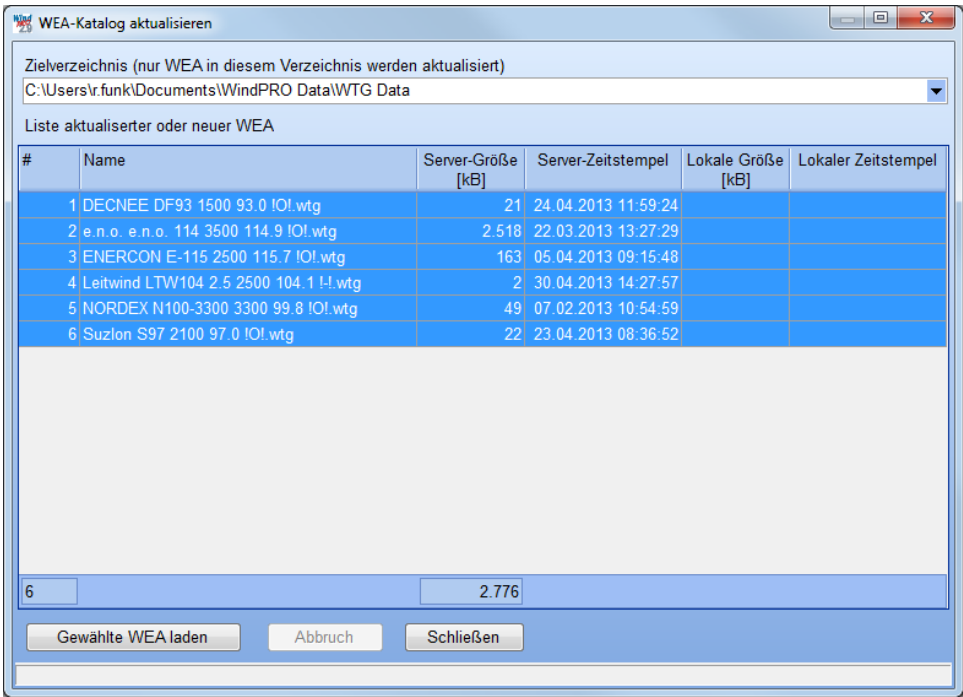

Oben im Fenster können Sie aus den Suchpfaden, die im WEA-Katalog definiert sind, auswählen, wo neu geladene WEA gespeichert werden sollen.

Sobald die Verbindung hergestellt wird, gleicht WindPRO den auf Ihrem Rechner verfügbaren WEA-Katalog mit den Daten auf dem EMD-Server ab und zeigt die WEA an, die neu oder aktualisiert sind. Sie können dann aus der Liste einzelne oder mehrere WEA (mit gedrückter <Umschalt>- oder <Strg>-Taste) wählen und mit der Schaltfläche **Gewählte WEA laden** herunterladen.

Wenn Sie zu einer WEA zusätzliche Detaildaten (z.B. Leistungskennlinien oder Schalldaten) selbst angelegt haben und diese WEA aktualisieren, so bleiben Ihre selbst eingegebenen Daten erhalten, da diese in einer gesonderten Datei (\*.uwt) gespeichert werden.

# <span id="page-26-0"></span>**2.2.5 Bearbeiten**

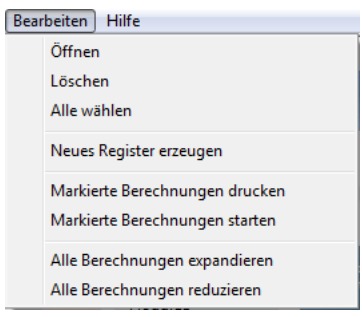

**Neues Register erzeugen** erlaubt, die Berechnungen (linker Teil des Berechnungsfensters) zur besseren Übersicht auf verschiedenen Registern zu organisieren, z.B. Berechnungen mit Umweltmodulen auf einem Register, Energieberechnungen auf einem anderen usw.

Berechnungen können via Drag-and-Drop auf ein anderes Register gezogen werden.

Wenn mehrere fertige Berechnungen markiert sind, können diese auf einmal ausgedruckt oder neu berechnet werden, z.B. um mehrere zeitaufwändige Berechnungen mit einem neuen Layout in einer Arbeitspause durchrechnen zu lassen.

# <span id="page-26-1"></span>**2.2.6 Menü Hilfe**

Siehe Kapitel 2.1.3.7.

# <span id="page-27-0"></span>**2.3 BASIS- Projekt-Explorer**

# <span id="page-27-1"></span>**2.3.1 Projekt-Explorer – Navigation auf der Karte**

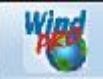

Der Projekt-Explorer ist standardmäßig in WindPRO aktiviert, d.h. er wird beim Starten des Programms geöffnet und sie können auf der Weltkugel Ihre Projekte organisieren und öffnen. Wenn Sie lieber den normalen Windows-Explorer verwenden möchten, können Sie den Projekt-Explorer im Berechnungsfenster über **Optionen | Optionen | Einstellungen** deaktivieren.

Jedes Projekt ist auf der Karte des Projekt-Explorers durch einen Punkt markiert. Ein Projekt wird geöffnet, indem die Maus auf einen Ort auf der Karte bewegt wird. Daraufhin öffnet sich ein kleines Fenster mit allen Projekten, die in einem festgelegten Radius um den Ort liegen. In diesem Fenster kann man das zu öffnende Projekt durch Doppelklick öffnen. Wenn Sie sicher sind, dass ein bestimmter Punkt zum von Ihnen gewünschten Projekt gehört, können Sie diesen auch direkt doppelt anklicken, um es zu öffnen.

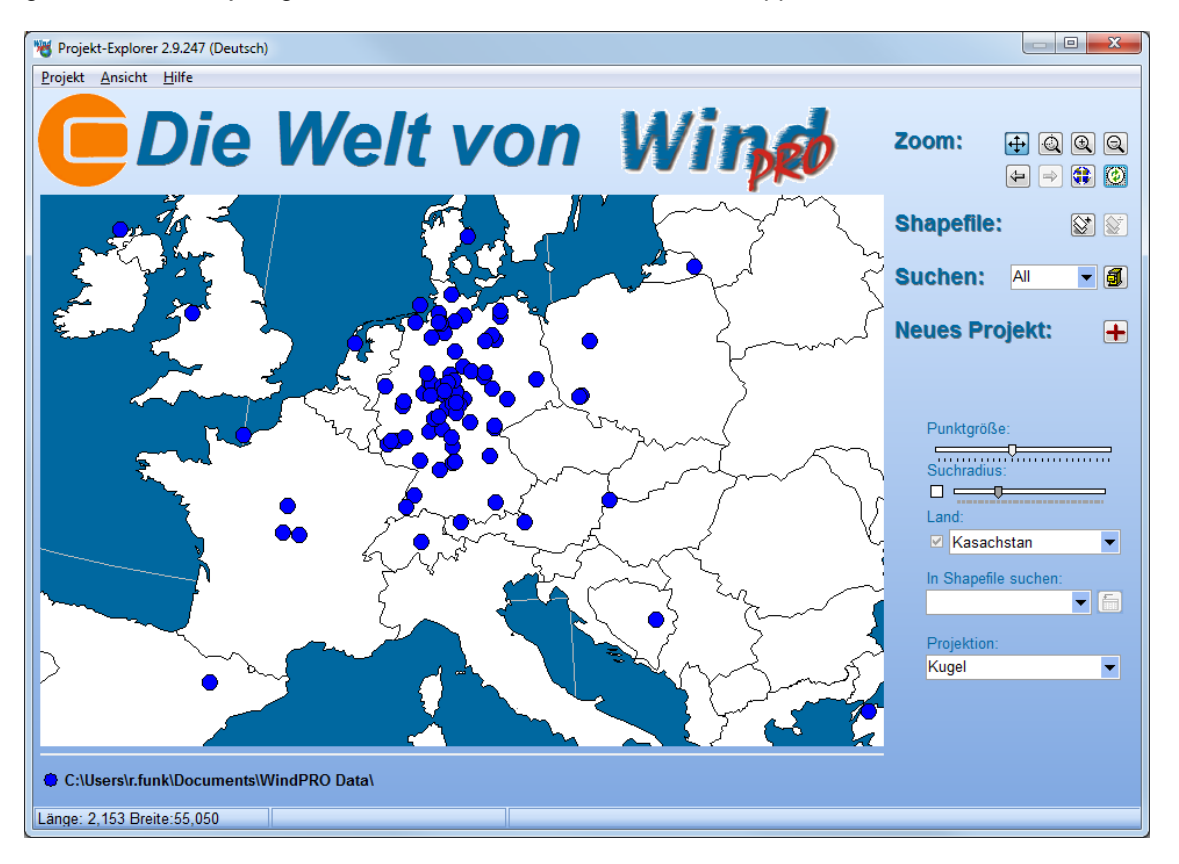

Das Fenster oben zeigt den Startbildschirm von WindPRO. Nur Projekte, die in festgelegten *Suchverzeichnissen* liegen und den gewählten Filterkriterien genügen (z.B. Bearbeitungsdatum), werden als Punkte auf der Karte angezeigt (siehe Abschnitt *Suchen* weiter unten). Projekte in unterschiedlichen Suchverzeichnissen können durch unterschiedliche Punktfarben dargestellt werden, eine Legende zu Farben und Suchverzeichnissen ist unter der Weltkarte abgebildet.

Die Navigation auf der Karte bzw. der Weltkugel ist weitgehend intuitiv, es folgt eine kurze Einweisung in die verfügbaren Funktionen.

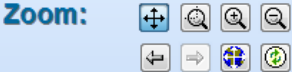

Die Zoom-Knöpfe

田

Wenn dieser Knopf aktiviert ist, können Sie die Karte oder Weltkugel mit gedrückter linker Maustaste bewegen

Einzoomen in einen Ausschnitt, der mit der Maus ausgewählt wird

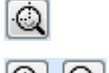

Ein- und Auszoomen

₩

 $\circledcirc$ 

Vor und zurück. WindPRO speichert, welche Kartenausschnitte Sie zuletzt in welchem Maßstab angeschaut haben.

- Zur vollen Größe zoomen (ganze Weltkugel)
- **Projektliste-aktualisieren:** Wenn Sie z.B. gerade neue Projekte in Ihren Suchpfad kopiert haben oder eine Serververbindung zu einem Suchpfad hergestellt haben, werden die neuen Projekte nicht sofort angezeigt. Hiermit werden Ihre Suchpfade nach neuen Projekten durchsuch.

# **Shapefile:**

Es können zusätzliche Polygon-Shapefiles hinzugeladen werden, um z.B. weitere Verwaltungsebenen anzuzeigen. Mit der linken der abgebildeten Tasten kann ein Shapefile hinzugefügt werden, mit der rechten Taste wird es entfernt. Es wird stets nur ein Shapefile angezeigt.

Das Shapefile muss das geographische Koordinatensystem (Längengrad / Breitengrad) verwenden. Shapefiles bestehen aus mindestens drei gleichnamigen Dateien mit den Endungen \*.shp, \*.shx und .\*.dbf. und sind ein Standard-Dateiformat für Geoinformationssysteme (GIS). Die Besonderheit von Shape-Dateien ist, dass zu den rein räumlichen Informationen (z.B. die Form eines Staatsgebiets) auch noch beliebige weitere Daten enthalten sein können, z.B. der Name der Hauptstadt, die Zahl der Staatsbürger etc. WindPRO kann für einfache Suchvorgänge auf die nicht-räumlichen Daten einer Shape-Datei zugreifen (siehe *In Shapefile suchen* weiter unten).

Im Verzeichnis \WindPRO Data\Globe\ finden sich einige Beispiel-Shapefiles, die auf der Weltkarte angezeigt werden können. Sie enthalten teils genauere Hintergrundkarten, z.B. die Regionen der Europäischen Union, teils zusätzliche Informationsebenen wie die Windressourcenkarte des Europäischen Windatlas (Fenster unten). Eigene Shape-Dateien können ebenfalls verwendet werden.

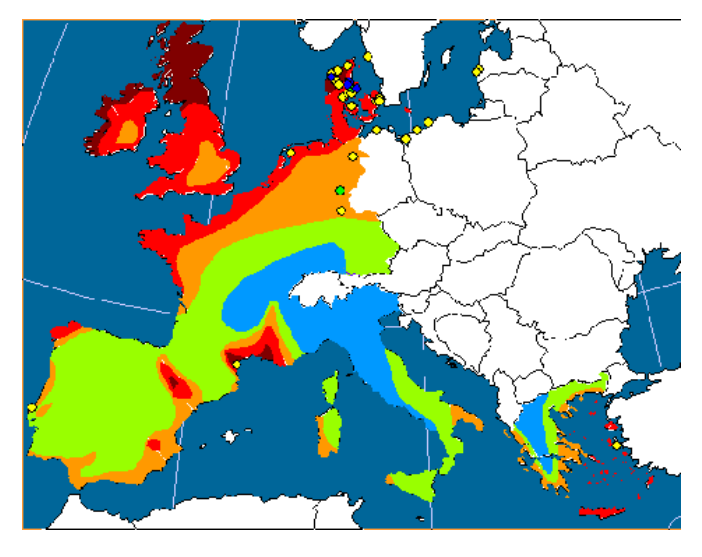

#### **Suchen:** All 圃

Mit dem Aktenschrank-Symbol wird die **Projektliste** geöffnet, in der zum einen **Suchverzeichnisse** hinzugefügt werden können, um weitere Projekte auf der Karte darzustellen, und in der zum anderen **Suchprofile** definiert werden können, um nur Projekte auf der Karte und in der Projektliste anzuzeigen, die bestimmte Bedingungen erfüllen, z.B. die im letzten Monat bearbeitet wurden. Wenn vom Benutzer Suchprofile definiert wurden, erscheinen diese im Ausklapp-Menü neben *Suchen* und können aktiviert und deaktiviert werden (Siehe Kapitel 2.3.2).

#### **Neues Projekt:** ╈

Mit dem Symbol des roten Kreuzes kann der Standort eines neuen Projekts auf der Karte markiert werden. Der Projekt-Explorer wird dann geschlossen und der Dialog für die Erzeugung eines neuen Projekts gestartet (siehe Kapitel 2.4.0.)

#### 46 2.3 BASIS- Projekt-Explorer

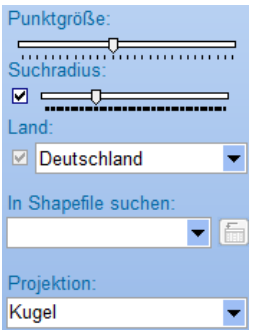

**Punktgröße** passt die Größe der Projekt-Symbole auf der Karte an

**Suchradius**: Der Suchradius wird als Kreis um den Cursor angezeigt. Nach einem Klick auf die Karte werden in der kleinen Projektliste alle Projekte innerhalb des Suchradius angezeigt.

**Land** steht in direkter Verbindung mit der Weltkarte/-kugel Wählen Sie ein Land aus der Liste, und die Weltkugel dreht sich dorthin. Klicken Sie ein Land auf der Weltkugel an, wird der Name im Fenster angezeigt.

**In Shapefile suchen:** ermöglicht das Durchsuchen der nicht-räumlichen Daten eines Shape-Files. Klicken Sie auf das Symbol neben dem Ausklappmenü, um ein zu durchsuchendes Datenfeld aus einer Liste der verfügbaren Felder im aktuellen Shapefile anzuzeigen. Danach können Sie durch Wahl eines Datensatzes im Ausklappmenü die zugehörige räumliche Einheit des Shapefiles anzeigen bzw. erhalten bei Anklicken eines Elements des Shapefiles den entsprechenden Wert des gewählten Felds angezeigt.

**Projektion** gibt Ihnen die Wahl zwischen drei verschiedenen Kartenprojektionen (sphärisch, Mercator oder Kartesisch)

Durch die Ankreuz-Kästchen unter **Suchradius** und **Land** können diese Elemente auf der Karte ausgeschaltet werden (**Land** nur wenn ein Shapefile geladen ist). Die Länder nicht anzuzeigen kann dann sinnvoll sein, wenn ein Shapefile die Grenzen detaillierter anzeigt.

Die Menüs an der oberen Fensterkante erlauben den Zugriff auf dieselben Funktionen wie die Schaltflächen am rechten Fensterrand. Zusätzlich können aus dem **Projekt**-Menü die zuletzt bearbeiteten Projekte direkt geöffnet werden.

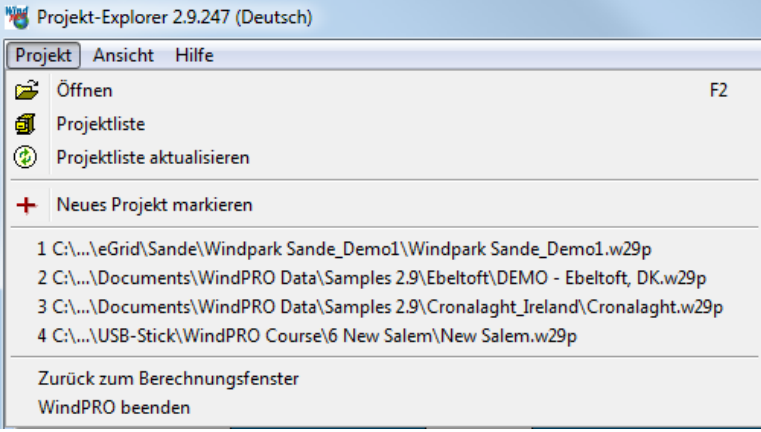

# <span id="page-30-0"></span>**2.3.2 WindPRO-Explorerliste**

Die WindPRO-Explorerliste erscheint in leichten Variationen an vier unterschiedlichen Stellen im Programm:

- Im Projekt-Explorer
- Im WEA-Katalog
- Bei der Auswahl der Windstatistiken
- und in reduzierter Form ohne Suchprofile und mit denselben Suchverzeichnissen wie im Projekt-Explorer bei der Adressenliste.

Daher wird hier ein allgemeiner Überblick über die Funktionsweise der Explorer-Listen gegeben.

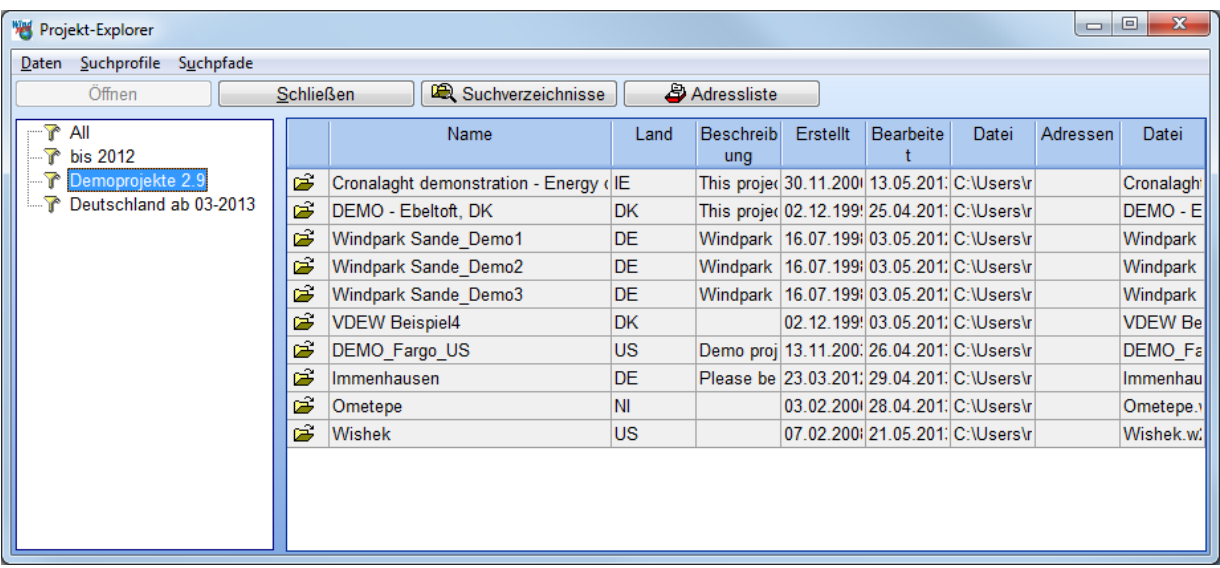

Die WindPRO-Explorerliste besteht aus zwei wichtigen Elementen:

- Die **Suchverzeichnisse**, die darüber entscheiden, an welchen Stellen auf Ihrer Festplatte oder in Ihrem Netzwerk WindPRO nach den Daten sucht, die in der Liste angezeigt werden sollen. Dies beschleunigt die Suche und ermöglicht es, Projekte Ihren Bedürfnissen entsprechend zu organisieren (z.B. teils lokal, teils auf einem Server).
- Die **Suchprofile**, nach denen die gefundenen Dateien gefiltert werden, um eine bessere Übersicht zu gewähren und die relevanten Dateien schneller zu finden.

In den Listen selbst werden unterschiedliche Informationen über die Dateien in verschiedenen Spalten angezeigt. Durch Klicken auf die Spaltenüberschriften kann die Sortierung der Liste geändert werden. Ein Doppelklick auf die Datei öffnet sie.

#### **2.3.2.1 WindPRO Explorerliste – Suchverzeichnisse**

Durch Klicken auf die Schaltfläche **Suchverzeichnisse** in der Explorerliste gelangen Sie zum Fenster **Bearbeite Suchverzeichnisse**.

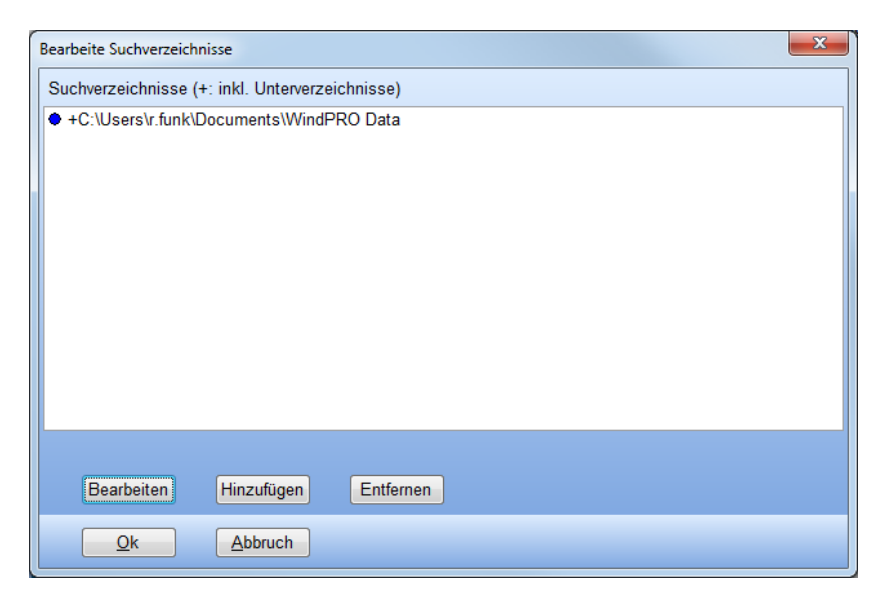

Mit dem Knopf **Hinzufügen** wird ein neues Suchverzeichnis hinzugefügt:

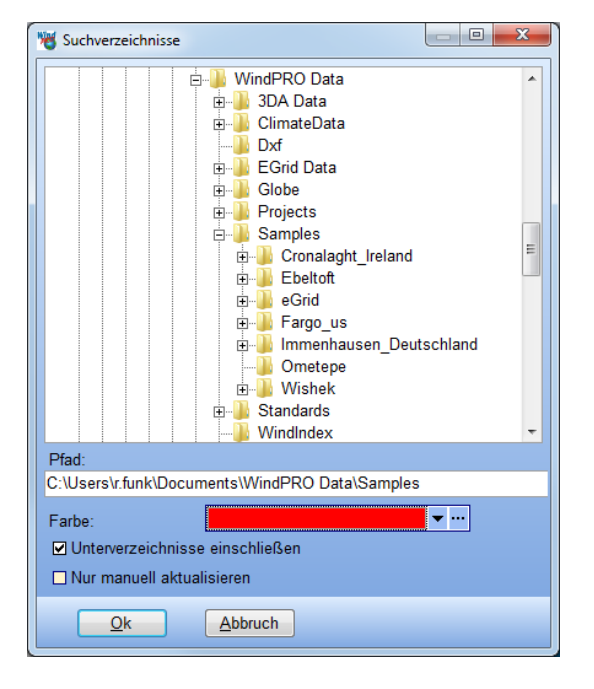

Es kann festgelegt werden, ob Unterverzeichnisse ebenfalls eingeschlossen werden sollen. Außerdem kann einem Suchverzeichnis eine Farbe zugeordnet werden, in der die dort gefundenen Projekte dann auf der Weltkugel/-karte dargestellt werden. Das Ankreuzfeld **Nur manuell aktualisieren** spart beim Start des Projektexplorers Zeit und ist insbesondere dann nützlich, wenn im definierten Suchverzeichnis nur selten Änderungen auftreten. Die manuelle Aktualisierung wird durch die Schaltfläche **Projektliste aktualisieren** im Projekt-Explorer-Fenster vorgenommen.

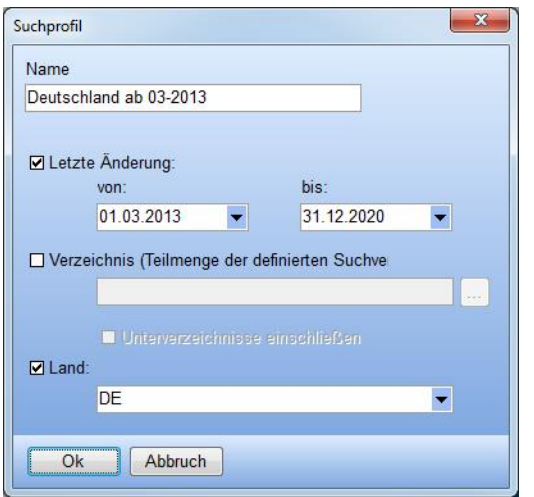

### **2.3.2.2 WindPRO-Explorerliste – Suchprofile**

Die Möglichkeiten, die bei der Definition von Suchprofilen vorhanden sind, unterscheiden sich entsprechend der Funktion, die die jeweilige Explorerliste hat; Oben sind die Einstellungsmöglichkeiten für die Explorerliste des Projekt-Explorers abgebildet.

Wenn ein Suchprofil aktiviert ist (durch Anklicken in der Suchprofilliste links im Explorerfenster), werden in der Dateiliste nur diejenigen Dateien angezeigt, auf die die Filterkriterien zutreffen.

# <span id="page-33-0"></span>**2.4 BASIS – Projekteigenschaften und Einlesen von Karten**

# <span id="page-33-1"></span>**2.4.0 Projekteigenschaften – Übersicht**

Die Bezeichnung **Projekteigenschaften** steht für die allgemeinen Daten eines Projekts, insb. Name, Koordinatensystem, Karten, Adressen.

Wenn Sie im Menü **Projekt | Eigenschaften** wählen, die Schaltfläche  $\boxed{2}$  anklicken oder ein neues Projekt erzeugen, erscheint ein Fenster zur Eingabe dieser Informationen.

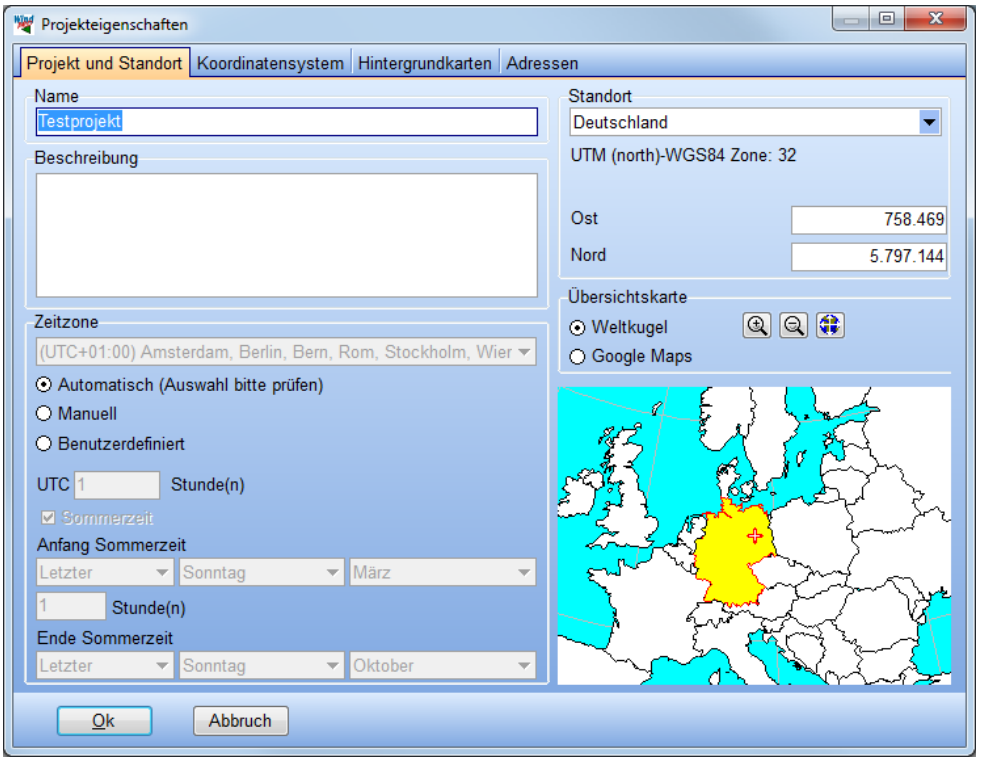

# <span id="page-33-2"></span>**2.4.1 Projekteigenschaften –** *Projekt und Standort*

#### **2.4.1.1 Projektname und -beschreibung**

**Name**: Bei einem neu erzeugten Projekt wird der angegebene Dateiname als Projektname vorgeschlagen. Er kann nach Belieben geändert werden und erscheint auf jedem Berichtsausdruck.

**Projektbeschreibung**: Ein Text, der im Kopf aller Berechnungsausdrucken dieses Projekts erscheint. Neben einer Beschreibung des Standorts können hier z.B. auch Angaben zur Verbindlichkeit der Angaben, zu Haftungsfragen etc. getroffen werden.

Neben der Projektbeschreibung kann in jeder Berechnung ein zusätzlicher berechnungsspezifischer Text angegeben werden.

#### **2.4.1.2 Standortkoordinaten**

**Standort**: Definiert durch **Land** (Ausklappmenü) und **Standortkoordinaten**. Die Eingaben hier lassen sich auch über die **Übersichtskarte** tätigen.

Die **Standortkoordinaten** markieren den Punkt, auf den Karten zentriert werden, wenn sie geöffnet werden. Außerdem spielen sie z.B. eine Rolle, um die Position von Kartenausschnitten auf Berichten zu markieren. Sie können zu jedem Zeitpunkt geändert werden. Die manuelle Eingabe von Standortkoordinaten kann umgangen werden, indem die Position auf der **Übersichtskarte** oder im **Projekt-Explorer** markiert wird. Ebenfalls können die Standortkoordinaten auf einer Ihrer georeferenzierten Karten markiert werden(s. Kapitel 2.4.3.6).

Im Kartenfenster von WindPRO werden die Standortkoordinaten durch ein eigenes Objekt, das **Standortzentrum**, repräsentiert.

#### **2.4.1.3 Zeitzone**

Die Auswahl der korrekten Zeitzone ist für Berechnungen relevant, bei denen der Sonnenstand berechnet wird (SHADOW, PHOTOMONTAGE, ANIMATION) oder in denen Zeitreihen mit Zeitstempeln aus verschiedenen Zeitzonen verwendet werden. In der Regel wird die Zeitzone automatisch aufgrund des Landes, in dem das Projekt liegt, gesetzt. Überprüfen Sie auch in diesem Fall die Auswahl. Wird die Zeitzone nicht oder nicht korrekt ausgewählt, können Sie sie aus einer Liste wählen.

# <span id="page-34-0"></span>**2.4.2 Projekteigenschaften –** *Koordinatensystem*

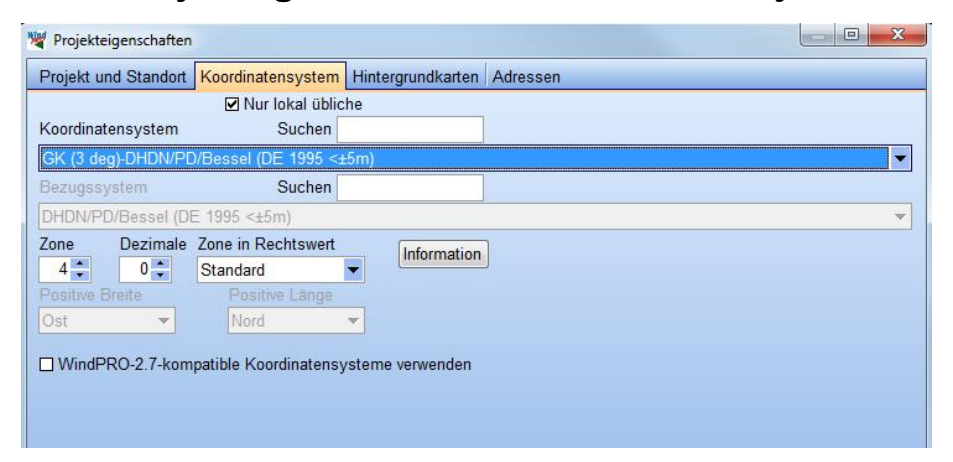

Hier wird das **Koordinatensystem** für die Projekteinrichtung festgelegt, d.h. in diesem Koordinatensystem werden Koordinaten ein- und ausgegeben. Sie können das verwendete Koordinatensystem jederzeit ändern, WindPRO rechnet dann alle Koordinaten um, sie können WindPRO also auch gezielt zur Koordinatenumrechnung verwenden.

Als Vorgabe werden nur die Koordinatensysteme angezeigt, die im ausgewählten Land üblich sind. Für die vollständige Liste löschen Sie das Häkchen bei **Nur lokal übliche**. Nutzen Sie das **Suchfeld**, um nach Namensbestandteilen eines Koordinatensystems zu suchen.

Wählen Sie am besten das Koordinatensystem, das auch auf Ihren Karten verwendet wird, so können Sie später Koordinaten auf dem Papier und im Programm schnell vergleichen.

**Bezugssystem**: Die Liste der landesspezifischen Koordinatensysteme ist lang; häufig gilt für diese, dass sie ein festes Bezugssystem verwenden, das automatisch von WindPRO ausgewählt wird. Ansonsten kann es hier manuell eingestellt werden.

Auch ein auf einer Karte angegebenes geographisches Koordinatensystem basiert auf einem bestimmten Bezugssystem.

**Zone:** Bei den meisten kartesischen Koordinatensystemen ist die Angabe einer Zone zwingend notwendig. Diese können Sie Ihrem Kartenmaterial entnehmen.

**Dezimale**: Für metrische Koordinatensysteme kann die Anzahl Dezimalstellen festgelegt werden (0, 1 oder 2).

**Zone in Rechtswert:** Gibt für kartesische Koordinatensysteme an, ob die Zonenkennziffer dem Rechtswert vorangestellt wird. Die Einstellung **Standard** steht für das Normalverhalten des gewählten Systems.

**Information**: Hiermit erhalten Sie detaillierte Informationen über das verwendete Koordinaten- und Bezugssystem sowie die Parameter der Helmert-Koordinatentransformation nach WGS84. Diese Informationen können helfen, Inkonsistenzen mit Koordinaten aus anderen Quellen einzugrenzen.

**WindPRO-2.7-kompatible Koordinatensysteme verwenden:** In Projekten, die in Versionen vor WindPRO 2.8 erzeugt wurden, sind Koordinatensysteme anders organisiert. In diesem Fall können hier auch nur die Koordinatensysteme der älteren Versionen ausgewählt werden.

#### **2.4.2.1 Koordinatensysteme: UTM**

Das UTM-System (Universelles transversales Mercator-System) ist ein weit verbreitetes und weltumspannendes Koordinatensystem. UTM-Koordinaten werden auf den meisten neuen Karten angegeben.

Ein wichtiger Parameter jedes Koordinatensystems ist sein **Bezugssystem**. Für das UTM-System sind in verschiedenen Regionen verschiedene Bezugssysteme gebräuchlich, z.B. ED50, WGS84, ETRS89, NAD, SAD. Auf dem Kartenmaterial ist in der Regel angegeben, welches der Bezugssysteme verwendet wird; stellen Sie sicher, dass Sie in WindPRO die gleiche Einstellung verwenden.

Die Bezeichnung eines Punktes im UTM-System besteht aus drei Teilen: der Zonenkennziffer, einer x- und einer y-Koordinate (beide in Metern).

**Zonenkennziffer:** Im UTM-System ist die Erde in 60 Zonen eingeteilt, die jeweils 6 Längengrade umfassen (s. Tabelle und Abbildung unten). Die Nummerierung der Zonen beginnt an der Datumsgrenze und geht in Richtung Osten.

**x-Koordinate:** Dem Mittelmeridian jeder Zone wird der x-Wert 500.000 Meter zugewiesen. Die x-Koordinate eines Punktes ist dessen Entfernung in Metern vom Mittelmeridian, wobei diese Entfernung westlich des Mittelmeridians vom Wert 500.000 abgezogen wird und östlich zu diesem hinzugezählt wird. Am Äquator (breiteste Stelle einer Zone) ergeben sich so in etwa x-Koordinaten zwischen 200.000 und 800.000 m.

**y-Koordinate:** Auf der nördlichen Erdhalbkugel ist die y-Koordinate die Entfernung eines Punkts vom Äquator in Metern. Auf der südlichen Halbkugel muss in WindPRO das System **UTM (south)** verwendet werden. Bei diesem wird dem Äquator der Wert 20.000.000 zugewiesen und die Entfernung des Punktes zum Äquator davon abgezogen.

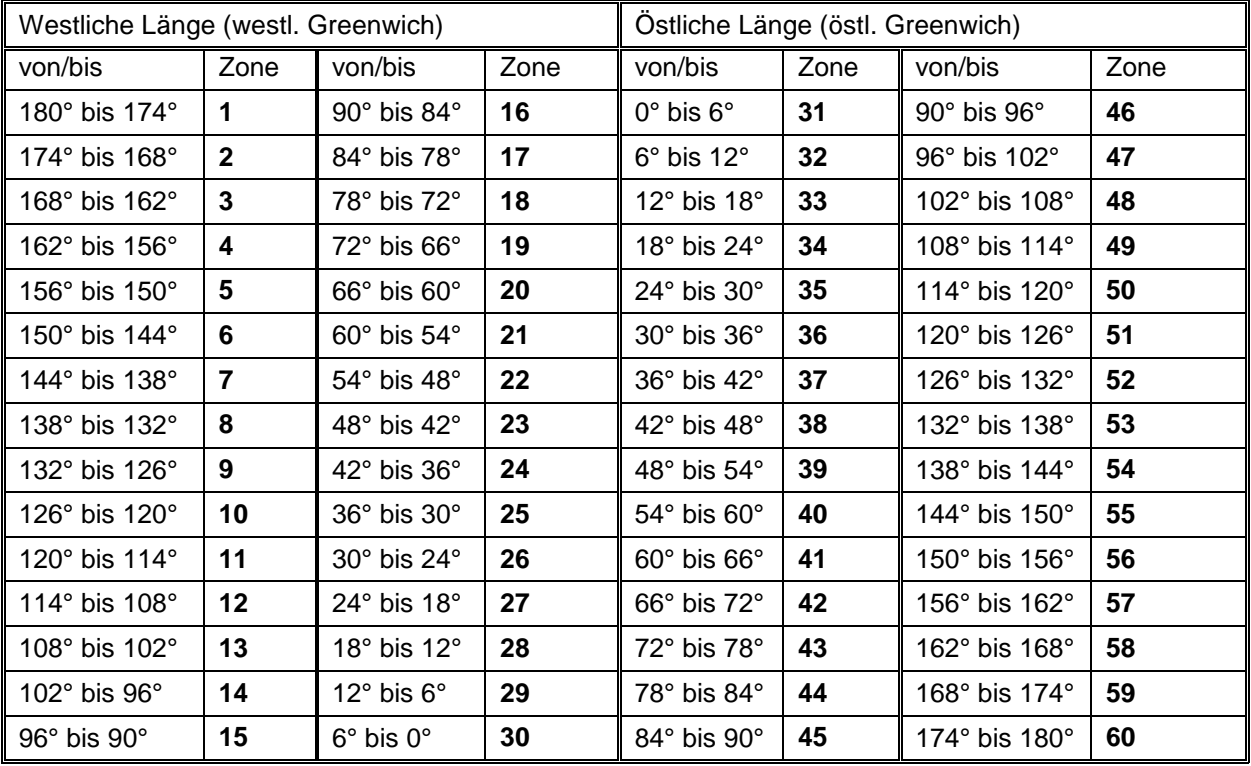

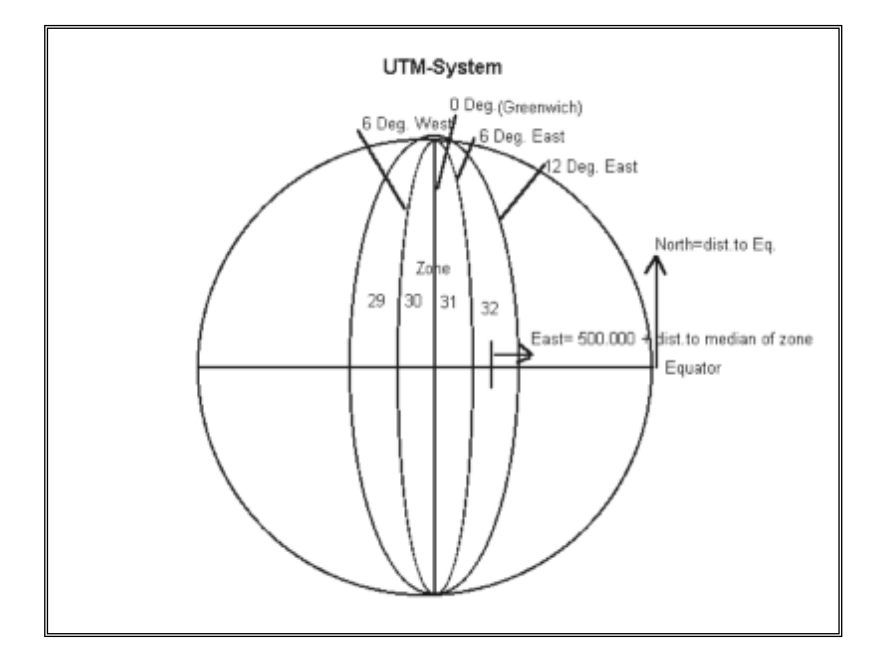

#### **2.4.2.2 Koordinatensysteme: Andere kartesische Systeme**

Viele Länder haben – historisch bedingt - ihre eigenen kartesischen Systeme, die anstatt des UTM-Systems benutzt werden. Diese Systeme basieren in der Regel auf ähnlichen Grundprinzipien, sind aber auf spezielle Bedürfnisse des Ursprungslands abgestimmt.

Auf deutschen Karten wird in der Regel das UTM-System mit Bezugssystem ETRS89 verwendet, und zwar alternativ mit 6-, 7- oder 8-stelligen Rechtswerten (6: nur x-Wert; 7: zweite Ziffer der Zone + x-Wert; 8: Zone + x-Wert).

Weiterhin sind in Deutschland verschiedene Variationen des Gauß-Krüger-Systems gebräuchlich. Sie unterscheiden sich zum einen durch den verwendeten Ellipsoiden (Bessel oder Krassowskij) und zum anderen durch die Breite der Zonen (Bessel hat 3° breite Zonen, Krassowskij gibt es mit 3° und 6° breiten Zonen).

Das Gauß-Krüger (Bessel)-System unterscheidet sich von UTM wie folgt:

Die Zonen sind 3° breit. Zone 1 hat den Mittelmeridian 3° östlicher Länge, die weiteren Zonen folgen mit 6° (Zone 2), 9° (Zone 3), 12° (Zone 4) und 15° (Zone 5). Weitere Zonen gibt es nicht, da sie für die Darstellung von Deutschland nicht nötig sind.

Der Mittelmeridian hat ebenfalls den Wert 500.000, diesem wird aber immer die Zonenkennziffer vorangestellt. In Zone 3 ergibt sich so ein Wert von 3.500.000. Die Lage eines Punkts westlich oder östlich vom Mittelmeridian wird analog zum UTM-System berechnet.

Die y-Koordinate gibt wie im UTM-System den Abstand zum Äquator an. Da beiden Systemen jedoch unterschiedliche Ellipsoide (Annäherungen an die tatsächliche Form der Erde) zugrunde liegen, sind die y-Koordinaten in den beiden Systemen nicht identisch.

## <span id="page-36-0"></span>**2.4.3 Projekteigenschaften –** *Hintergrundkarten*

Auf dem Register *Hintergrundkarten* können eine oder mehrere Karten dem Projekt hinzugefügt werden. Während der Projektbearbeitung können weitere Karten ergänzt werden.

#### 54 2.4 BASIS – Projekteigenschaften und Einlesen von Karten

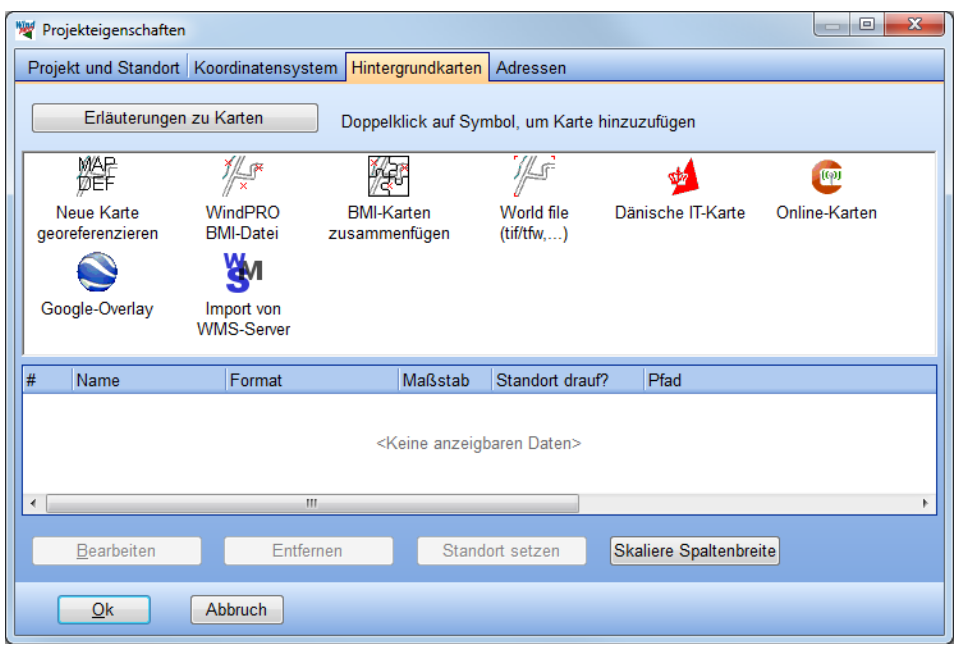

Es existieren verschiedene Wege, eine Hintergrundkarte in einem WindPRO-Projekt verfügbar zu machen:

- Das Georeferenzieren einer gescannten Karte (**Neue Karte georeferenzieren**)
- Das Einbinden von bereits georeferenzierten Karten (**WindPRO BMI-Datei, World file, IT-Karte; Google-Overlay;**)
- Das Einbinden von Online-Karten (**Online-Karten; Import von WMS-Server**)

**Erläuterungen zu Karten** gibt weiterführende Informationen zu den einzelnen Optionen.

#### **2.4.3.1 Einbinden von Hintergrundkarten**

Hintergrundkarten in WindPRO sind Rastergrafiken, die georeferenziert (=mit Koordinateninformationen versehen) werden. Sie werden im **Kartenfenster** und auf Berichtsausdrucken im Hintergrund angezeigt und auf ihnen werden die Objekte dargestellt.

Für das Programm selbst stellen die Hintergrundkarten nur eine beliebige Ansammlung von farbigen Flächen dar, denen Koordinaten zugewiesen wurden. Höheninformationen oder Terraintypen (Rauigkeiten) werden nicht erkannt und müssen dem Programm auf andere Weise zur Verfügung gestellt werden (Linien- und Areal-Objekt, s. Kapitel 2.8).

Die Zahl der in WindPRO benutzbaren Hintergrundkarten ist nur durch die Hardware Ihres Rechners begrenzt, bis zu fünf Karten können durch Schaltflächen im **Kartenfenster** direkt angesprochen werden.

Bitte beachten Sie bei der Benutzung von Karten auch die Urheber- und Verwertungsrechte, durch die diese geschützt sein können.

Gängige Kartenmaßstäbe sind:

- Flurkarten M 1:500 bis 1:3.000: Erhältlich bei Katasterämtern; enthalten alle Flurstücke sowie unterschiedliche Informationstiefen zu Gebäuden. Können für die exakte Platzierung von WEA und Schall- / Schattenrezeptoren verwendet werden, bilden aber nur kleine Bereiche ab und sind deshalb oft umständlich zu handhaben.
- Deutsche Grundkarte M 1:5.000: Erhältlich bei Katasterämtern. Vorwiegend in den westlichen Bundesländern, aber auch dort nicht flächendeckend. Bevorzugter Maßstab und Informationsdichte für Schall- und Schattenwurfberechnungen.
- Topographische Karten Maßstab 1:10.000: Erhältlich bei Katasterämtern, vorwiegend in den östlichen Bundesländern. Alle Topographischen Karten enthalten Informationen zu den Flächentypen, die für eine Rauigkeitsklassifizierung notwendig sind, und können mit Höhenlinien bezogen werden. Auch nutzbar für Schall- und Schattenwurfberechnungen.
- Topographische Karten Maßstab 1:25.000: Gängigste Karten für Energieberechnungen, Flächendeckend vorhanden. Ausreichende Informationsdichte, um auch in Standortnähe Rauigkeiten klassifizieren und aufgenommene Hindernisse verorten zu können.

- Topographische Karten M 1:50.000, 1:100.000, 1:200.000: Flächendeckend von den Landesvermessungsämtern erhältlich. Geeignet zur Rauigkeitsklassifizierung in größeren Entfernungen zum Standort.

Die Möglichkeit, Hintergrundkarten zu benutzen, ist eine Option, keine Voraussetzung für die Durchführung von Berechnungen unter WindPRO.

#### **2.4.3.2 IT-Karten der dänischen Landesvermessung**

Format für dänische Karten-CD-ROMS / -DVDs.

#### **2.4.3.3 Neue Karte georeferenzieren**

Mit WindPRO können Sie gescannte Karten in für WindPRO nutzbare Karten umwandeln. Dafür weisen Sie drei Punkten auf der Karte ihre jeweiligen Koordinaten in einem gängigen Koordinatensystem zu (Georeferenzierung). Das Ergebnis dieser Georeferenzierung ist eine Datei mit der Endung \*.bmi, die die Georeferenzierungsinformation enthält, und mindestens eine gleichnamige Datei mit der Endung \*.b0 (\*.b1, \*.b2, ...), die die Grafik enthält. Zur Vereinfachung wird hierfür im Folgenden der Begriff *Bitmap-Karte* verwendet. Diese Dateien gehören zusammen und sollten immer im selben Verzeichnis gespeichert werden.

Klicken Sie auf dem Register *Hintergrundkarte* auf das Symbol

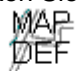

Neue Karte georeferenzieren

Das Programm-Modul, das für die Erzeugung und Bearbeitung von Bitmap- Karten aufgerufen wird, heißt **Georeferenzieren von Hintergrundkarten**.

Nachfolgend wird Punkt für Punkt aufgelistet, wie Sie eine Bitmap-Karte für die Anwendung unter WindPRO georeferenzieren. Neben den hier beschriebenen wesentlichen Punkten lassen sich eine Reihe weitere Funktionen über die Menüs und Schaltflächen nutzen, wie Justierung von Licht und Farbe und Reduktion der Farbtiefe. Dadurch wird der Datenumfang der Karte reduziert und Sie können dementsprechend schneller arbeiten (erfordert weniger RAM-Speicher). Natürlich verändert sich dadurch die Qualität (Schärfe) der Karte.

Das Georeferenzieren einer Karte erfordert die folgenden Schritte, die weiter unten genauer erklärt werden:

- 1. Einscannen des gewünschten Kartenausschnitts und Speichern als Grafikdatei
- 2. Laden der Grafikdatei in WindPRO *Georeferenzieren von Hintergrundkarten*
- 3. Markieren von 3 Kartenpunkten und Eingabe der dazugehörigen Koordinaten in einem von WindPRO verstandenen Koordinatensystem
- 4. Wiederholen der Schritte 2-3 für weitere hinzuzufügende Kartenteile.
- 5. Drehen eines Kartenteils, so dass die Kartenränder genau senkrecht verlaufen (auf Basis der Georeferenzierung kann WindPRO dieselbe Drehung automatisch auf die anderen Kartenteile anwenden).
- 6. Entfernen von überflüssigen Randbereichen der Karte (n)
- 7. Sichern der gesamten Karten in eine BMI- und eine oder mehrere B0 (B1, B2...)-Dateien.

#### **1. Einscannen und Speichern des gewünschten Kartenausschnitts**

Es empfiehlt, sich zum Scannen eine Auflösung von 150-200 dpi (dots per inch, Punkte pro Zoll) und 256 Farben oder Graustufen zu wählen, um den Datenumfang zu reduzieren und die Arbeit mit der Karte zügig zu gestalten. Die gängigen Grafikformate (JPG, BMP, TIF, PCX) werden akzeptiert, es kann jedoch bei den verschiedenen Unterformaten (z.B. Kompressionseinstellungen bei TIF-Dateien) zu Inkompatibilitäten kommen. Scannen Sie auch die Randbereiche der Karte mit, auf denen die Koordinaten angegeben sind. Dies erleichtert die weitere Arbeit. Speichern Sie die Karte im Ordner, den Sie für das Projekt angelegt haben. Wenn Sie die Karte nicht in einem Scandurchgang komplett erfassen können, können Sie diese auch in mehreren Teilen scannen, die nachher von WindPRO zusammengefügt werden. Achten Sie hierbei jedoch besonders darauf, die Karten rechtwinklig auf dem Scanner anzulegen, da sonst beim Zusammenfügen unschöne Übergänge entstehen.

Auch von CD-ROMs, die nicht direkt in WindPRO einlesbar sind, können Karten auf einem Umweg verfügbar gemacht werden. Zeigen Sie den gewünschten Kartenausschnitt auf dem Bildschirm an, drücken Sie die

#### 56 2.4 BASIS – Projekteigenschaften und Einlesen von Karten

Tasten <ALT>-Druck (Kopie des Bildschirminhalts in die Zwischenablage) und erzeugen Sie aus dem Inhalt der Zwischenablage in einem Grafikprogramm eine speicherbare Grafik. Ziehen Sie hierzu die Dokumentation ihres Grafikprogramms zu Rate.

Anmerkung: Der/die Anwender/in ist selbst verantwortlich für die Einhaltung der Urheber- und Verwertungsrechtsbestimmungen von Kartenmaterial.

#### **2. Laden der Grafikdatei in WindPRO - Georeferenzieren von Hintergrundkarten**

Klicken Sie in den Projekteigenschaften, Register *Hintergrundkarten,* auf das Symbol

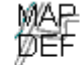

Neue Karte

georeferenzieren

Wählen Sie im folgenden Dateiauswahldialog die Datei (bzw. die erste der Dateien), die Sie in Schritt 1 erzeugt haben. Die Karte wird angezeigt. Bei Karten mit hoher Farbauflösung können Sie zunächst in einem Dialog die Farbauflösung optimieren, um so kleinere Grafikdateien und schnellere Verarbeitung zu erreichen.

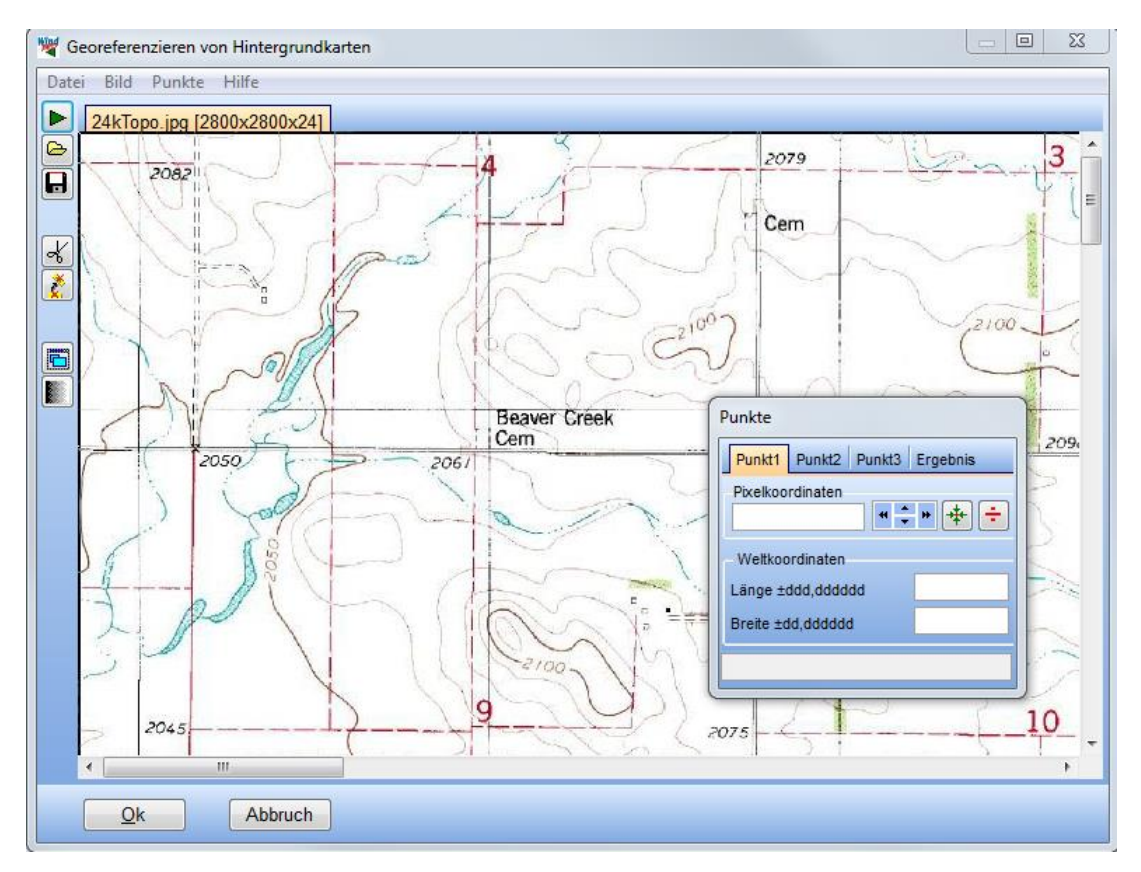

#### **3. Markieren von 3 Kartenpunkten und Eingabe der dazugehörigen Koordinaten**

Bewegen Sie die Karte durch Klicken und Ziehen oder mit den Roll-Leisten am Rand. Es sollen insgesamt drei Punkte auf der Karte markiert werden, deren Koordinaten in einem Koordinatensystem vorliegen, das WindPRO bekannt ist. In der Regel wird es sich dabei um das Koordinatensystem handeln, das auf der Karte aufgedruckt ist, so dass auf der Karte eingetragene Koordinatenkreuze verwendet werden können.

Die drei Punkte **müssen in einem Dreieck angeordnet sein,** bevorzugt zwischen rechtwinkligem und gleichseitigem Dreieck. Bei Karten guter Qualität sollten die Punkte möglichst weit voneinander entfernt sein, um auf der ganzen Karte eine gute Übereinstimmung von angezeigten mit tatsächlichen Koordinaten zu erhalten.

Bei Karten mäßiger Qualität oder sehr kleinen Maßstäben (1:100.000, 1:200.000) kann es sinnvoller sein, die Punkte in einem kleineren Dreieck um den Standort anzuordnen, um dort eine gute Übereinstimmung der Koordinaten zu erhalten; damit kann einher gehen, dass am Rand der Karte größere Abweichungen zwischen angezeigten und tatsächlichen Koordinaten auftreten.

Nachdem dem Setzen des ersten Punkts fragt das Programm, in welchem Koordinatensystem die Koordinaten eingegeben werden. Normalerweise geben Sie das System an, welches dem auf der Karte entspricht. Haben Sie die Koordinaten am Kartenrand mit eingescannt, können Sie sie direkt auf dem Bildschirm ablesen.

Anschließend geben Sie im Fenster *Punkte* die Koordinaten des Punkts 1 im gewählten Koordinatensystem an. Wenn Sie einen weiteren Punkt auf der Karte setzten, springt das Register automatisch weiter zu Punkt 2 und schließlich Punkt 3. Haben Sie einen Punkt nicht exakt auf ein Koordinatenkreuz platziert, können Sie die

Position mit den Schaltflächen \* + \* korrigieren. Die Schaltfläche + löscht einen Punkt, + zentriert das Kartenfenster auf einen Punkt.

Bitte achten Sie darauf, die Koordinaten immer vollständig anzugeben. Zum Teil werden auf Karten an den Kartenrändern verkürzte Schreibweisen angegeben, z.B. die letzten drei Stellen weggelassen. Bei Gauß-Krüger-Koordinaten müssen x- und y-Wert jeweils 7-stellig sein, bei UTM hat der x-Wert 6 bis 8 Stellen und der y-Wert 7 Stellen.

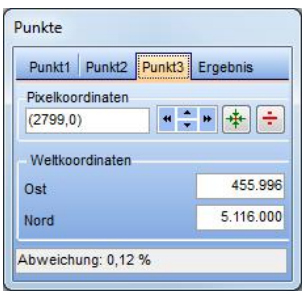

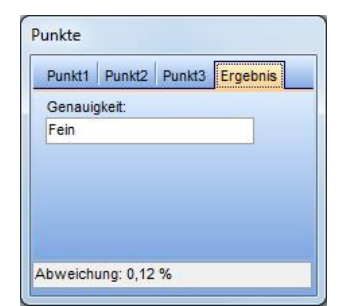

Der letzte Arbeitsschritt in der Koordinatenzuweisung ist die Kontrolle der Zuordnung im Register **Ergebnis**. Dadurch, dass die Koordinatenerfassung über drei Punkte erfolgt, kann das Programm die Zuordnung kontrollieren und feststellen ob diese realistisch ist. Das Ergebnis wird wie folgt bewertet:

- Fein
- Nicht sehr präzise, aber akzeptabel
- Nicht akzeptabel

Ist das Ergebnis **Nicht akzeptabel**, kontrollieren Sie die Koordinatenzuordnung oder die Platzierung der Punkte und korrigieren Sie den Fehler, bis das Ergebnis akzeptiert wird. Wenn die Karte in sehr schlechter Qualität vorliegt, aber dennoch verwendet werden muss (z.B. Vorab-Berechnung anhand von gefaxten Unterlagen), können Sie den Schwellenwert dafür, was noch akzeptiert wird, herabsetzen oder die Kontrolle ganz ausschalten. Wählen Sie dazu aus dem Menü **Punkte | Optionen**.

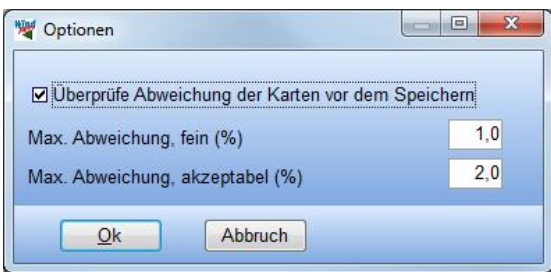

#### **4. Hinzufügen von weiteren Kartenteilen**

WindPRO bietet Ihnen die Möglichkeit, Karten, die in mehreren Durchgängen gescannt werden mussten oder aneinandergrenzende Karten so zusammenzufügen, dass Sie im Kartenfenster darauf arbeiten können wie auf einer einzigen Karte. Wenn Sie keine weiteren Kartenteile hinzufügen wollen, fahren Sie mit Schritt 7 fort. Bitte beachten Sie: Im Programmteil **Georeferenzieren von Hintergrundkarten** ist die zusammengefügte Karte nie als Ganzes zu sehen, sondern nur in Einzelteilen. Die ganze zusammengefügte Karte können Sie erst in *Karten und Objekte* anschauen.

Mit der Schaltfläche  $\blacktriangleright$  (oder dem Menübefehl Datei | Kartenteil hinzufügen) können Sie einen weiteren Kartenteil hinzufügen. Diesem müssen dann wieder, wie oben erläutert, Koordinaten zugeordnet werden (weiter bei Punkt 2). Der neu hinzugefügte Kartenteil wird auf einem neuen Register dargestellt.

#### 58 2.4 BASIS – Projekteigenschaften und Einlesen von Karten

Wenn Sie die fertige georeferenzierte Karte später speichern, wird für jeden hinzugefügten Kartenteil eine Datei mit dem gleiche Namen wie die \*.bmi-Datei erzeugt, die die jeweilige Grafikdatei enthält. Der erste Kartenteil hat immer die Endung \*.b0, der zweite \*.b1, der dritte \*.b2 etc.

Anmerkung: Sie sollten nur Kartenteile hinzufügen, die mit dem bereits geladenen Kartenteil im direkten räumlichen Zusammenhang stehen sowie die gleiche Auflösung und den gleichen Maßstab haben, ansonsten kommt es zu Fehldarstellungen. Andere Kartenmaßstäbe und -typen können als separate Karten definiert und mit dem Projekt verknüpft werden.

#### **5. Drehen der Karten, um senkrechte Kartenränder zu erhalten**

Mit der Schaltfläche  $\left|\vec{\xi}\right|$  gelangen Sie zum Rotations-Werkzeug-Fenster.

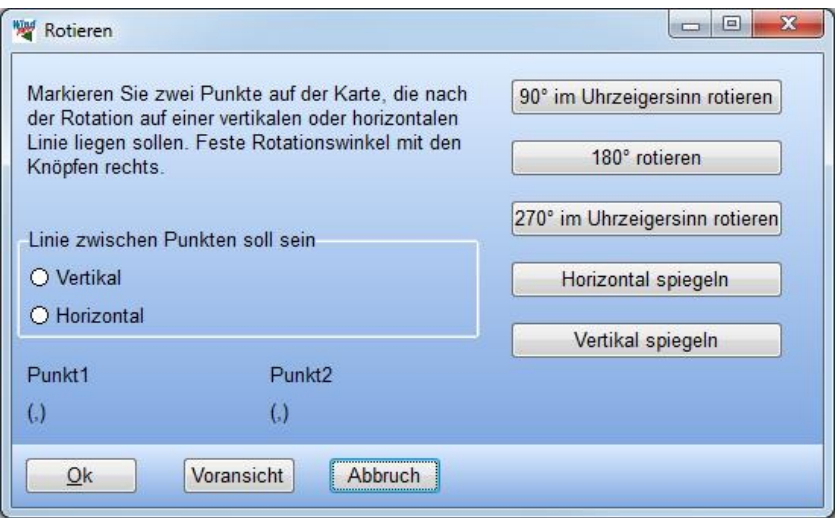

Wenn Sie mehrere Kartenteile zusammenfügen wollen, ist es sehr wichtig, dass die Kartenränder exakt parallel zum Bildschirmrand sind, da ansonsten die Übergänge zwischen zwei Kartenteilen nicht korrekt dargestellt werden.

**Achtung: Das Drehen von Karten ist nicht primär ein grafisches Drehen, sondern es wird die exakte**  *Himmelsrichtung* **(in Grad) festgelegt, die nach oben zeigt. Wenn Sie einen ihrer Kartenteile drehen, werden alle anderen Kartenteile automatisch in dieselbe Richtung ausgerichtet. Das Ausrichten / Drehen der Karten darf also nur einmal für alle Kartenteile durchgeführt werden! Sollten danach noch Kanten einzelner Kartenteile nicht korrekt ausgerichtet sein, so überprüfen Sie die gescannte Grundlage und die Exaktheit der Georeferenzierung.**

#### **6. Entfernen von überflüssigen Randbereichen der Karte(n)**

Die verschiedenen georeferenzierten Kartenteile werden von WindPRO anhand Ihrer Georeferenzierung so platziert, dass jeder Kartenteil exakt an der richtigen Stelle liegt. Dabei wird so verfahren, dass die zuerst eingelesene Karte unten liegt und die später hinzugefügten Kartenteile der Reihe nach darüber gelegt werden. Dabei kann es vorkommen, dass Randbereiche der oben liegenden Karten Teile der darunter liegenden

Karten verdecken. Diese Randbereiche können mit dem Schneidewerkzeug  $\mathcal{K}$  entfernt werden.

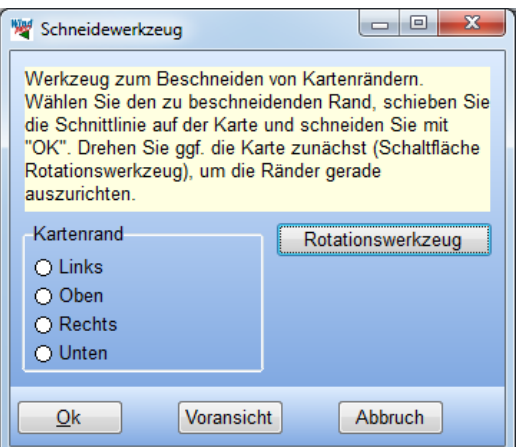

Wählen sie im Schneidewerkzeug-Fenster zunächst den zu beschneidenden Rand aus. Klicken Sie dann auf der Karte an die Stelle, an der die Schnittkante gelegt werden soll. Ein Roter Strich erscheint, den Sie mit der Maus noch hin und her schieben können. Setzen Sie gegebenenfalls für mehrere der Ränder solche Schnittkanten und schließen Sie den Beschneidungsvorgang mit der Schaltfläche **OK** im Schneidewerkzeug-Fenster ab. Der Beschnitt wird sofort angezeigt.

#### **7. Speichern der Karte**

Speichern Sie die gesamte Karte (inklusive aller Teile), indem Sie die Schaltfläche mit der Diskette anklicken oder auf die **OK**-Schaltfläche am unteren Rand klicken. Geben Sie der Datei einen schlüssigen Dateinamen (z.B. Kartenname und Blattnummer) und speichern Sie diese in das Verzeichnis, das Sie für das Projekt erstellt haben. Geben Sie danach noch eine Bezeichnung an, die innerhalb des Projekts für die Karte benutzt werden soll (Vorgabe ist der Dateiname), sowie den Original-Kartenmaßstab (d.h. den Maßstab, den die Karte auf dem Papier hatte; wird nur für Referenz-Zwecke benötigt). Sie haben jetzt eine Karte im \*.bmi-Format erzeugt. Die \*.bmi-Datei beinhaltet die Informationen der Georeferenzierung für jeden einzelnen Kartenteil sowie über die Schnittkanten. Die Kartengrafiken sind in den b0-(b1, b2, ...)-Dateien abgespeichert. Diese Dateien enthalten die Grafiken, wie Sie in **Georeferenzieren von Hintergrundkarten** eingeladen wurden.

#### **2.4.3.4 World files: Hintergrundkarten im ESRI-Format**

Diese Karten bestehen aus einer Grafikdatei, die die Karte enthält, und einem dazugehörigen World file. Das World file enthält die Informationen zur Georeferenzierung der Karte. Es trägt denselben Namen wie die Grafikdatei, aber eine Endung, die sich aus dem 1. und 3. Buchstaben der Grafikendung + "W" zusammensetzt (z.B. \*.tif  $\rightarrow$  \*.tfw). Diese beiden Dateien müssen zur Verwendung mit WindPRO immer im gleichen Verzeichnis liegen.

Doppelklicken Sie in den Projekteigenschaften auf dem Register *Hintergrundkarten* auf das Symbol

∦\$ World file  $(tif/tfw,...)$ 

Im folgenden Fenster müssen Dateien **hinzugefügt** werden. Im Dateiauswahldialog werden nur die World files angezeigt. Handelt es sich um eine gekachelte Karte, können auch mehrere World files hinzugefügt werden. Im nächsten Dialogfenster muss ein innerhalb WindPRO verwendeter Name für die Karte, der Originalmaßstab (des gescannten Kartenmaterials; nur für Referenzzwecke) sowie das Koordinatensystem, das in der Geo-Datei zur Georeferenzierung verwendet wurde, eingegeben werden.

60 2.4 BASIS – Projekteigenschaften und Einlesen von Karten

#### **2.4.3.5 EMD-Onlinekarten**

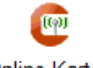

Online-Karten

Der Knopf **Online-Karten** erlaubt den Zugriff auf Internet-Kartendienste über den EMD-Server. Der Online-Dienst ermittelt automatisch, was für Kartenquellen für den Projektstandort verfügbar sind (hier abgebildete Kartendienste können sich aufgrund von lizenzrechtlichen Gegebenheiten ändern).

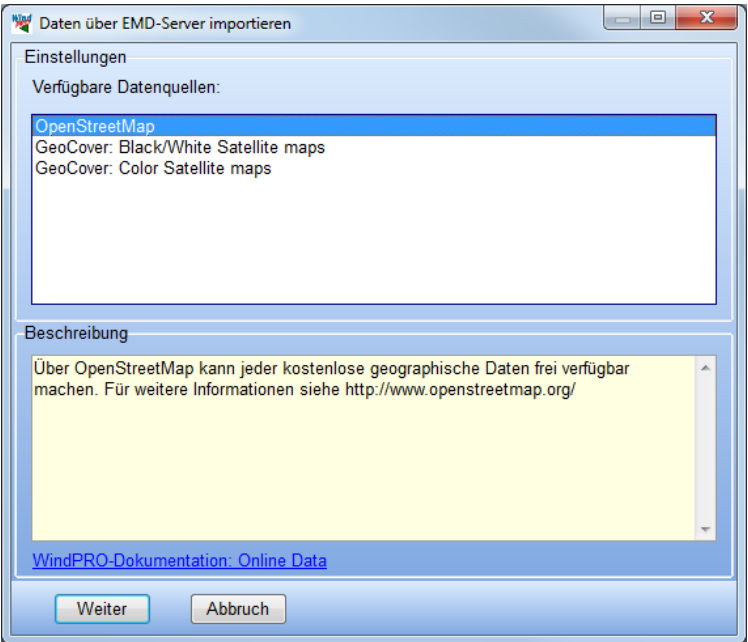

Zur Nutzung der Onlinedaten ist es notwendig, dem Senden von Informationen an den EMD-Server zuzustimmen.

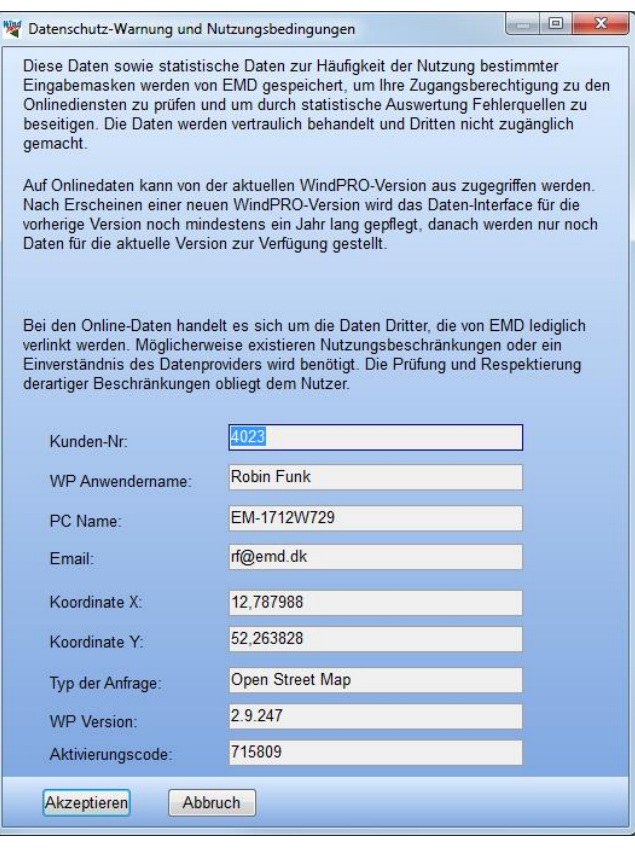

Je nach gewähltem Kartendienst folgen Eingabefenster, in denen entweder die Ausdehnung der Karte angegeben wird, oder der gewünschte Ausschnitt direkt ausgewählt werden kann. Mittelpunkt ist das Standortzentrum.

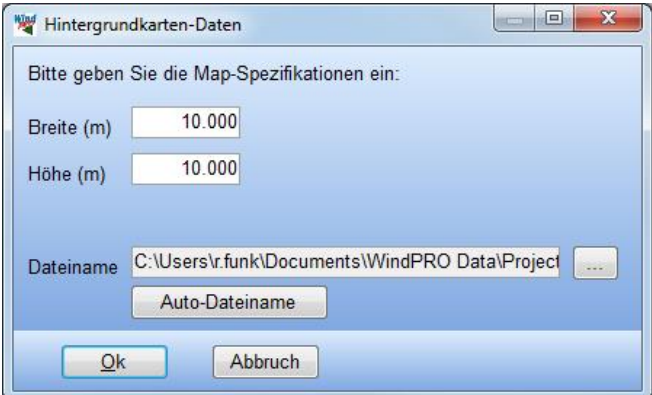

Die Online-Karte wird im WindPRO-eigenen \*.bmi-Format gespeichert und automatisch der Kartenliste des Projekts hinzugefügt.

#### **2.4.3.6 Google Overlay**

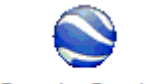

Google-Overlav

In Google Earth können Karten georeferenziert werden, indem sie als Grafiken auf die Erdoberfläche gelegt und dann durch bequemes Verschieben, Verdrehen und Verzerren an das darunter liegende Luftbild angepasst werden.

In der Google Earth-Symbolleiste wird dafür das folgende Icon verwendet:  $\sim$   $\sigma$ ಎ Θī

Solcherart erzeugte Overlays können in Google Earth als \*.kmz-Datei gespeichert werden. Zum Prozedere in Google Earth konsultieren Sie bitte die Hilferessourcen von Google Earth.

\*.kmz-Dateien mit Overlays können dann als Hintergrundkarte in WindPRO importiert werden. Bitte beachten Sie, dass mit der Google-Overlay-Funktion **nur Overlays** eingeladen werden, keine anderen Google Earth-Objekte wie z.B. Ortsmarkierungen, Pfade und Polygone.

#### **2.4.3.7 WMS-Server**

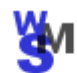

Import von **WMS-Server** 

Das Kürzel WMS steht für *Web Map Service*. Dies ist ein Standardprotokoll, mit dem georeferenzierte Karten über das Internet übertragen werden können. Die Karten werden von einem Kartenserver, der an eine GIS-Datenbank angebunden ist, generiert.

*Rechtlicher Hinweis: Die technische Verfügbarkeit eines WMS-Servers ohne Zugangsbeschränkung bedeutet nicht unbedingt, dass die Karten lizenzfrei genutzt werden dürfen. Bitte informieren Sie sich beim Anbieter der WMS-Dienste über die lizenzrechtlichen Bedingungen!*

#### 62 2.4 BASIS – Projekteigenschaften und Einlesen von Karten

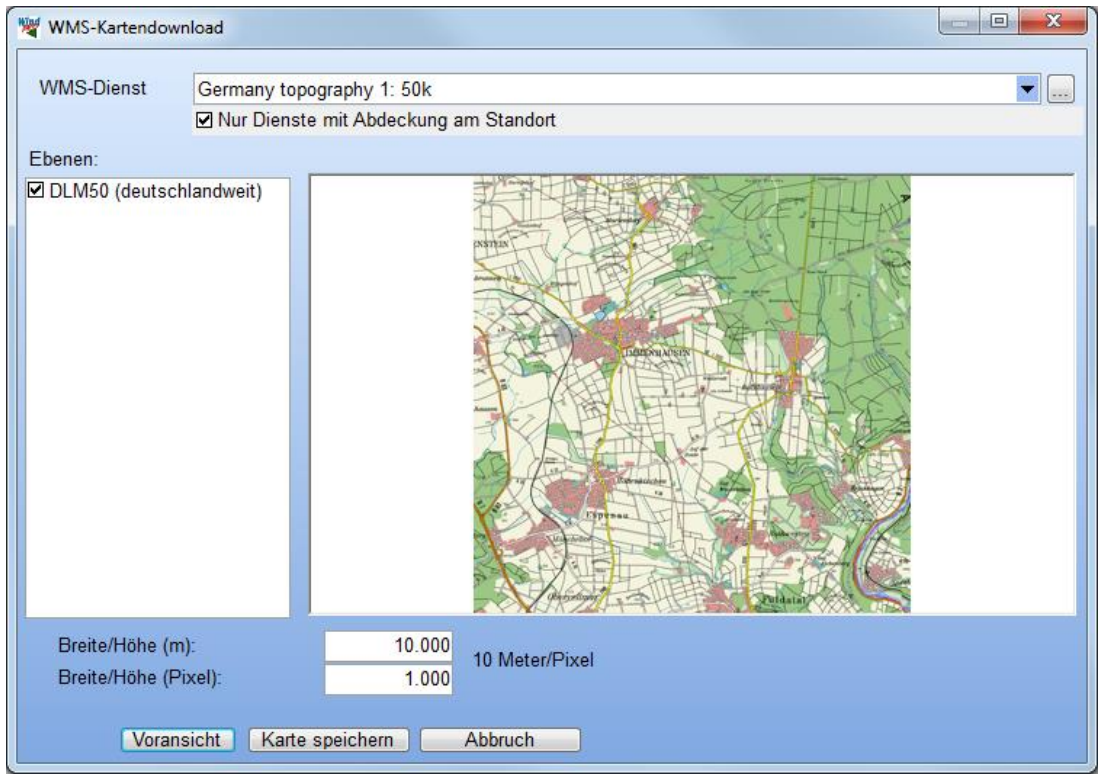

Es gibt eine große Anzahl frei zugänglicher WMS-Server. Eine Auswahl davon ist in WindPRO bereits vorkonfiguriert.

**Nur Dienste mit Abdeckung am Standort**: Um die Liste der WMS-Server entsprechend zu kürzen, fragt WindPRO die selbst annoncierten Fähigkeiten der Server ab. WindPRO kann nicht beurteilen, ob die Selbstauskünfte der Server korrekt sind oder nicht.

Wählen Sie zunächst den gewünschten **WMS-Server** aus. WindPRO fragt die verfügbaren **Ebenen** ab und zeigt sie in der linken Spalte an.

In einigen Fällen können mehrere Ebenen vom Server überlagert dargestellt werden, in der Regel sollten Sie jedoch nur eine Ebene auswählen.

Klicken Sie auf **Voransicht**. Nach einiger Zeit erscheint der Kartenausschnitt in der angegebenen Breite und Höhe. Der Ausschnitt ist um das Standortzentrum zentriert. Beachten Sie, dass jeder WMS-Server eigene Vorgaben hat, welche Flächengröße in welcher Auflösung dargestellt werden kann. Wenn Sie im Kartenfenster anstatt des Kartenausschnitts eine Meldung des WMS-Servers erhalten, ist Ihre Abfrage in der Regel unzulässig. Tasten Sie sich langsam an die Limits des jeweiligen Servers heran.

Die beiden Server "Germany topography 1:xxxk" akzeptieren beispielsweise keine Abfragen für Breite/Höhe in Pixeln >5000. Andere Server können auch Beschränkungen bezüglich der maximalen Fläche in Metern haben.

Schließen Sie den Kartendownload mit **Karte speichern** ab, wenn die Karte vollständig heruntergeladen ist.

#### **Arbeiten mit eigenen WMS-Servern**

Sie können der Liste der WMS-Dienste eigene WMS-Server hinzufügen. Dazu benötigen Sie die sogenannte *GetCapabilities-URL,* die Sie bei Ihrem WMS-Serverbetreiber erfahren. Eine Nutzung von Login-geschützten WMS-Servern ist nicht möglich.

Klicken Sie auf  $\left| \ldots \right|$   $\rightarrow$  Hinzufügen und geben Sie im folgenden Fenster den Namen und die GetCapabilities **URL** an **OK**. Der neu hinzugefügte Server steht nun für zukünftige Abfragen zur Verfügung.

#### **Arbeiten mit offiziellen ATKIS-Daten von Onmaps**

Unter dem WMS-Server-Eintrag **WMS onmaps: Germany ATKIS-maps** können Sie auf die offiziellen ATKIS-Daten in unterschiedlichen Maßstäben und Inhaltsebenen zugreifen. In der besten Auflösung (1 m/Pixel) werden Gebäude wiedergegeben. Die Verwendung benötigt eine Lizenz von Onmaps.

In der Demo-Version erhalten Sie für jeden Standort eine Karte in Grautönen mit einem deutlichen Wasserzeichen. Am Standort des Demo-Projekts **Immenhausen** können Sie die Karten in der normalen Qualität herunterladen.

Für weitere Informationen zur Lizenzierung kontaktieren Sie bitte den Anbieter geoGLIS unter [service@geoglis.de.](mailto:service@geoglis.de)

#### **Falls Sie von geoGLIS eine Lizenz-ID (KID) erhalten haben:**

Wählen Sie unter WMS-Server den Eintrag **WMS onmaps: Germany ATKIS-maps**. Klicken Sie auf **Bearbeiten** und geben Sie im folgenden Fenster die **Lizenz-ID (KID)** an.

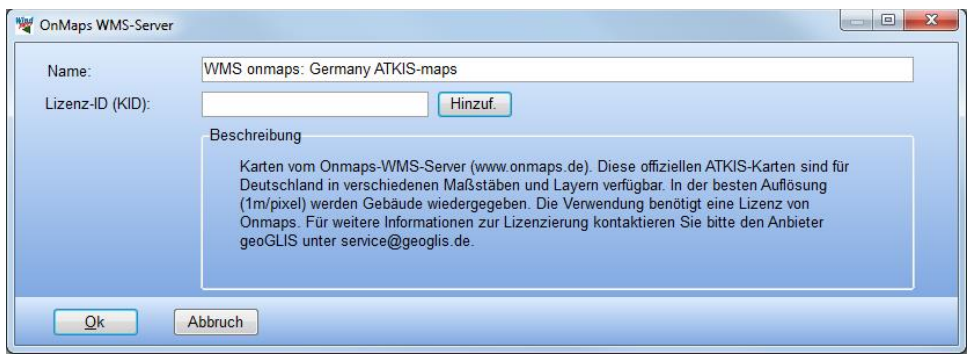

#### **2.4.3.8 BMI-Karten zusammenfügen**

Mit der Funktion **BMI-Karten zusammenfügen** können einzeln georeferenzierte Kartenblätter (z.B. auch aus den Online-Kartendiensten) zu einer zusammenhängenden Karte zusammengefügt werden. Die Karten müssen jedoch in derselben Auflösung (bei Online-Karten: Zoomstufe) vorliegen.

#### **2.4.3.9 Standortzentrum zeigen / setzen**

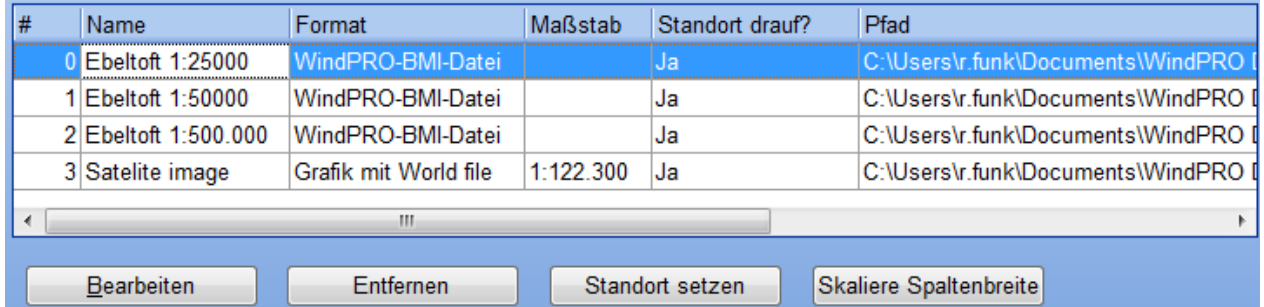

Markieren Sie eine Karte in der Kartenliste und klicken Sie auf **Standortzentrum zeigen**.

Wenn das Standortzentrum sich außerhalb der gewählten Karte befindet, wird eine Weltkugelansicht gezeigt, auf der die verfügbaren Karten mit blauen und die gewählte Karte mit einem roten Rechteck markiert sind:

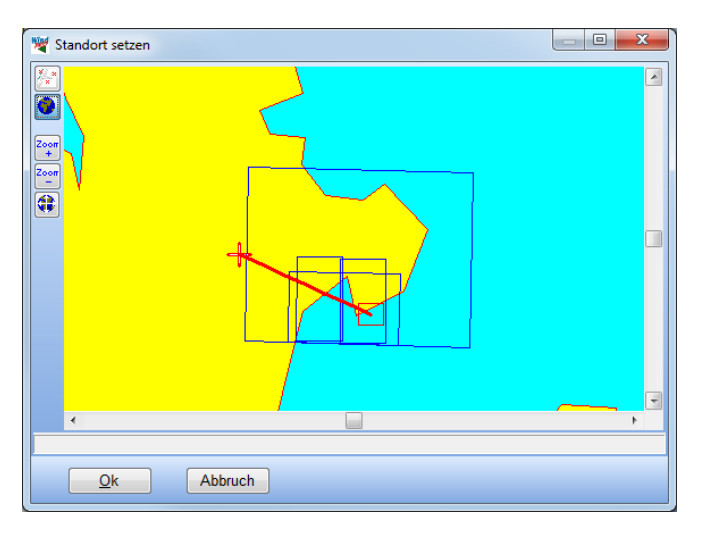

Mit den beiden Schaltflächen  $\left|\frac{\partial u}{\partial x}\right|$  und  $\left|\frac{\partial u}{\partial y}\right|$  können Sie zwischen Weltkugel- und Kartenansicht wechseln. Auf der Kartenansicht kann die Position des Standortzentrums noch genauer bestimmt werden:

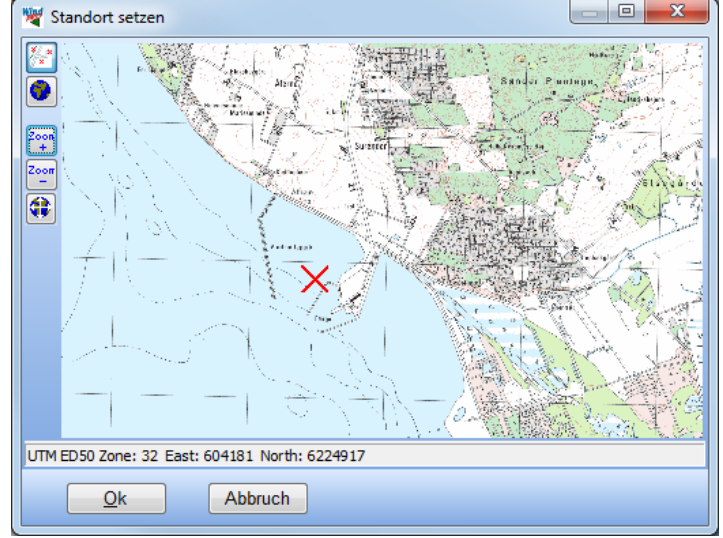

Durch einen einfachen Klick auf die Karte wird das Standortzentrum versetzt. Durch Klicken-Ziehen kann die Ansicht verschoben werden.

Verlassen Sie das Fenster mit **OK** am unteren Fensterrand.

#### **2.4.3.10 Blankokarte**

Zusätzlich zu den georeferenzierten Karten ist in **Karten und Objekte** stets auch eine Blankokarte verfügbar. Diese kann in jedem der Einzel-Kartenfenster über das Kartenmenü am oberen Rand aufgerufen werden.

#### **2.4.3.11 Kartenfunktionen in** *Karten und Objekte*

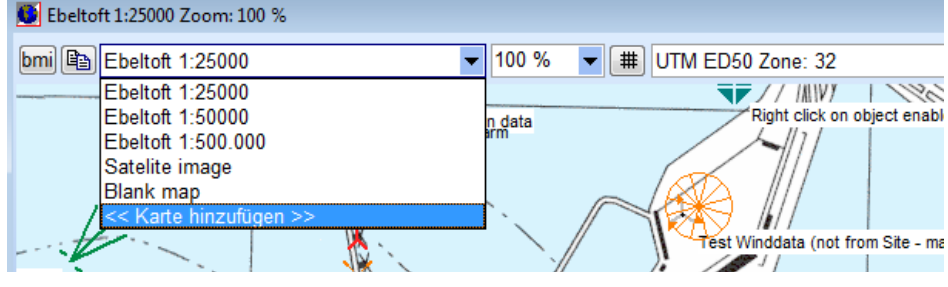

Mit der Schaltfläche **bmi** im Fenster **Karten und Objekte** können Sie aus der aktuellen Kartenansicht inklusive aller sichtbaren WindPRO-Objekte eine Bitmap-Karte erzeugen, die dem Projekt als neue Karte hinzugefügt wird. Dies ist dann sinnvoll, wenn die Darstellung bestimmter Objekte auf der Karte sehr lange dauert (z.B. umfangreiche Windressourcenkarten) – als eigene Bitmap-Karte ist die Ansicht sofort verfügbar.

Die Schaltfläche <sup>[23]</sup> kopiert die Kartenansicht in die Zwischenablage, von wo aus sie in andere Windows-Programme kopiert werden kann.

Über die Position **<< Karte hinzufügen >>** gelangen Sie aus *Karten und Objekte* direkt zu den Optionen zum Hinzufügen von Hintergrundkarten wie in Kapitel 2.4.3 beschrieben.

legt ein Koordinatengitter mit modifizierbarer **Raster**weite über die Karte.

# <span id="page-48-0"></span>**2.4.4 Projekteigenschaften – Adressen**

Es können eine oder mehrere Adressen aus der WindPRO-eigenen Adressliste mit einem Projekt verknüpft oder neu erzeugt werden. Die markierte Adresse erscheint im Kopf von Berichten, weitere Adressen haben nur informelle Funktion, hier können Sie z.B. die beteiligten Firmen, Investoren, Energieversorger etc. hinzufügen.

Die Schaltflächen am unteren Rand führen zur Adressenliste, in die alle Adressen aus den Projekten in den Suchpfaden des Projekt-Explorers automatisch aufgenommen werden. Wenn in diesem Projekt eine neue Adresse hinzugefügt wird, so ist diese in zukünftigen Projekten auch über die Adressenliste verfügbar, allerdings nur, wenn das Projekt auch im Projekt-Explorer erscheint.

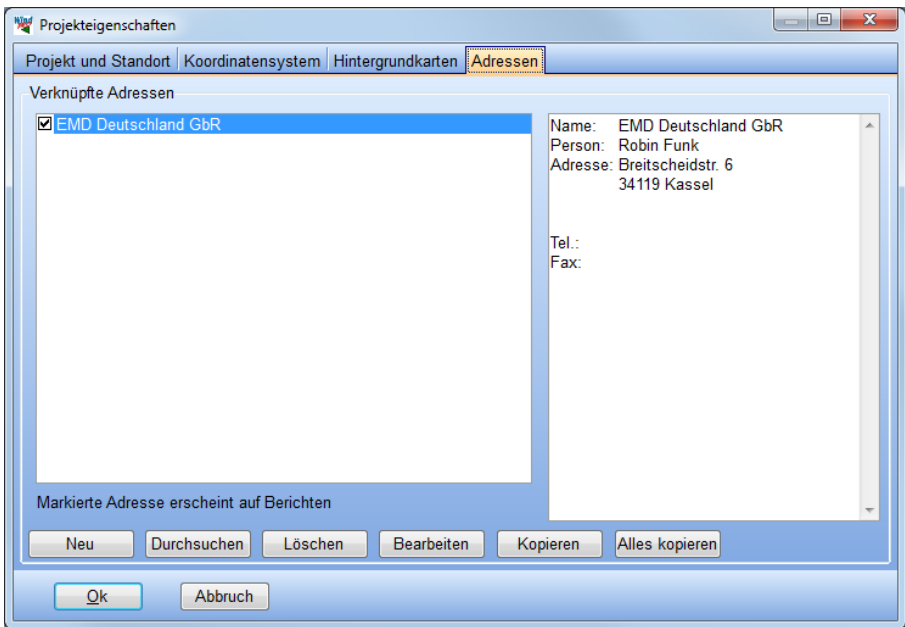

Die Schaltflächen haben die folgenden Funktionen:

**Neu**: Erzeugt einen neuen Adresseintrag

**Durchsuchen**: Durchsucht die Adressenliste (gesammelte Adressen aus allen Projekten in den Suchverzeichnissen des Projekt-Explorers; siehe Kapitel 2.4.1.1)

**Entfernen**: Entfernt eine Adresse aus der Liste oben. Wenn diese Adresse in keinem anderen Projekt vorkommt, erscheint sie auch nicht mehr in der Adressenliste

**Bearbeiten**: Bearbeiten der hervorgehobenen Adresse

**Kopieren**: Kopiert den hervorgehobenen Datensatz (nur Name, Person und Adresse) in die Zwischenablage, von wo aus er in einem anderen Programm eingefügt werden kann

**Alles kopieren**: Kopiert den kompletten Adresseintrag (alle Datenfelder) in die Zwischenablage

Neben den Datenfeldern die im Fenster oben aufgeführt sind, besteht ein Adresseintrag noch aus weiteren Feldern, die nicht auf WindPRO-Berichten erscheinen:

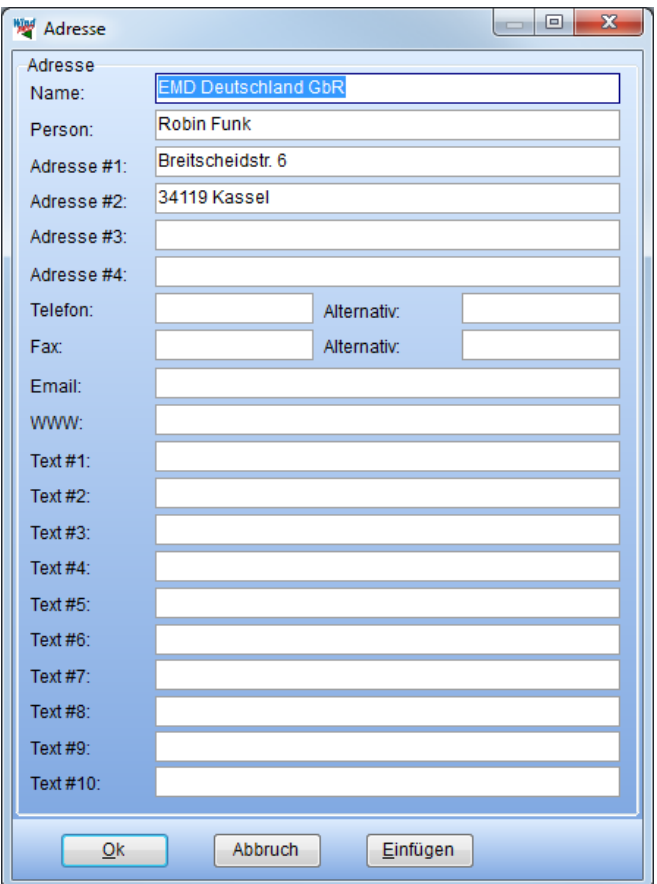

#### **2.4.4.1 Adressenliste**

Mit dem Knopf **Durchsuchen** gelangen Sie zur Adressliste. Dies ist eine Zusammenstellung aller Adressen, die in den Projekten der Suchverzeichnisse des Projekt-Explorers gespeichert sind.

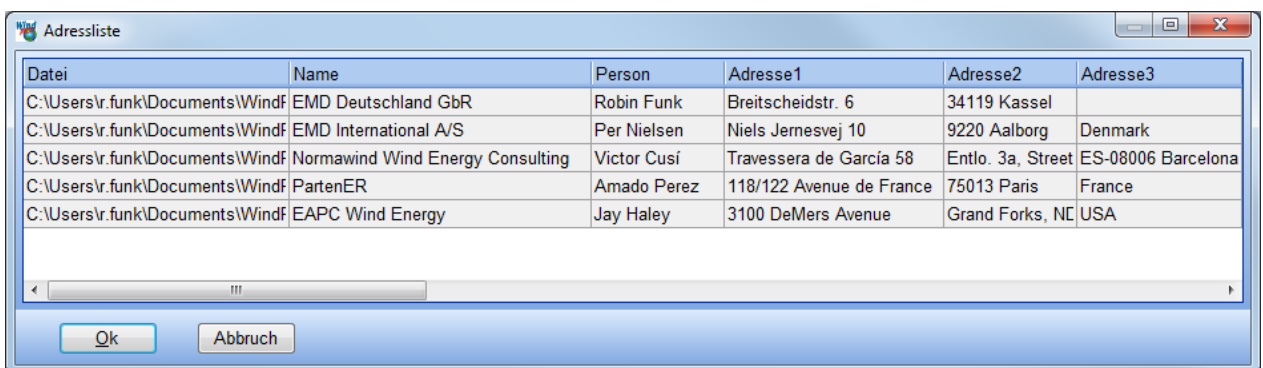

Wenn die Adressenliste von den Projekteigenschaften aus aufgerufen wurde, können Sie eine Adresse durch Doppelklicken auf den entsprechenden Eintrag in das Projekt übernehmen. Die Adressenliste ist auch vom Projekt-Explorer aus aufrufbar.

Ein Adresseintrag kann in andere Programme kopiert werden, indem die gewünschte Adresse mit der rechten Maustaste angeklickt und aus dem Menü *Kopieren* ausgewählt wird.

# <span id="page-50-0"></span>**2.5 BASIS – Projektierung, Im-/Export, Berechnen, Ausdrucken**

# <span id="page-50-1"></span>**2.5.1 Einführung zum Aufbau eines Projekts**

Wenn alle Projekteigenschaften eingegeben wurden, kann das Fenster **Projekteigenschaften** mit **OK** verlassen werden. Zwei Fenster öffnen sich, das **Berechnungsfenster** und das **Kartenfenster (Karten und Objekte)**. Wechseln Sie zwischen den beiden Fenstern über die Symbole in der Windows-Taskleiste am unteren Bildschirmrand:

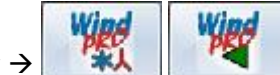

Kartenfenster → **Berechnungsfenster** 

Das Berechnungsfenster hat die Titelzeile **WindPRO X.X.XXX (Sprache) (#YYYY) [Projekt.w29p]**, wobei X.X.XXX die Versionsnummer, (Sprache) die aktuelle Programmsprache, YYYY die Kundennummer und Projekt.w29p die aktuell geöffnete Projektdatei ist.

Das Kartenfenster hat die Titelzeile **Karten und Objekte X.X (Sprache)**, wobei X.X die Versionsnummer und (Sprache) die aktuelle Programmsprache ist.

In diesem Abschnitt wird beschrieben, wie Windenergieanlagen (WEA) auf der Karte platziert werden, wie diese editiert und kopiert und die Projektdaten im- und exportiert werden können. Welche Objekte neben WEA weiterhin platziert werden müssen, hängt von den Berechnungen ab, die Sie durchführen wollen, und wird in den Kapiteln zu den entsprechenden Berechnungsmodulen erläutert.

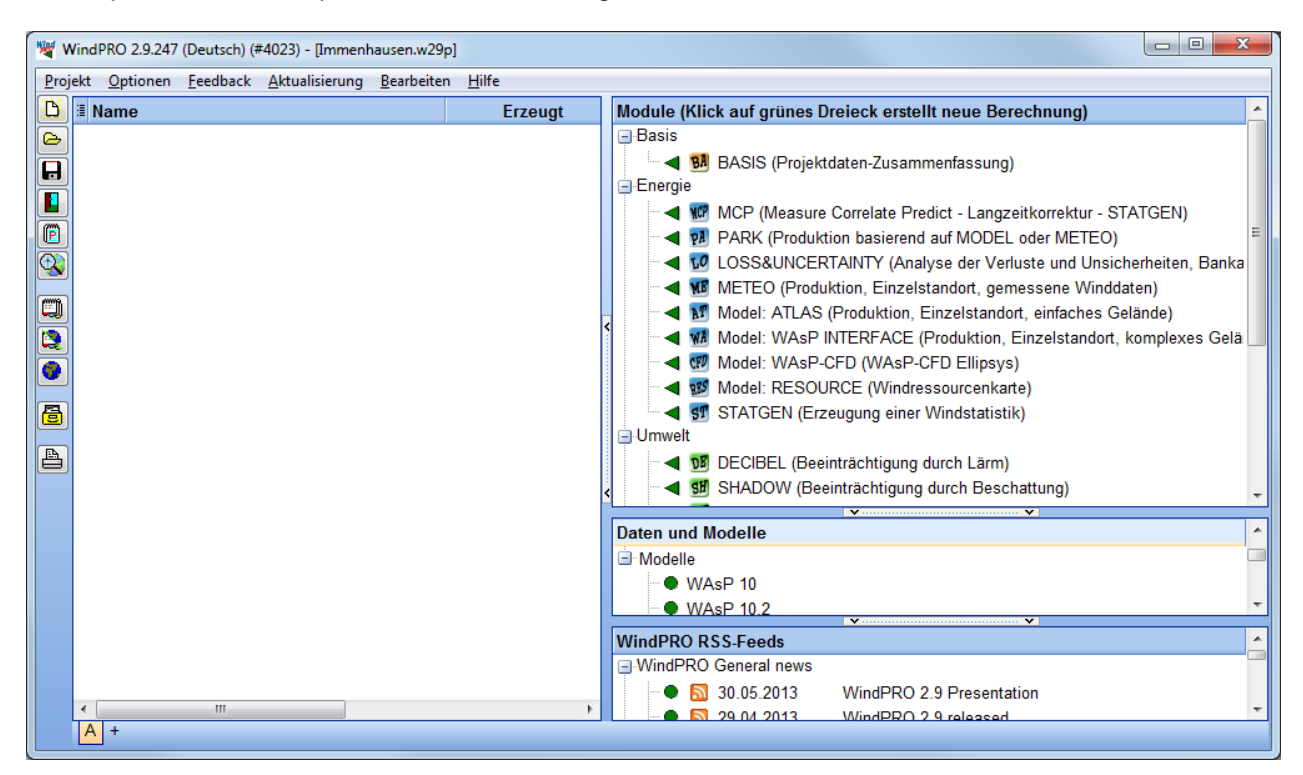

## **2.5.1.1 Die Karte**

Der erste Schritt beim Aufbau eines Projekts in WindPRO besteht darin, dass Objekte – z.B. WEA – auf der Karte platziert werden. Wechseln Sie über die Windows-Taskleiste in das **Kartenfenster**.

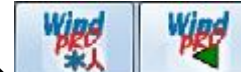

Kartenfenster  $\rightarrow$  **Below Allen States** Berechnungsfenster

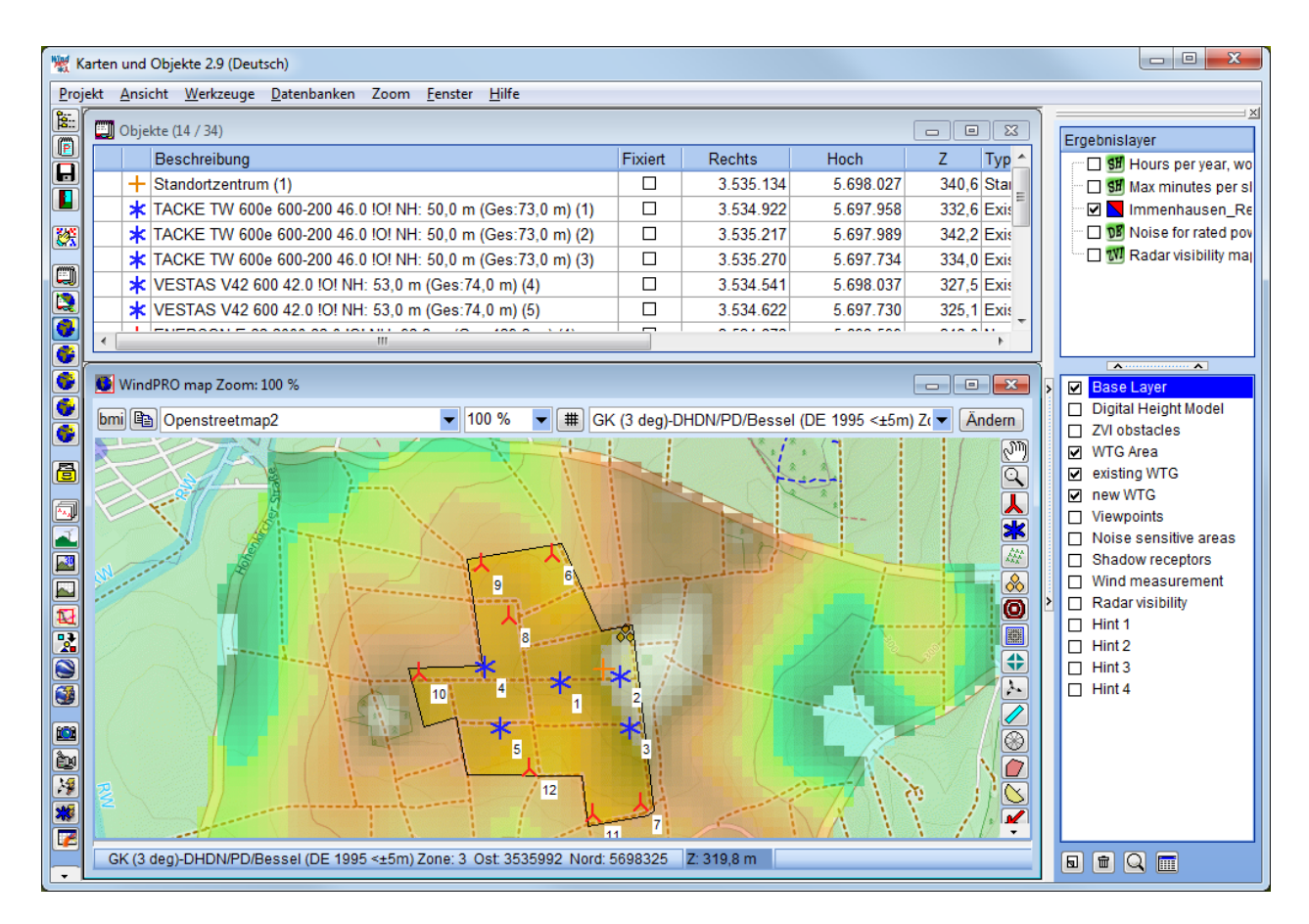

Es wird die erste Karte aus der Kartenliste, zentriert auf das Standortzentrum, sowie die Objektliste angezeigt, Wenn Sie mehrere Karten mit dem Projekt verbunden haben, können Sie diese schnell über die fünf Weltkugel-Symbole am linken Bildrand aufrufen. Wenn Sie eine der Schaltflächen das erste Mal drücken, wird die entsprechende Karte geladen, was einige Sekunden dauern kann. Danach bleibt sie im Speicher und erscheint sofort bei Drücken des entsprechenden Knopfs. Die Kartenschaltflächen sind jeweils mit einem eigenen Kartenfenster verbunden. Wenn Sie also über das Menü am oberen Kartenrand eine andere Karte oder einen anderen Darstellungsmaßstab auswählen, so bleibt diese Einstellung für die jeweilige Schaltfläche bestehen, bis Sie WindPRO schließen.

Sie können auf der Karte **Fixpunkte** markieren, um später einfach zu diesen zurückkehren zu können. Bewegen Sie die Karte so, dass der gewünschte Fixpunkt sich in der Mitte befindet. Drücken Sie <STRG>+K und dann die Taste 1 um den ersten von bis zu 10 Fixpunkten zu definieren. Mit <STRG>+1 zoomt die Karte dann automatisch an diese Stelle, wenn Sie sich woanders befinden.

#### **2.5.1.2 Objektliste**

Die Objektliste wird nach dem Öffnen eines Projekts automatisch geöffnet. Wenn sie geschlossen wird, kann sie mit der Schaltfläche **oder Externe** erneut angezeigt werden.

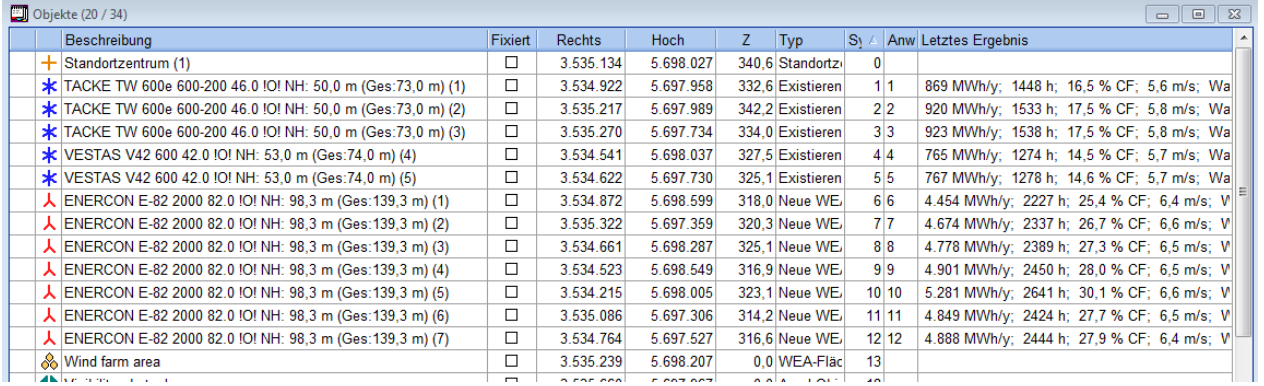

In der Objektliste werden Objekte mit einem  $\blacktriangleright$  markiert, wenn es Fehler in Bezug auf dieses Objekt gibt (üblicherweise fehlende externe Dateien, die für dieses Objekt relevant sind, oder fehlende Höheninformationen, wenn das  $\blacktriangleright$  in der Z-Höhen-Spalte steht). Bewegen sie die Maus über das  $\blacktriangleright$ , wird ein Hinweis gezeigt.

In der Objektliste können Sie mehrere Objekte gleichzeitig auf die gleiche Weise auswählen wie z.B. im Windows-Explorer (mit Umschalt- oder STRG-Taste gedrückt). Die Selektion wird dann auch auf der Karte markiert. So können Sie z.B. mehrere Objekte um den gleichen Vektor verschieben. In der Objektliste sind auch über einen rechten Mausklick auf die ausgewählten Objekte Mehrfach-Operationen wie Löschen, Bearbeiten, Kopieren oder Import/Export möglich.

In der Spalte **Letztes Ergebnis** wird für jedes Objekt jeweils das Ergebnis der letzten Berechnung, die damit durchgeführt wurde, dargestellt. Dieses kann auch als Beschriftung auf der Karte angezeigt oder (über Rechtsklick **Ergebnis(se) kopieren**) in die Zwischenablage kopiert werden.

Für die Areal- und Linienobjekte besteht in der Objektliste die spezielle Option (im rechte-Maustasten-Menü), das Objekt in die Mitte der Fläche zu verschieben, für das es Daten enthält. Dies ist hilfreich, wenn Sie z.B. Höhenlinien in ein Linienobjekt laden, diese aber nicht am Projektstandort sondern an einem nicht auffindbaren Ort angezeigt werden. Nutzen Sie dann die genannte Funktion; anhand der Koordinaten des Linienobjekts in der Objektliste sehen Sie dann, wo sich die Daten befinden.

Die Eigenschaften von Objekten, die in der Liste angezeigt werden, können geändert werden, ohne dass das **Objekteigenschaften**-Fenster geöffnet wird. Klicken Sie in die entsprechende Zelle in der Objektliste; diese wird daraufhin gelb und ist bereit für die Eingabe Ihrer Änderungen.

# <span id="page-52-0"></span>**2.5.2 Eingabe, Verschieben, Einrasten und Auswählen von WEA (und anderen Objekten)**

Wenn Sie Objekte auf der Karte platzieren wollen, so müssen Sie zunächst den Objekttyp aus den Symbolen am rechten Fensterrand auswählen. Dann bewegen Sie die Maus an den entsprechenden Ort auf der Karte, klicken dort nochmals und platzieren so das Objekt. Sie werden sofort in einem Fenster auf mehreren Registern zur Eingabe der weiteren Objekt-Eigenschaften, z.B. **WEA-Typ**, aufgefordert.

Wenn Sie bereits bei der Auswahl des Objekttyps die <Umschalt>-Taste gedrückt halten, können Sie nach dem Platzieren des ersten Objekts und Eingabe von dessen Eigenschaften weitere Objekte mit identischen Eigenschaften auf der Karte platzieren, ohne die weiteren Eigenschaften nochmals eingeben zu müssen. Dies kann bei umfangreichen Projekten viel Arbeit ersparen.

Die Eigenschaften eines Objekts können geändert werden, indem das Objekt auf der Karte oder in der Objektliste mit der rechten Maustaste angeklickt wird und aus dem erscheinenden Menü der Punkt **Eigenschaften** gewählt wird.

Die Position eines Objekts kann verändert werden, indem dieses auf der Karte mit der linken Maustaste angeklickt wird. Das Objekt wird mit einer kleinen schwarzen Markierung aktiviert und kann an dieser Markierung durch Klicken-Ziehen bewegt werden. Eine genauere Platzierung ist möglich, wenn Sie die STRG-Taste gedrückt halten und das Objekt mit den Pfeiltasten bewegen. Wenn Sie die STRG-Taste gedrückt halten und ein Objekt mit der Maus zu einem anderen Objekt bewegen, rastet es an diesem ein.

Einige Objekte haben mehrere Aktivierungspunkte, die es z.B. auch erlauben, die Dimension des Objekts oder die Ausrichtung zu ändern. Bei WEA-Reihen lässt sich bei gedrückter <Umschalt>-Taste auch der Abstand der WEA zueinander so verändern.

Im Folgenden werden die **Objekt-Eigenschaften** für WEA-Objekte beispielhaft vorgestellt.

## **2.5.2.1 WEA-Eigenschaften: Register WEA**

Mit dem Symbol Neue WEA **b** platzieren Sie eine neue WEA auf der Karte. Das Fenster zur Eingabe der WEA-Eigenschaften erscheint (wenn dies die erste WEA ist, die Sie platzieren, erscheint gleich der WEA-Katalog, siehe unten)

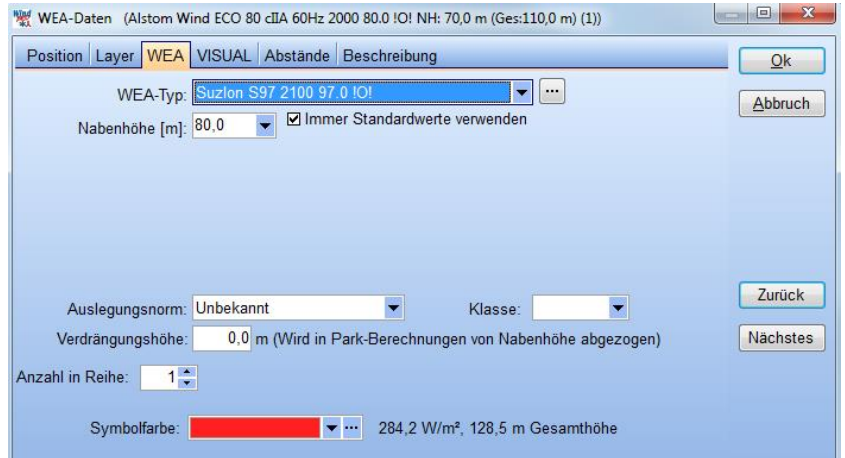

**WEA-Typ:** Die letzten 10 verwendeten WEA-Typen sind im Ausklappmenü verfügbar. Die Schaltfläche  $\cdots$  im öffnet den Detaildatensatz des ausgewählten WEA-Typs.

Der letzte Eintrag im WEA-Typ-Ausklappmenü, **<Mehr WEA>**, führt zum vollständigen WEA-Katalog. Da im WEA-Katalog z.Z. über 850 WEA-Typen enthalten sind, kann dieser durch **Suchprofile** übersichtlicher gemacht werden.

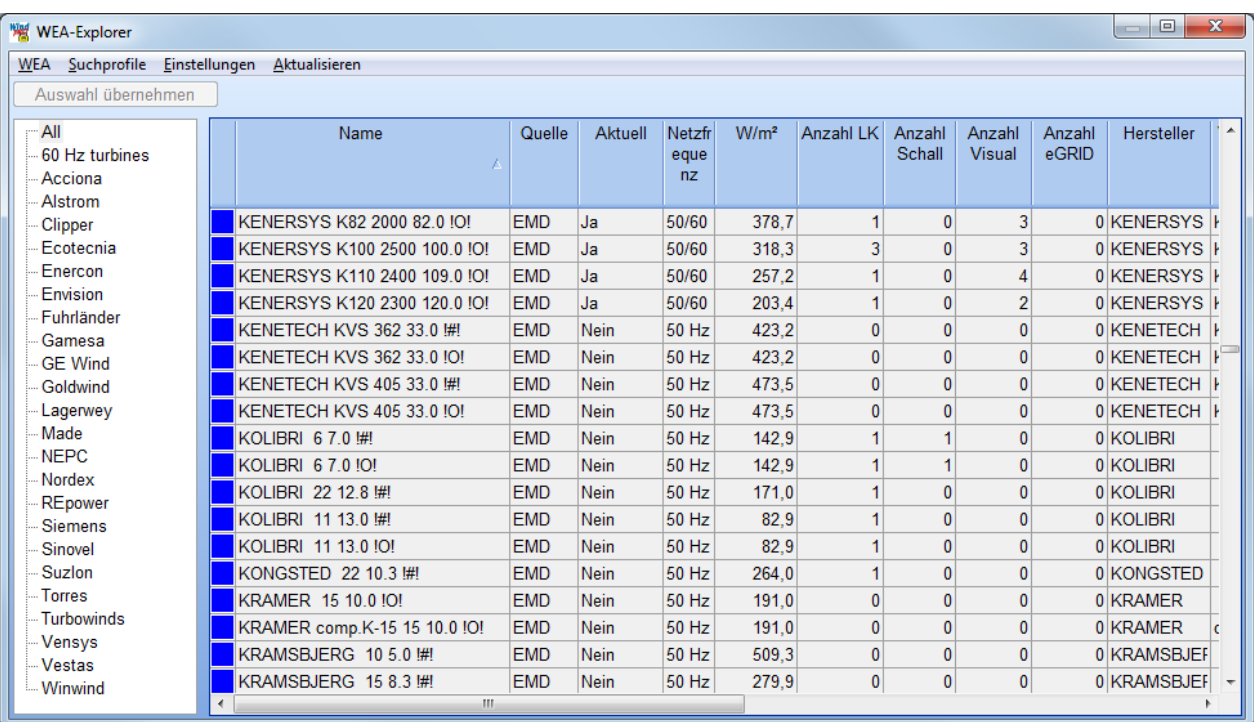

**Nabenhöhe:** Es kann aus den verfügbaren Standard-Nabenhöhen gewählt werden, es kann jedoch auch eine abweichende Nabenhöhe manuell eingegeben werden.

**Immer Standardwerte verwenden:** Wenn für eine WEA im Katalog mehr als je ein Datensatz zu Leistungskennlinie, Schallwerten, Visualisierungs- oder eGRID-Daten vorliegt, kann durch Entfernen des Häkchens die Auswahl an verfügbaren Datensätzen angezeigt werden.

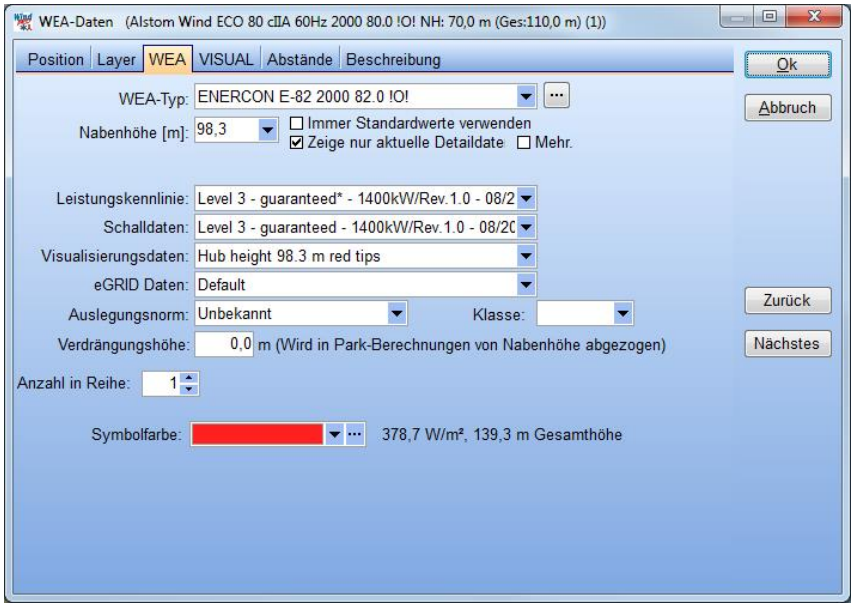

**Achtung:** Bei Berechnungen mit schallreduzierten Betriebsweisen obliegt es dem Anwender selbst, jeweils die korrekte Paarung von Leistungskennlinie und Schallwert auszuwählen, dies wird vom Programm **nicht**  automatisch vorgenommen.

**Auslegungsnorm:** Relevant für Standsicherheits-Berechnungen in SITE COMPLIANCE, siehe Kapitel 13.

**Verdrängungshöhe**: Zur Anwendung bei der Ertragsprognose an Waldstandorten. Die Verdrängungshöhe soll einen Höhenversatz des Windprofils simulieren, der über großen Waldgebieten herrscht. Je nach wissenschaftlicher Quelle wird die Verdrängungshöhe mit 3/4 bis 4/5 der Waldhöhe angesetzt. Die Verdrängungshöhe entwickelt sich erst mit zunehmender Entfernung zum Waldrand. Bei Waldrandstandorten (inner- und außerhalb des Waldes) wird oft eine reduzierte Verdrängungshöhe angesetzt.

**Anzahl in Reihe**: Wenn >1, wird eine Reihe WEA mit identischen Abständen platziert. Ausrichtung und Abstand können in zusätzlich erscheinenden Eingabefeldern angegeben oder grafisch auf der Karte justiert werden (Veränderung der WEA-Abstände durch <Umschalttaste>-Ziehen eines der Aktivierungspunkte in einer Reihe). WEA-Reihen werden von WindPRO als ein Objekt behandelt, können also z.B. nur gemeinsam bewegt werden. Sie können jedoch jederzeit in einzelne frei bewegliche WEA aufgelöst werden (Auf der Karte: Rechtsklick auf Reihe **Reihe auflösen**).

#### **2.5.2.2 WEA-Eigenschaften: Register Position**

Das Register **Position** existiert bei allen Objekten. Es enthält Angaben zur Position des Objekts, zur Bezeichnung sowie zur Beschriftung auf der Karte (für andere Objekte können sich minimale Abweichungen ergeben)

#### 72 2.5 BASIS – Projektierung, Im-/Export, Berechnen, Ausdrucken

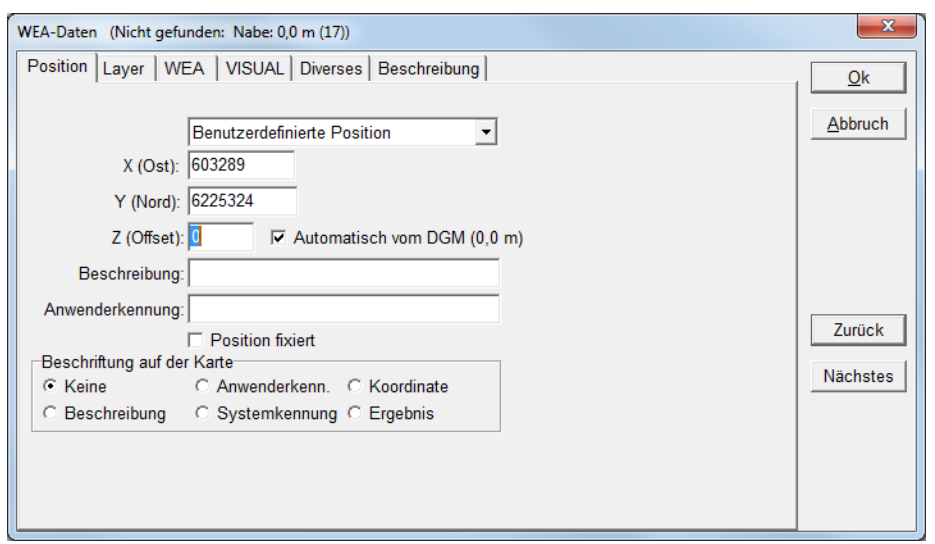

**X | Y**: Ermöglicht die Eingabe exakter Koordinaten im gewählten Koordinatensystem. Alternativ kann das Objekt an ein anderes Objekt angebunden werden.

**Z:** Wenn **Automatisch vom DGM** (=Digitales Geländemodell) gewählt ist, wird die Höhe des Objekts anhand der digitalen Höhendaten im Projekt ermittelt. Das Eingabefeld für die Höhe trägt in diesem Fall die Bezeichnung **Z (Offset)** und es kann eine *relative* Abweichung zur DGM-Geländehöhe eingegeben werden.

Ist **Automatisch von DGM** nicht gewählt, heißt das Feld **Z (Niveau)**, und es werden *absolute* Höhen über Normalnull eingegeben.

ACHTUNG: In einer WAsP-Berechnung spielt das Z-Höhenfeld keine Rolle. Als Z-Koordinate wird dabei stets die Höhe des Digitalen Geländemodells an der Objektposition angenommen.

**Beschreibung:** Ein Merkmal, das dem Benutzer ermöglichen soll, das Objekt in tabellarischen Auflistungen zu identifizieren. Übliche Beschreibungen für Windenergieanlagen könnten z.B. sein: *WEA 1*; *WEA Meier*; *E-44/6.44*; *Bestehende WEA V42* etc. Wenn keine Beschreibung eingegeben wird, erstellt WindPRO aus den Eigenschaften des Objekts einen Namen.

**Anwenderkennung***:* Diese kann in Tabellen auf Berichtsseiten als Sortierkriterium verwendet werden. Normalerweise werden Objekte in der Reihenfolge ihrer Eingabe sortiert ausgegeben (siehe Spalte *Systemkennung* in der Objektliste). Wenn Sie eine andere Reihenfolge wünschen, geben Sie in den Objekten eine sortierbare Anwenderkennung ein. Bei Berichtsausdrucken können Sie dann über die **Darstellungsoptionen** eine Sortierung nach Anwenderkennung erreichen. Unter Anwenderkennung werden üblicherweise Werte wie 1, 2, 3 oder A, B, C eingetragen, sie kann sie auch aus einem ganzen Wort oder Ausdruck wie *WEA 1* bestehen.

**Position fixiert**: Schützt ein Objekt gegen versehentliches Verschieben.

**Beschriftung auf der Karte**: Auswahl, ob und wenn ja welche Beschriftung auf der Arbeitskarte angezeigt werden soll. Zur Auswahl stehen die **Beschreibung**, die **Anwenderkennung,** die **Systemkennung** (Nummerierung in Reihenfolge der Eingabe), die **Objektkoordinate** sowie das letzte **Ergebnis**. Bei letzteren beiden gibt es zusätzliche Unteroptionen.

#### **2.5.2.3 Existierende WEA-Eigenschaften, Register PARK**

In WindPRO wird zwischen existierenden und geplanten WEA unterschieden. Existierende WEA (Symbol  $\mathbb{R}$ ) haben dieselben Eigenschaften wie neue WEA, zusätzlich existieren jedoch zwei weitere Register, die sich jeweils auf die Anwendung in bestimmten Modulen beziehen, nämlich **PARK** und **PERF.CHECK** (PERFORMANCE CHECK). Zur Anwendung in PERFORMANCE CHECK siehe Kapitel 14 dieses Handbuchs.

Auf dem Register PARK kann die **jährliche Normalproduktion** der WEA angegeben werden. Dabei handelt es sich in der Regel um langjährige Betriebsdaten der existierenden WEA, die anhand der Verfügbarkeitsdaten und eines regionalen Windindex auf ein Normalwindjahr umgerechnet wurden (auch Windindex-korrigierte Produktion oder WKP genannt).

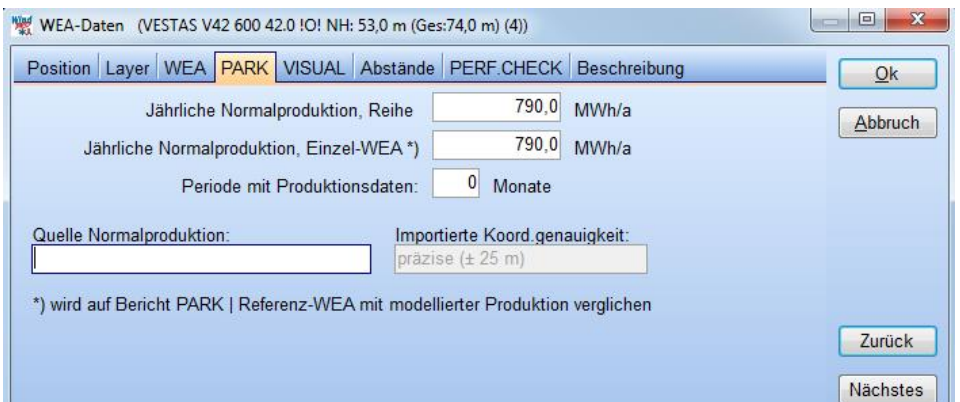

Mit diesen Daten werden Energieberechnungen für neue WEA plausibilisiert. In einer PARK-Berechnung werden die Berechnungsergebnisse für existierende WEA auf dem Bericht **Referenz-WEA** ausgegeben. Der Vergleich der Modellberechnung und der jährlichen Normalproduktion kann Rückschlüsse zur Zuverlässigkeit und zum Energieniveau der Eingangs-Winddaten liefern.

*Ausnahme*: Ist bei existierenden WEA auf dem Register **WEA** das Häkchen **Wird als WEA im Windpark behandelt** gesetzt, so erscheint diese existierende WEA bei Ertragsprognosen auf dem **Hauptergebnis**, ein Vergleich der modellierten mit der tatsächlichen Produktion ist dann nicht möglich.

Standort- und Produktionsdaten von existierenden WEA in Dänemark können über die Schaltfläche importiert werden (s. Kapitel 2.7).

#### **2.5.2.4 WEA-Eigenschaften, Register VISUAL**

Hier kann die Rotordrehzahl sowie die Befeuerung für PHOTOMONTAGE, ANIMATION und 3D-ANIMATOR eingestellt werden (Siehe Kapitel 5 VISUAL)

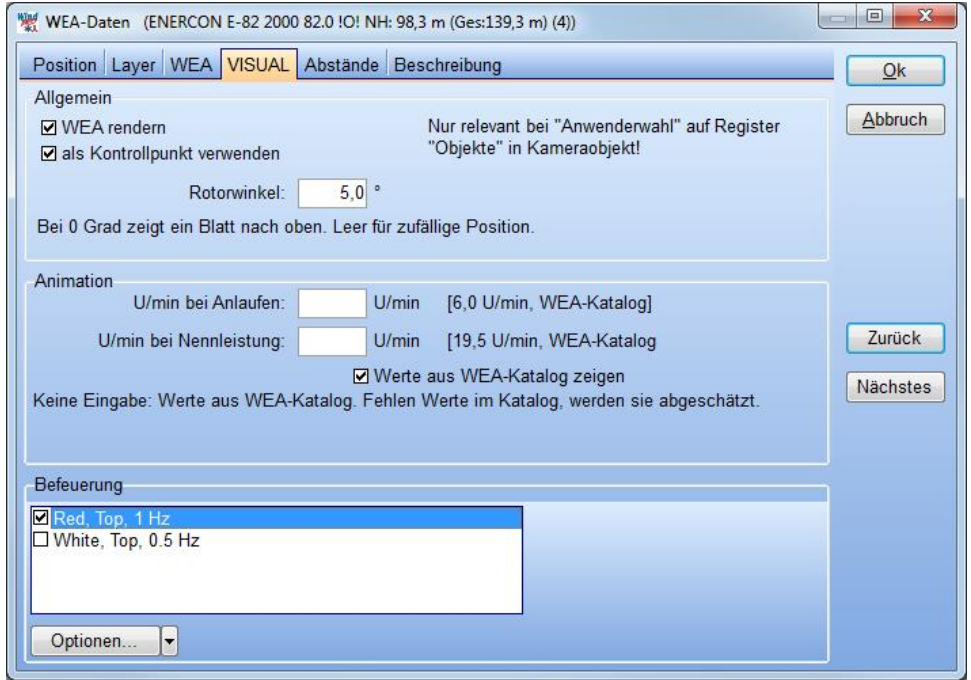

74 2.5 BASIS – Projektierung, Im-/Export, Berechnen, Ausdrucken

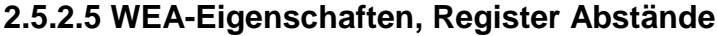

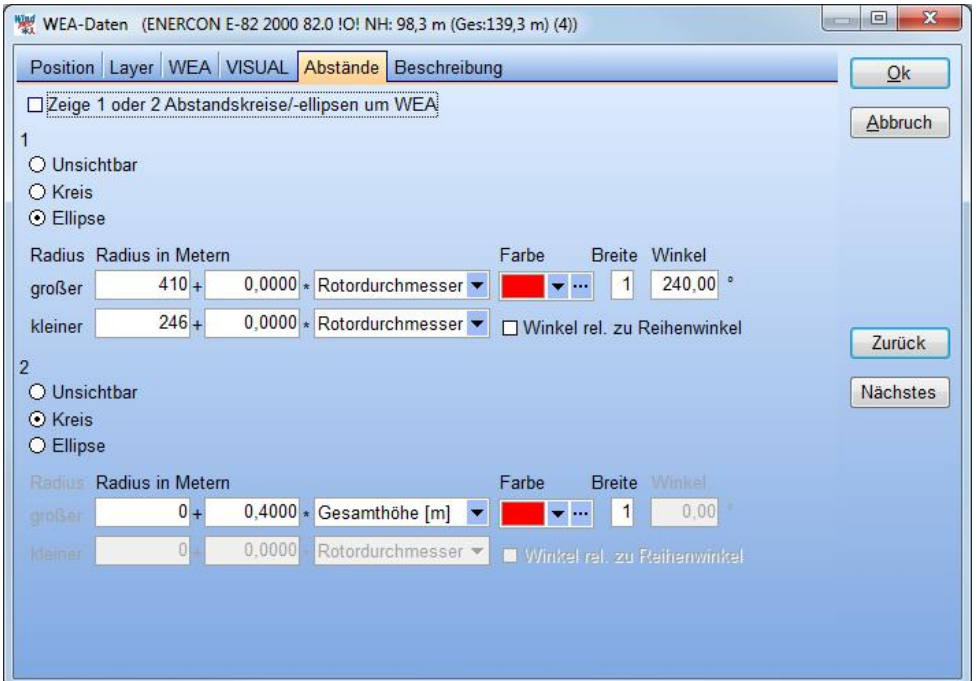

**Zeige 1 oder 2 Abstandskreise/-ellipsen:** Es können Kreise und Ellipsen definiert werden, diese müssen jedoch nicht ständig auf der Karte sichtbar sein. Mit dieser Checkbox wird entschieden, ob sie angezeigt werden oder nicht. Dies ist eine globale Einstellung, die alle WEA und deren Abstandskreise/-ellipsen betrifft. Entweder sind alle Abstandskreise/-ellipsen sichtbar, oder keine. Alternativ kann die Sichtbarkeit der Abstandskreise auf der Karte via Rechtsklick auf ein beliebiges WEA-Objekt **Abstandskreise anzeigen** ein- oder ausgeschaltet werden.

**1 / 2**: Die beiden Abstandskreise/-ellipsen

**Radius in Metern**: Die Angabe erfolgt als Formel mit einem festen Wert (erstes Eingabefeld) und einem Wert, der ein Vielfaches einer WEA-Eigenschaft, z.B. des Rotordurchmessers, ist.

**Großer/kleiner**: Bei Ellipsen werden die beiden Radien separat definiert.

**Farbe/Breite**: Farbe und Breite des Abstandskreises/-ellipse.

**Winkel**: Bei Ellipsen die Richtung des großen Radius. Dies wird z.B. häufig verwendet, um Mindestabstände zwischen WEA in Hauptwindrichtung zu definieren.

Auf der folgenden Abbildung haben die Abstandskreise z.B. den vierfachen Rotordurchmesser; die neuen WEA haben einen zusätzlichen Abstandskreis mit 0,5-fachem Rotordurchmesser, um den notwendigen Baulastabstand anzuzeigen.

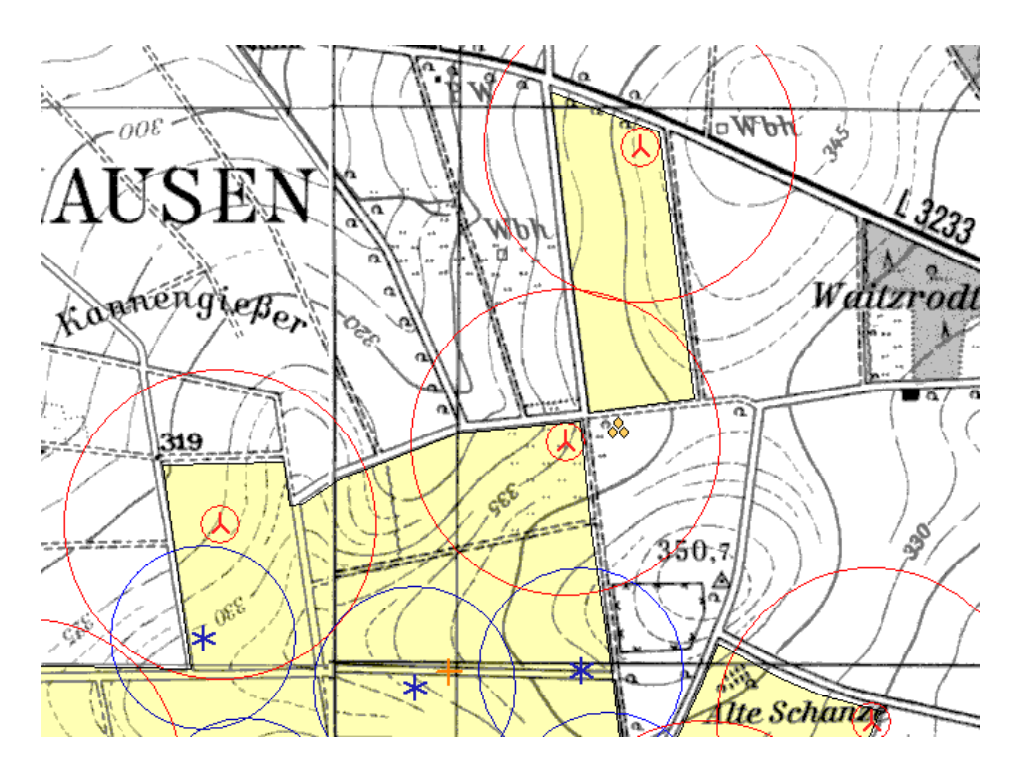

### **2.5.2.6 WEA-Eigenschaften, Register** *Layer*

Dieses Register existiert identisch bei allen Objekten in WindPRO. Nähere Erläuterungen zur Layerstruktur finden Sie in Kapitel 2.11.

# <span id="page-58-0"></span>**2.5.3 Objekte klonen (kopieren) / Mehrfach-Bearbeiten**

Zwei nützliche Werkzeuge, die auf alle Objekttypen angewandt werden können:

#### **2.5.3.1 Objekt klonen**

Das **Klonen** eines Objekts erzeugt eine identische Kopie, die leicht versetzt vom Originalobjekt platziert wird (Ausnahmen: Fixierte Objekte sowie Objekte, die an andere Objekte angebunden sind). Wenn Sie eine Kopie am gleichen Ort benötigen (z.B. für unterschiedliche Windparkvarianten, die Sie in unterschiedlichen Layern platzieren wollen), dann benutzen Sie besser die Funktion **Kopieren / Einfügen**, siehe Kapitel 2.5.4.

Wählen Sie eines oder mehrere Objekte auf der Karte oder in der Objektliste. Sie können sowohl auf der Karte als auch in der Objektliste mehrere Objekte anwählen, indem Sie die <STRG>-Taste gedrückt halten, während Sie die Objekte nacheinander anklicken.

Rechtsklicken Sie auf eines der ausgewählten Objekte und wählen **Objekt(e) klonen**.

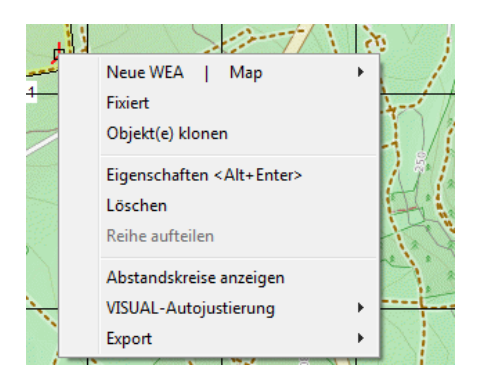

#### **2.5.3.2 Mehrfach-Bearbeiten**

Wenn Sie eine Eigenschaft bei mehreren Objekten gleichzeitig ändern müssen, spart die Funktion **Mehrfach-Bearbeiten** viel Zeit. Einsatzbereiche sind z.B.:

- Sie wollen für Ihren Windpark eine Konfigurationsvariante mit einem anderen WEA-Typ ausprobieren
- Sie müssen für mehrere WEA eine schallreduzierte Kennlinie berücksichtigen
- Sie wollen die Größe aller Schattenwurfrezeptoren ändern, um eine Berechnung für punktförmige Rezeptoren durchzuführen

Wählen Sie die zu bearbeitenden Objekte aus und rechtsklicken Sie eines der Objekte in der Objektliste. Wählen Sie dann im Menü Werkzeuge den Punkt **Mundere Objekte bearbeiten** (Alternativ: Rechtsklick auf Objekte in Objektliste → ausgewählte Objekte bearbeiten oder **Febral** in linker Symbolleiste).

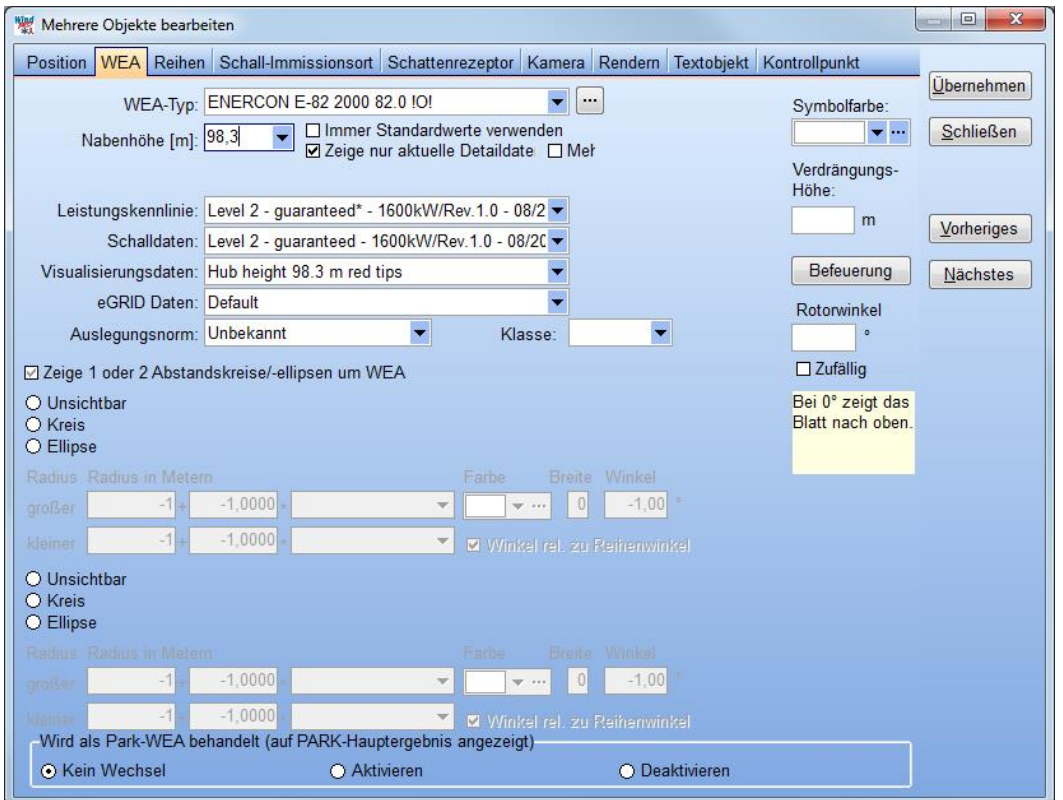

Wählen Sie im Mehrfach-Bearbeiten-Fenster aus den Registern, welchen Aspekt der markierten Objekte Sie ändern wollen. Oben wurden die **WEA**-Eigenschaften ausgewählt, im Fenster erscheinen daher Eingabefelder, die die WEA-Eigenschaften betreffen: **Typ**, **Nabenhöhe**, **Abstandskreis** etc.

Nachdem die gewünschten Änderungen zu einer Kategorie im Fenster vorgenommen wurden, werden diese mit dem Knopf **Übernehmen** den Objekten zugeordnet. Für jedes ausgewählte Objekt werden nur die für diesen Objekttyp relevanten Eigenschaften verändert, so hat z.B. die Änderung des WEA-Typs auf einen Schattenrezeptor keine Auswirkung.

Weiterhin werden Felder, deren Inhalt nicht geändert wird, auch in den Objekten nicht angetastet.

Wenn Sie noch Eigenschaften in weiteren Kategorien verändern wollen, so können Sie dies tun, ohne zwischendurch das Fenster verlassen zu müssen. Ebenfalls können Sie, ohne das Fenster zu verlassen, eine neue Objektauswahl in der Objektliste oder auf der Karte treffen und an der neuen Auswahl weitere Änderungen durchführen.

# <span id="page-59-0"></span>**2.5.4 Kopieren / Einfügen von Objektdaten in der Objektliste**

Der Datenaustausch zwischen WindPRO und anderen Programmen wird immer wichtiger. So ist es z.B. möglich, dass Sie Koordinaten von Objekten als Email erhalten, dies sie nicht per Hand abtippen möchten. Oder Sie verwenden ein Tabellenkalkulationsprogramm, um ein Parklayout zu erzeugen und müssen die Koordinaten der WEA von einem Programm ins andere übertragen. Vielleicht möchten Sie auch nur an jeden Ort, an dem bereits ein Schattenrezeptor ist auch ein Schallkritisches Gebiet erzeugen. Bei all diesen Aufgaben und vielen weiteren können Ihnen die Funktionen **Kopieren** und **Einfügen** von WindPRO helfen.

Diese Funktionen können Sie ausschließlich in der Objektliste nutzen. Um die Auswahl von Objekten zu erleichtern, können Sie die Objektliste nach bestimmten Spalten ordnen, indem Sie auf den Spaltentitel klicken.

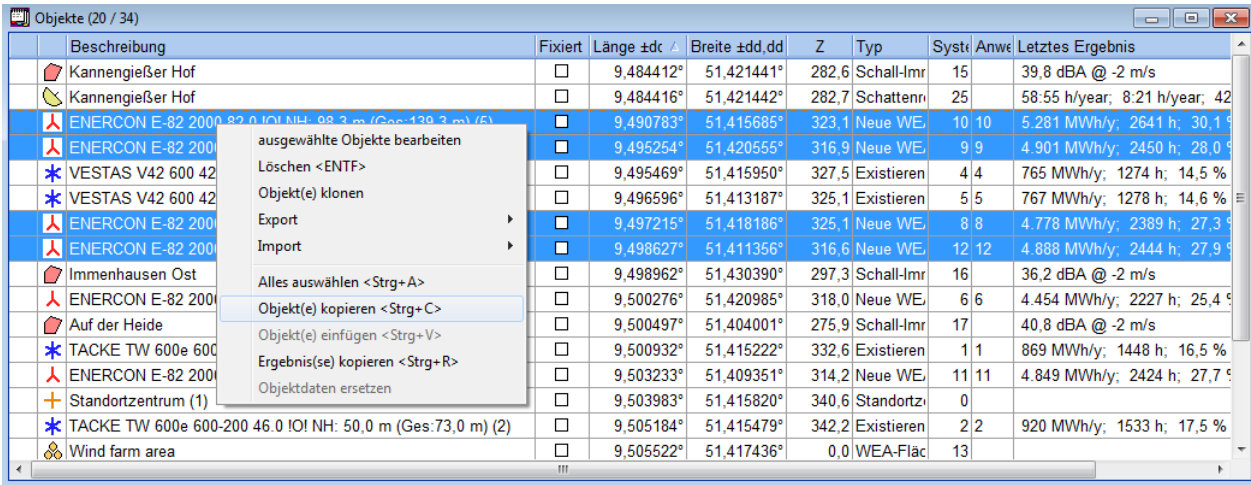

Markieren Sie die gewünschten Objekte in der Objektliste, rechtsklicken Sie und wählen Sie im erscheinenden Menü den Punkt **Objekt(e) kopieren** oder verwenden Sie die Tastenkombination <Strg>+C.

Die Daten der Objekte werden in die Windows-Zwischenablage kopiert und stehen dort für WindPRO oder andere Windows-Programme zur Verfügung.

Soll eine identische Kopie innerhalb WindPRO erzeugt werden, geschieht dies durch Rechtsklick in die Objektliste **Objekt(e) einfügen**. Das Eingefügte Objekt hat in diesem Fall alle Eigenschaften, die auch das Original hatte (im Gegensatz zum Einfügen aus anderen Windows-Anwendungen).

#### **2.5.4.1 Kopieren und Einfügen von Objektdaten in andere Windows-Programme und zurück**

Fügen Sie die Daten aus der Zwischenablage in ein Tabellenprogramm ein (über die entsprechende Option im *Bearbeiten*-Menü oder die Tastenkombination <Strg>+V). Es erscheint eine Liste mit den Daten der Objekte, die in die Zwischenablage kopiert wurden:

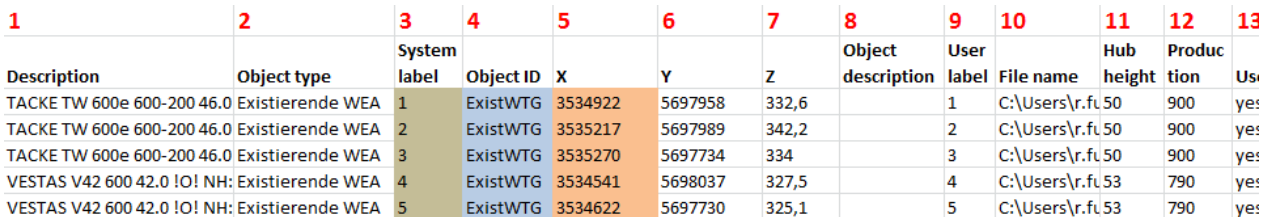

Die ersten 9 Spalten sind immer gleich, die weiteren Spalten sind abhängig vom Objekttyp (oben z.B. für das Objekt **Existierende WEA**).

Sollen Objekte über die Zwischenablage in WindPRO **eingefügt** werden, so müssen die Objektdaten spaltenweise wie bei den exportierten Daten angeordnet sein. Die Spaltenüberschriften dürfen nicht zurück kopiert werden, **ebenso wie die Spalten 1 und 2**.

Ein Rückimport kann mit Spalte 3, 4 oder 5 beginnen:

- *Ab Spalte 5*: Nur Koordinaten und ggf. weitere Eigenschaften. Einfügen in WindPRO via Rechtsklick in Objektliste **Objekt(e) einfügen**. Es können mehrere Koordinatenpaare gleichzeitig importiert werden, WindPRO fragt pro Einfügen aber nur *einmal*, als was für ein Objekttyp die Koordinaten erzeugt werden

#### 78 2.5 BASIS – Projektierung, Im-/Export, Berechnen, Ausdrucken

sollen. Für unterschiedliche Objekttypen müssen mehrere Einfügen-Vorgänge ausgeführt werden. Pro Zeile mit Koordinaten wird ein *neues* Objekt erzeugt.

- *Ab Spalte 4*: **Object ID** (Objekttyp), Koordinaten und ggf. weitere Eigenschaften. Einfügen in WindPRO via Rechtsklick in Objektliste **Objekt(e) einfügen**. Da der Objekttyp in Spalte 4 codiert ist, können mehrere Objekte unterschiedlicher Typen gleichzeitig importiert werden. Pro Zeile mit Koordinaten wird ein *neues* Objekt erzeugt.
- *Ab Spalte 3*: **System label** (Systemkennung), **Object ID**, Koordinaten und ggf. weitere Eigenschaften. Einfügen in WindPRO via Rechtsklick in Objektliste **Objektdaten ersetzen**. Die Systemkennung verweist auf ein konkretes Objekt im geöffneten Projekt, dessen Eigenschaften durch den Import geändert werden. Der Objekttyp kann auf diese Weise *nicht* geändert werden, es wird *kein* neues Objekt erzeugt!

Berücksichtigen Sie beim Einfügen als neue Objekte, dass WindPRO nur diejenigen Daten über diese Objekte kennt, die auch in der Tabelle zu sehen waren. Bei komplexen Objekten wie Terraindatenobjekten oder Meteorologischen Daten wird ein Großteil der Inhalte des Objekts nicht mit kopiert (Wenn Sie diese Objekte allerdings in der Objektliste kopieren und gleich wieder einfügen, um eine zusätzliche Kopie des gleichen Objekts zu erhalten, wird das komplette Objekt kopiert).

#### **2.5.4.2 Exportieren von Daten aus der Objektliste**

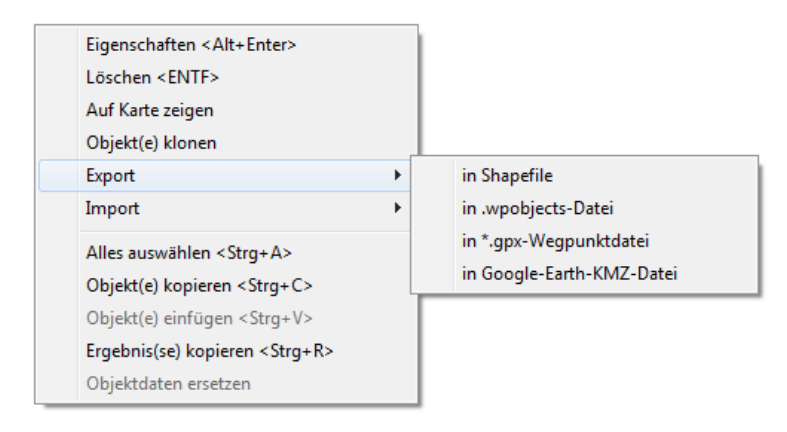

Markieren Sie eines oder mehrere Objekte in der Objektliste und rechtsklicken Sie. Unter **Export** erhalten Sie verschiedene Exportoptionen:

- 1. **in Shapefile**: Die Objektpositionen werden als Shapefile exportiert (Achtung: Bei Objekten wie dem Area-, WEA-Flächen, Linien- und Ergebnis-Layer-Objekt werden nicht die Inhalte exportiert, sondern nur die Positionen. Diese können über eigene Exportfunktionen innerhalb der Objekteigenschaften exportiert werden)
- 2. **in \*.wpobjects-Datei**: So können Objekte effizient von einem Projekt in ein anderes übertragen werden. Alle Projekteigenschaften werden gespeichert.
- 3. **in \*.gpx-Wegpunktdatei**: Standardformat für den Datenaustausch mit GPS-Geräten
- 4. **in Google-Earth-KMZ-Datei**: Siehe Kapitel 2.16

Als Sonderfall taucht bei **Höhenraster-Objekten** noch die folgende Exportoption auf:

5. **5. in WAsP .map exportieren (alle Ebenen)**: Ermöglicht, eine .map-Datei zu speichern, die alle Ebenen zusammenfasst und an jeder Stelle die Daten mit der höchsten Priorität (in der Regel: besten Auflösung) verwendet.

#### **2.5.4.3. Daten in Objektliste importieren**

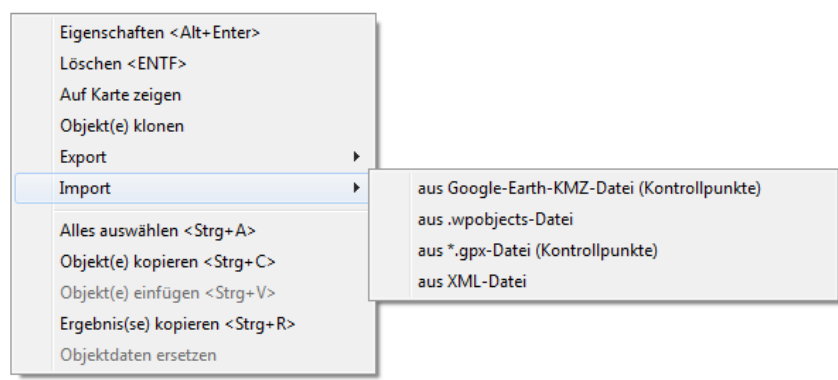

Rechtsklicken Sie in die Objektliste. Unter **Import** erhalten Sie verschiedene Importoptionen:

**aus Google-Earth-KMZ-Datei (Kontrollpunkte)**: Es werden nur punktförmige Objekte importiert und in WindPRO als Kontrollpunkte erzeugt. Durch Export und Re-import aus einer Tabellenkalkulation (s. 2.5.4.1) können Sie diese in den gewünschten Objekttyp konvertieren.

**aus \*.wpobjects-Datei**: Laden der Objekte aus einer .wpobjects-Datei, die in WindPRO erzeugt wurde (s. 2.5.4.4)

#### **aus \*.gpx-Datei (Kontrollpunkte)**:: Standardformat für den Datenaustausch mit GPS-Geräten

**aus \*.xml-Datei:** \*.xml (Extensible Markup Language) ist ein plattform- und implementationsunabhängiges Datenaustauschformat. Die allgemeine Spezifikation kann im Internet gefunden werden. Die WindPROspezifischen Regeln sind:

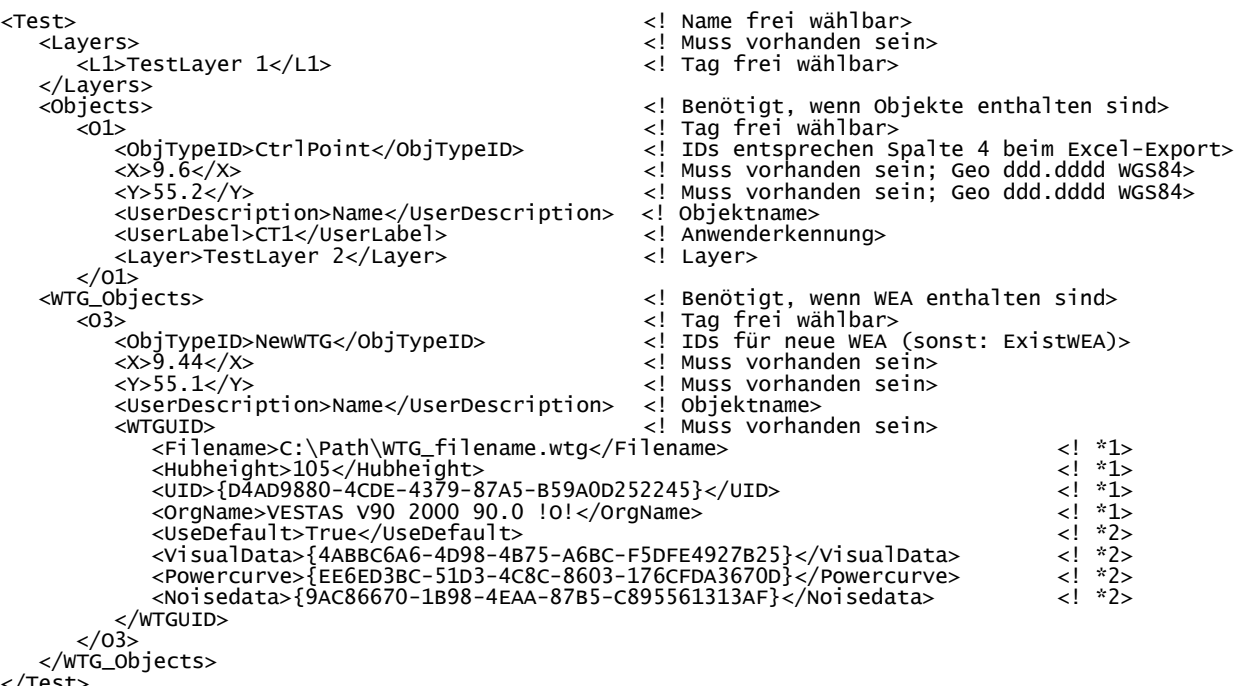

</Test>

**(\*1)** Die Tags <Filename>, <UID> und <OrgName> können unabhängig voneinander verwendet werden, um den WEA-Typ zu bezeichnen. Wenn sie sich widersprechen, werden sie in der genannten Reihenfolge priorisiert.

Wenn der Pfad in <Filename> nicht vorhanden ist, aber eine WEA mit demselben Dateinamen in einem der WEA-Katalog-Suchpfade auftaucht, wird diese verwendet.

Die <UID> einer WEA wird im WEA-Explorer in der letzten Spalte genannt

Der <OrgName> setzt sich zusammen aus Hersteller, Typ, Leistung, Rotordurchmesser und einer Turmdesignation. Er entspricht dem Namen, den WindPRO beim Speichern eines WEA-Typs als Dateiname vorschlägt.

(\*2) Ist der Tag <UseDefault> auf "False" gesetzt, entfallen die drei folgenden Tags. Ist er "True", können hier spezifische Schall-, Leistungs- und Visualisierungsdatensätze angegeben werden. Die IDs für diese erhalten Sie, wenn Sie ein WEA-Objekt mit den entsprechenden Daten in Excel kopieren.

#### **2.5.4.4 Zusätzliche Datenfelder der einzelnen Objekttypen**

Neben den gemeinsamen Datenfeldern, die in Kapitel 2.5.4.1 beschrieben wurden, können zu den meisten Objekttypen noch zusätzliche Daten mit eingefügt werden, die einzelne Objekteigenschaften enthalten.

Um zu sehen, welche zusätzlichen Felder kopiert werden, erzeugen Sie ein Objekt des gewünschten Typs und exportieren Sie es in ein Tabellenprogramm. Alle zusätzlichen Felder, die exportiert werden, können auch wieder importiert werden.

# <span id="page-63-0"></span>**2.5.5 BASIS-Berechnung**

Mit dem Modul BASIS alleine ist es möglich, eine so genannte BASIS-Berechnung durchzuführen. Klicken Sie dazu im **Berechnungsfenster** auf der rechten Seite doppelt auf das **Modul BASIS** (oder Einfachklick auf den grünen Pfeil davor). Die BASIS-Berechnung erfordert keine weiteren Eingaben.

Bei der BASIS-Berechnung wird nicht tatsächlich etwas berechnet, sondern es wird ein Bericht über die eingegebenen Objekte im WindPRO-Layout erzeugt. Im Bericht sind alle eingegebenen Objekte in tabellarischer Form aufgeführt sowie eine Karte, auf der die Objekte eingezeichnet sind. Dies gibt z.B. einem Projektentwickler die Möglichkeit, unterschiedliche Parkkonfigurationen mit WindPRO zu dokumentieren. Diese können dann in Form eines BASIS-Berichts (oder auch einer WindPRO-Export-Datei) an unterschiedliche Anlagenhersteller weitergegeben werden, damit diese Berechnungen durchführen und Angebote erstellen können.

Die Berechnungsergebnisse erscheinen als baumartig untergliederte Liste von Einzelberichten im linken Teil des **Berechnungsfensters**. Sie können eine komplette Berechnung kopieren, indem Sie mit der rechten Maustaste auf die Berichtsüberschrift (Hier: BASIS) klicken und aus dem erscheinenden Menü **Duplizieren** auswählen. Eine Kopie der Berechnung einschließlich der Berechnungs- und Berichtseinstellungen wird am Ende der Berechnungsliste angefügt. Wenn Sie später das Parklayout ändern, können Sie die Kopie erneut berechnen lassen, so dass Sie dann zwei unterschiedliche Berechnungsberichte vorliegen haben, einen für die erste Konfiguration und einen für die zweite.

# <span id="page-64-0"></span>**2.5.6 Drucken – Allgemeine Hinweise und Einstellungen**

Nachdem eine Berechnung erzeugt wurde, erscheinen die Ergebnisse im linken Teil des **Berechnungsfensters**.

![](_page_64_Picture_124.jpeg)

Abhängig von der Art der Berechnung werden zwei oder mehr Berichte erzeugt. Die Zeile mit dem Berechnungsnamen – Hier **PARK** – ist die *Kopfzeile* der Berechnung. Wenn Sie der Berechnung einen Namen geben, erscheint dieser ebenfalls in der Kopfzeile. Nach der Kopfzeile folgen die Berichte, hier ist der erste Bericht das **Hauptergebnis***,* dann folgen weitere Detailberichte.

Wenn Sie den Namen oder den Text, der im Kopfteil einer Berechnung erscheint, ändern wollen, ohne die Berechnung neu zu starten, dann Rechtsklicken Sie auf die Kopfzeile der Berechnung und wählen Sie den Punkt **Umbenennen**.

Im Folgenden werden die Möglichkeiten erläutert, die Berichte anzuschauen, Darstellungsoptionen zu verändern oder sie auszudrucken.

#### **2.5.6.1 Ansicht und Druck eines Berichts mit Standardeinstellungen**

Um die Voransicht eines Berichts mit Standard-Darstellungsoptionen auf dem Bildschirm anzuzeigen, Doppelklicken Sie auf den Bericht.

![](_page_64_Picture_125.jpeg)

Die Bedienelemente im Einzelnen:

 $\blacktriangleright$   $\blacktriangleright$   $\blacktriangleright$   $\blacktriangleright$  Page 2 of 15 Navigation: Wenn ein Bericht aus mehreren Seiten besteht, blättern Sie mit den Pfeil-Schaltflächen zu den anderen Seiten oder wählen Sie die Seitenzahl direkt an (Drücken Sie nach Eingabe einer Seitenzahl die <Tab>-Taste).

#### 82 · 2.5 BASIS – Projektierung, Im-/Export, Berechnen, Ausdrucken

**Q Q E E** Zoom 100.0 % Vergrößerung: Mit den Lupen-Schaltflächen vergrößern oder verkleinern Sie die Darstellung auf dem Bildschirm. Mit den beiden anderen Schaltflächen können Sie die Seite so darstellen, dass die **Seitenbreite** oder die **gesamte Seite** ins Fenster passt. Sie können auch einen **Zoomfaktor** direkt anwählen (10-200%; Drücken Sie nach Eingabe eines Zoomfaktors die <Tab>-Taste).

**In Datei speichern**: Mit der Disketten-Schaltfläche können Sie eine Seite in den Formaten \*.pdf, \*.wmf sowie den Grafikformaten \*.bmp und \*.jpg abspeichern. Beachten Sie, dass für die Grafikformate (\*.bmp/jpg) der Zoomfaktor der Darstellung auf dem Bildschirm dafür ausschlaggebend ist, in welcher Qualität die Seite gespeichert wird. Für optimale Qualität wählen Sie 200%-Zoom. Wenn Sie beim Speichern eine Fehlermeldung erhalten, dann reicht ihr Grafikspeicher nicht aus. Reduzieren Sie die Zoom-Stufe schrittweise. Es kann auch sinnvoll sein, den Rechner neu zu starten, da dann der Grafikspeicher aufgeräumt wird.

\*.jpg-Dateien sind optimiert dafür, kleinteilige gescannte Karten und Fotos darzustellen. Sie komprimieren diese sehr gut, haben aber immer einen Qualitätsverlust zur Folge. \*.bmp-Dateien speichern verlustfrei, benötigen aber viel Speicherplatz.

**In Zwischenablage kopieren**: Ermöglicht Einfügen in ein Grafikprogramm, z.B. für Nachbearbeitung und Speicherung in weiteren Grafikformaten.

Über die Zwischenablage können Sie Seiten auch direkt in eine Textverarbeitung oder ein anderes Windows-Programm kopieren. Bei der Benutzung der Zwischenablage gilt allerdings wie beim Speichern, dass der gewählte Zoomfaktor auf dem Bildschirm die Qualität der Kopie bestimmt.

**Drucken:** Diese Schaltfläche öffnet das Drucken-Fenster (Kapitel 2.5.6.5)

**Öffnen**: Zeigt Berichtseiten an, die im WindPRO-eigenen NDR-Format gespeichert wurden (Kapitel 2.5.6.5)

**Verlassen**: Verlässt die Seiten-Voransicht.

#### **2.5.6.2 Drucken eines Berichts mit Standardeinstellungen**

Um einen einzelnen Bericht mit Standard-Darstellungsoptionen auszudrucken, wählen Sie ihn durch Anklicken

an und klicken Sie dann auf das Druckersymbol  $\Box$ . Alternativ können Sie den Berichtsnamen auch rechtsklicken und **Drucken** wählen.

![](_page_65_Picture_148.jpeg)

#### **2.5.6.3 Darstellungsoptionen für einen einzelnen Bericht**

Klicken Sie mit der rechten Maustaste auf einen Bericht (nicht die Kopfzeile!) und wählen Sie aus dem erscheinenden Menü den Punkt *Darstellungsoptionen*. Das Fenster unten erscheint (je nach gewähltem Bericht kann es geringfügig anders aussehen).

![](_page_66_Picture_154.jpeg)

**Ergebnisse in Datei schreiben**: Erzeugt eine oder mehrere Dateien, z.B. im ASCII- oder Shape-Format, mit denen Sie die Berechnungsergebnisse in externen Programmen weiterverwenden können, z.B. ArcGIS oder Excel.

**Sprache des Berichts**: Wenn Sie Lizenzen für zusätzliche Berichtssprachen erworben haben, können Sie die Sprache hier auswählen. Stellen Sie gegebenenfalls ein, dass die Sprache für die gesamte Arbeitssitzung oder als Standardsprache, d.h. bis zur nächsten Änderung, verwendet wird.

Auf der rechten Seite des Fensters finden sich mehrere Register, in der Regel **Optionen**, **Karte**, manchmal **Sortierung** sowie spezielle Register, die es nur bei bestimmten Berichten gibt.

Das Register **Karte** erscheint immer dann, wenn eine Karte auf dem Bericht erscheinen soll. Dies kann eine kleine Übersichtskarte sein, bei der die Darstellungsoptionen eingeschränkt sind, oder eine Karte, die über die gesamte Berichtseite geht.

Auswahlmöglichkeiten bestehen (von oben nach unten):

**Karte**: Hier können Sie aus den mit dem Projekt verbundenen Karten auswählen

**Maßstab/Größe**: Standardeinstellung ist **Automatisch***.* WindPRO sucht bei dieser Einstellung nach dem nächsten gängigen Maßstab, in dem alle Objekte, die in der Berechnung verwendet wurden, dargestellt werden können. Weitere Optionen sind **Maßstab eingeben** und **Eckkoordinaten eingeben**.

**Mitte**: Die Standardoption **Automatisch** zentriert die Karte auf die Mitte aller darzustellenden Objekte. Diese Option ergänzt sich mit der Standardeinstellung für **Maßstab/Größe**. Weiter Optionen sind: **Standortzentrum bei Berechnung**, **Standortzentrum aktuell** und **Koordinaten**.

Weiter unten kann angewählt werden, welche Objekte auf der Karte erscheinen sollen (dies entfällt bei kleinen Übersichtskarten). Mit der Schaltfläche <sup>en</sup> neben jeder Objektklasse können Sie weiterhin wählen, wie die jeweilige Objektklasse dargestellt werden soll.

#### 84 · 2.5 BASIS - Projektierung, Im-/Export, Berechnen, Ausdrucken

![](_page_67_Picture_78.jpeg)

Die möglichen Einstellungen sind größtenteils selbsterklärend.

Das Symbol kann **skaliert** und zusätzlich eine **minimale** und **maximale Größe** festgelegt werden.

**Allen Symbolen zuordnen** übernimmt die getätigten Einstellungen für alle Objektklassen.

Bitte beachten Sie: Wenn Sie die Symboleinstellungen für eine Objektklasse ändern, so wirkt sich dies auf *alle Kartenausdrucke* in dieser Berechnung aus.

Ein Register, das bei allen ausdruckbaren Berichtseiten existiert, ist **Optionen**.

![](_page_67_Picture_79.jpeg)

**Verwende Hintergrundfarbe auf Ausdrucken**: Der Bereich innerhalb des Rahmens wird komplett mit der unten eingestellten Hintergrundfarbe hinterlegt.

**Wasserzeichen auf jeder Seite**: Das Wasserzeichen wird grau schattiert quer über die ganze Seite gedruckt.

**Schriften**: Mit der Option **Benutzerdefiniert** kann für diesen Bericht eine andere Schriftart als die Standardschriftart gewählt werden.

Die oben genannten Einstellungen gelten für die *zur aktuellen Berechnung gehörigen Berichte*.

Die folgenden Einstellungen dagegen sind global, d.h. sie werden auf das *komplette aktuelle Projekt, auf neue zukünftige Projekte sowie auf bereits bestehende Projekte, die Sie in WindPRO weiterbearbeiten* angewendet!

**S/W-Ausdruck erzwingen / Farbausdruck erzwingen**: Zur Darstellung der Berichtseiten greift WindPRO auf den Druckertreiber des eingestellten Druckers zurück. Bei einigen Druckertreibern kann dies zur Folge haben, dass auch die Bildschirmdarstellung nur in Schwarz-Weiß erfolgt. Klicken Sie in diesem Fall das Feld **Farbausdruck erzwingen** an (Analog für **S/W-Ausdruck erzwingen**).

#### **Rahmenbreite (mm)**

*Seitenränder (mm ab Rand)*: Die minimalen Ränder für WindPRO-Berichte sind 1,5 cm unten und oben sowie 1,6 cm links und 0,8 cm rechts. Kleinere Ränder sind nicht möglich. Wenn Sie größere Ränder wünschen, tragen Sie hier die entsprechenden *absoluten* Werte ein (also nicht nur den Rand, den Sie zusätzlich zum Standardrand benötigen)

**Rahmenfarbe / Hintergrundfarbe**: Klicken Sie auf die Farbfelder, um die Farben zu ändern. Beachten Sie, dass die Hintergrundfarbe nur verwendet wird, wenn auch oben die Option **Hintergrundfarbe auf Ausdrucken** markiert ist.

Sie können direkt vom Fenster **Darstellungsoptionen** den entsprechenden Bericht auf dem Bildschirm ansehen (Schaltfläche **Voransicht**) oder **Drucken**. Mit **OK** verlassen Sie das Fenster unter Annahme der getätigten Änderungen. Wenn Sie das Fenster mit **Abbrechen** verlassen, werden sämtliche getätigte Änderungen verworfen – dies gilt auch, wenn Sie bereits über **Drucken** Ausdrucke mit den Änderungen angefertigt haben!

#### **2.5.6.4 Einrichtung der Darstellungsoptionen und Ausdruck / Ansicht aller Berichte einer Berechnung**

Um alle Berichte einer Berechnung (bei einer Energieberechnung beispielsweise bis zu 8 Einzelberichte) bequem von einem Fenster aus einzurichten und auszudrucken, rechtsklicken Sie Maustaste auf die Kopfzeile der gewünschten Berechnung und wählen Sie **Drucken/Ansicht/Darst.optionen**. (Sie können auch die Kopfzeile und danach das Druckersymbol  $\Box$  anklicken).

![](_page_68_Picture_190.jpeg)

Es ist den Darstellungsoptionen eines Einzelberichts sehr ähnlich, aber auf der linken Seite findet sich eine Liste der Einzelberichte in der Berechnung (hier neun **PARK**-Berichte). Wenn links ein Bericht angeklickt wird, so dass er blau hervorgehoben ist (hier: **Produktionsanalyse**), so werden auf der rechten Seite die

dazugehörigen Darstellungsoptionen angezeigt und können geändert werden. Mit dem Häkchen neben den Berichtsnamen können Berichte von der Darstellung auf Bildschirm oder Drucker ausgenommen werden. Die Schaltflächen **Voransicht** und **Drucken** geben die ausgewählten Einzelberichte auf Bildschirm oder Drucker aus.

#### **2.5.6.5 Tabellensortierung auf Ausdrucken**

Für den Bericht **Sortierung** der Tabellen und die Bezeichnungen der Objekte eingestellt werden. Diese werden auf den anderen Berichten der jeweiligen Berechnung analog angewandt.

![](_page_69_Picture_140.jpeg)

Als Standard ist die Sortierung **nach Reihenfolge der Eingabe** angegeben, d.h. die Objekte innerhalb einer Tabelle werden in der Reihenfolge aufgeführt in der sie in WindPRO eingegeben wurden und so durchnummeriert.

Als weitere einfache Option kann die **Anwenderkennung** als Sortierkriterium ausgewählt werden, dabei spielt es keine Rolle ob Sie als Anwenderkennungen Buchstaben, Zahlen oder eine Kombination aus beidem gewählt haben. Objekte, die keine Anwenderkennung haben, stehen in der Tabelle oben in der Reihenfolge ihrer Eingabe in WindPRO.

Soll nach der **Systemkennung** (s. u.) oder sollen unterschiedliche Objekttabellen nach unterschiedlichen Kriterien geordnet werden, so muss im oberen Bereich des Fensters **Mehr Optionen** angeklickt werden. Daraufhin erscheinen im unteren Bereich für jeden Tabellentyp Ausklappmenüs, in denen das gewünschte Sortierkriterium ausgewählt werden kann. Im oberen der zusätzlichen Menüs (**Sortierung für alle Objekte**) lässt sich zum einen bestimmen, dass die **Systemkennung** für alle Tabellen verwendet werden soll. Alternativ kann hier auch gewählt werden, dass die Ordnung für jede Tabelle **Individuell** angegeben werden soll.

Die **Systemkennung** ist eine WindPRO-interne Nummerierung aller Objekte nach Reihenfolge der Eingabe. Das Standortzentrum hat immer die Nummer 1. Werden Objekte gelöscht, bleibt die Kennung in dieser Arbeitssitzung unbesetzt, beim nächsten Laden des Projekts werden die Objekte wieder lückenlos durchnummeriert. Die Systemkennung eines Objekts steht in der Objektliste als vorletzte Spalte.

### **2.5.6.6 Druckereinrichtung**

Wenn Sie WindPRO anweisen, etwas auszudrucken, kommen Sie zunächst zum Fenster unten (Je nachdem, wo im Programm Sie den Druck gestartet haben, kann es geringfügig anders aussehen und andere Optionen bieten).

![](_page_70_Picture_135.jpeg)

Mit der Schaltfläche **Setup** gelangen Sie in den Windows-Druckerauswahldialog, in dem Sie zwischen den verschiedenen, auf Ihrem Rechner installierten Druckern wählen und die Druckoptionen für diese einstellen können (Wenn Sie einen neuen Drucker installiert haben, sollten Sie danach erst WindPRO neu starten, sonst erscheint der Drucker evtl. nicht in der Auswahl oder wird nicht angesprochen). Konsultieren Sie zu Problemen hier Ihre Windows- oder Druckerdokumentation.

Auf der linken Seite des Fensters können Sie zwischen **Drucker**, **Voransicht** oder **Datei** wählen. **Drucker** schickt den Bericht direkt zum Drucker.

**Voransicht** Die Erzeugung der Voransicht erfolgt auf Basis des unter **Setup** eingestellten Druckertreibers. Ändern Sie im Voransichtsfenster den Druckertreiber erneut, kann dies zu unerwarteten Ergebnissen führen.

**Datei** ermöglicht das Speichern Ihres Berichts als Datei. Zu den unterschiedlichen angebotenen Speicherformaten siehe Kapitel 2.5.6.0. Zusätzlich gibt es hier noch die Möglichkeit, \*.prn- oder \*.ndr-Dateien zu speichern.

Eine \*.prn-Datei enthält exakt die Daten, die ansonsten an den Drucker geschickt worden wären. Dies ist z.B. nützlich, wenn Sie bei einem Dienstleister (Copy-Shop o. ä.) Großformate ausdrucken möchten. Besorgen Sie vom Dienstleister den Druckertreiber des Großformat-Druckers und installieren Sie diesen auf Ihrem Rechner. Drucken Sie dann die Datei in eine \*.prn-Datei und senden Sie diese an den Dienstleister, damit dieser sie auf Papier ausdrucken kann.

Das \*.ndr-Format ist ein WindPRO-eigenes Format, um Berichte zu speichern. Es ist sehr kompakt und eignet sich gut dazu, Berichte unabhängig vom Projekt zu archivieren oder an andere WindPRO-Nutzer weiterzugeben. Um eine \*.ndr-Datei anzuzeigen, öffnen Sie eine beliebige Berichts-Voransicht und laden Sie über die entsprechende Schaltfläche die \*.ndr-Datei.